**Score Layout and Printing**

ff.

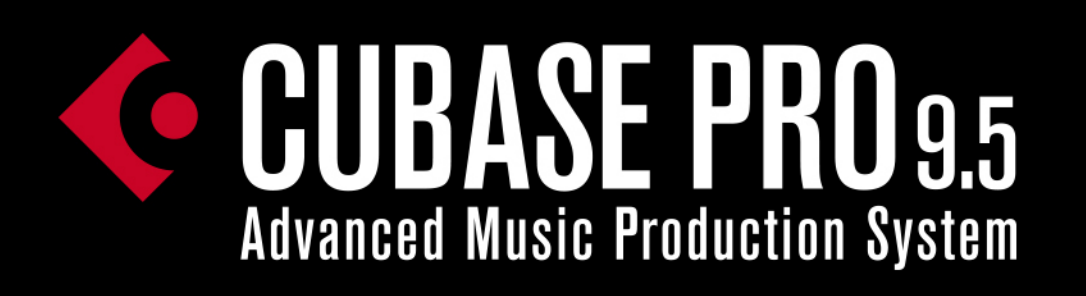

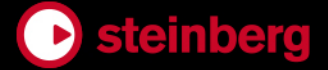

Cristina Bachmann, Heiko Bischoff, Lillie Harris, Christina Kaboth, Insa Mingers, Matthias Obrecht, Sabine Pfeifer, Benjamin Schütte, Marita Sladek

This PDF provides improved access for vision-impaired users. Please note that due to the complexity and number of images in this document, it is not possible to include text descriptions of images.

The information in this document is subject to change without notice and does not represent a commitment on the part of Steinberg Media Technologies GmbH. The software described by this document is subject to a License Agreement and may not be copied to other media except as specifically allowed in the License Agreement. No part of this publication may be copied, reproduced, or otherwise transmitted or recorded, for any purpose, without prior written permission by Steinberg Media Technologies GmbH. Registered licensees of the product described herein may print one copy of this document for their personal use.

All product and company names are ™ or ® trademarks of their respective owners. For more information, please visit www.steinberg.net/trademarks.

© Steinberg Media Technologies GmbH, 2018.

All rights reserved.

Cubase Pro\_9.5.30\_en-US\_2018-05-22

# **Table of Contents**

#### **Introduction** Platform-Independent Documentation About the Documentation **Conventions**  Key Commands **How the Score Editor works** About this chapter Welcome! How the Score Editor operates MIDI notes vs. score notes Display Quantize<br>12 Entering notes by Entering notes by hand vs. recording notes **The basics** About this chapter Preparations<br>13 Opening the ! Opening the Score Editor<br>14 The project cursor The project cursor<br>15 Playing back and re Playing back and recording Page Mode Changing the zoom factor The active staff Making page setup settings<br>17 Designing your work space Designing your work space About the Score Editor context menus About dialogs in the Score Editor Setting clef, key, and time signature Transposing instruments Printing from the Score Editor Exporting pages as image files Working order Force update **Transcribing MIDI recordings** About this chapter<br>32 About transcription About transcription Getting the parts ready<br>33 Preparing parts for scor Preparing parts for score printout Staff settings Situations which require additional techniques Inserting Display Quantize changes The Explode function Using "Scores Notes To MIDI" **Entering and editing notes** About this chapter<br>38 Score settings Score settings Note values and positions<br>42 Adding and editing notes Adding and editing notes<br>45 Selecting notes Selecting notes Moving notes<br>49 Duplicating no

Duplicating notes

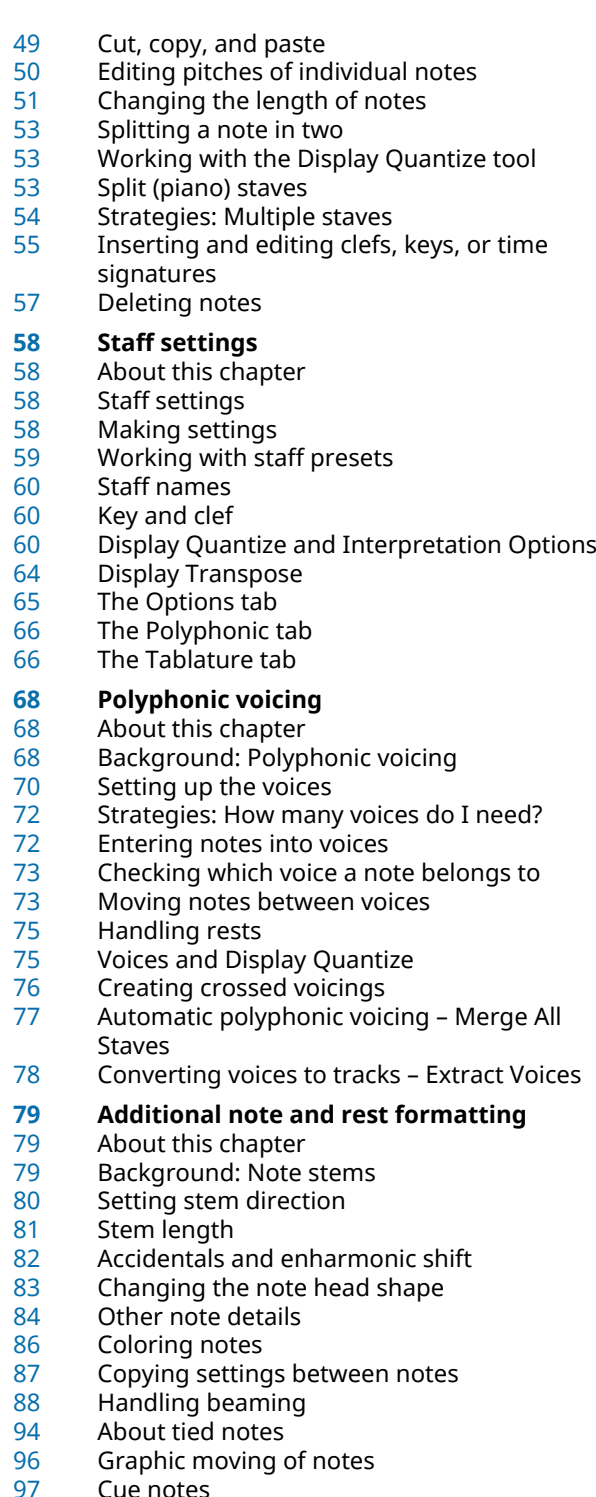

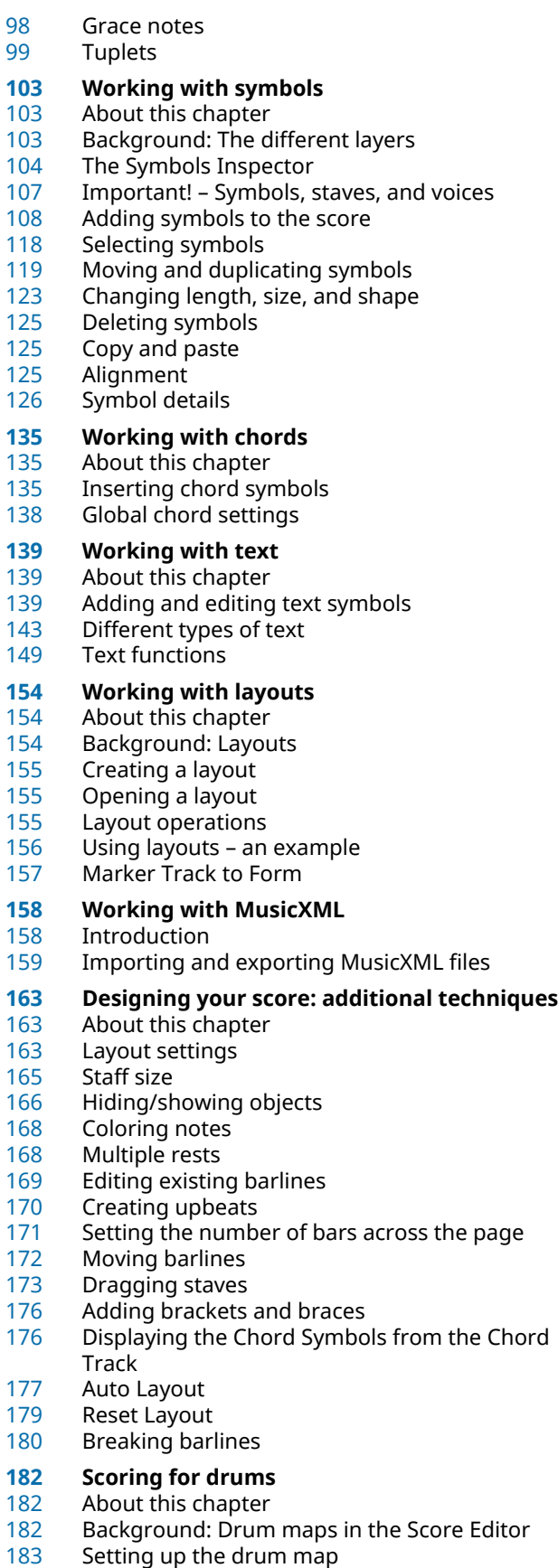

- Setting up a staff for drum scoring
- Entering and editing notes<br>185 Using "Single Line Drum St
- Using "Single Line Drum Staff"

# **Creating tablature**

- About this chapter<br>187 Creating tablature
- Creating tablature automatically<br>189 Creating tablature manually
- Creating tablature manually<br>190 Tablature number appearan
- Tablature number appearance<br>190 Editing
- Editing<br>190 Note he
- Note head shape
- 
- **Rhythmic Notation** About this Chapter
- Showing Rhythmic Notation
- 
- Rhythm Bar Indicators<br>193 Showing Regular Notat Showing Regular Notation<br>193 Clearing Bars
- Clearing Bars<br>194 Showing Repe
- Showing Repeat Bar Signs<br>194 Notation Style
- Notation Style

# **The score and MIDI playback**

- About this chapter<br>195 Scores and the Arra
- Scores and the Arranger mode<br>195 Working with mapped dynamic
- Working with mapped dynamics
- 
- **Tips and Tricks**
- Overview<br>199 Useful edi Useful editing techniques
- 
- Frequently asked questions<br>205 If you wish you had a faster If you wish you had a faster computer
- **Index**

# <span id="page-4-0"></span>**Introduction**

This documentation covers the following Steinberg product: Cubase Pro.

Cubase Pro is a powerful audio production system for composing, recording, mixing and editing music. It comes with an extensive set of functions and tools for music notation and score printing.

# <span id="page-4-1"></span>**Platform-Independent Documentation**

The documentation applies to the operating systems Windows and macOS.

Features and settings that are specific to one of these platforms are clearly indicated. In all other cases, the descriptions and procedures in the documentation are valid for Windows and macOS.

Some points to consider:

- The screenshots are taken from Windows.
- Some functions that are available on the **File** menu on Windows can be found in the program name menu on macOS.

# <span id="page-4-2"></span>**About the Documentation**

The documentation consists of several documents. You can read them online or download them from **steinberg.help**. To visit **steinberg.help**, do one of the following:

- Enter www.steinberg.help in the address bar of your web browser.
- In the program, select **Help** > **Cubase Help**.

#### **Quick Start Guide**

Covers the following areas without going into details:

- System requirements, installation procedure, and license activation.
- Setting up your system for audio and MIDI work.

#### **Operation Manual**

The main Cubase reference documentation, with detailed descriptions of operations, parameters, functions, and techniques.

#### **Score Layout and Printing (Cubase Pro only)**

Describes the professional music notation, score editing, and printing features included in the **Score Editor**.

#### **Remote Control Devices**

Lists the supported MIDI remote control devices.

#### **Plug-in Reference**

Describes the features and parameters of the included VST plug-ins, VST instruments, and MIDI effects.

#### **HALion Sonic SE**

Describes the features and parameters of the included VST instrument **HALion Sonic SE**.

#### **Groove Agent SE**

Describes the features and parameters of the included VST instrument Groove Agent SE.

#### **Retrologue**

Describes the features and parameters of the included VST instrument Retrologue.

#### **MIDI Devices**

Describes how to manage MIDI Devices and device panels.

#### **VST Connect SE (Cubase Pro only)**

Describes how to work with the VST Connect SE features.

## <span id="page-5-0"></span>**Conventions**

In our documentation, we use typographical and markup elements to structure information.

### **Typographical Elements**

The following typographical elements mark the following purposes.

#### **PREREQUISITE**

Requires you to complete an action or to fulfill a condition before starting a procedure.

#### **PROCEDURE**

Lists the steps that you must take to achieve a specific result.

#### **IMPORTANT**

Informs you about issues that might affect the system, the connected hardware, or that might bring a risk of data loss.

#### **NOTE**

Informs you about issues that you should consider.

#### **EXAMPLE**

Provides you with an example.

#### **RESULT**

Shows the result of the procedure.

#### **AFTER COMPLETING THIS TASK**

Informs you about actions or tasks that you can perform after completing the procedure.

#### **RELATED LINKS**

Lists related topics that you can find in this documentation.

### **Markup**

Bold text indicates the name of a menu, option, function, dialog, window, etc.

#### **EXAMPLE**

To open the **Functions** menu, click **Functions Menu** in the top right corner of the **MixConsole**.

If bold text is separated by a greater-than symbol, this indicates a sequence of different menus to open.

```
EXAMPLE
```
Select **Project** > **Add Track**.

# <span id="page-6-0"></span>**Key Commands**

Many of the default key commands, also known as keyboard shortcuts, use modifier keys, some of which are different depending on the operating system.

When key commands with modifier keys are described in this manual, they are shown with the Windows modifier key first followed by the macOS and the key:

● Windows modifier key/macOS modifier key-**Z**

EXAMPLE

**Ctrl/Cmd**-**Z** means: press **Ctrl** on Windows or **Cmd** on macOS, then press **Z**.

# <span id="page-7-0"></span>**How the Score Editor works**

# <span id="page-7-5"></span><span id="page-7-1"></span>**About this chapter**

In this chapter you will learn:

- How the Score Editor and MIDI data relate.
- What Display Quantize is and how it works.

# <span id="page-7-2"></span>**Welcome!**

Welcome to scoring in Cubase! The Score Editor has been created to allow you to get any possible piece of music displayed as a score, complete with all the necessary symbols and formatting. It allows you to extract parts out of a full orchestra score, to add lyrics and comments, create lead sheets, score for drums, create tablature, etc. In other words: just about any type of notation you could ever desire!

There are a few basic principles to how the Score Editor works, which you have to understand to make full use of it.

# <span id="page-7-3"></span>**How the Score Editor operates**

The Score Editor does the following:

- Reads the MIDI notes in the MIDI parts.
- Looks at the settings you have made.
- Decides how the MIDI notes are displayed according to the settings.

The Score Editor takes MIDI data and settings as input and produces a score as output.

The Score Editor does all this in realtime. If you change some of the MIDI data (for example by moving or shortening a note) this is immediately reflected in the score. If you change some of the settings (for example the time signature or key signature) this is also immediately apparent.

Do not think of the Score Editor as a drawing program, but rather as an "interpreter" of MIDI data.

### <span id="page-7-4"></span>**MIDI notes vs. score notes**

MIDI tracks in Cubase hold MIDI notes and other MIDI data. As you may know, a MIDI note in Cubase is only defined by its position, length, pitch and velocity. This is not nearly enough information to decide how the note is to be displayed in a score. The program needs to know more: What type of instrument are we talking about, Drums? Piano? What key is the piece in? What is the basic rhythm? How should the notes be grouped under beams? You provide this information by making settings and working with the tools available in the Score Editor.

### **An example of the MIDI/score relationship**

When Cubase stores a MIDI note's position, it makes the measurement in an absolute value, called ticks. There are 480 ticks to a quarter note. Have a look at the example below:

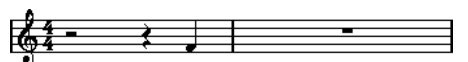

A quarter note at the end of a 4/4 measure

The note is on the fourth beat of the measure. Now, let's say you change the time signature to 3/4. This shortens the length of a "measure" to only three quarter notes – 1440 ticks. Suddenly our quarter note is in the next measure:

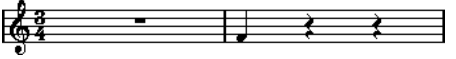

The same note in 3/4

Why? Since you are not changing the MIDI data in the track/part (that would ruin your recording!) by changing the time signature, the note is still at the same absolute position. It is just that now each "measure" is shorter, which effectively moves the note in the score.

What we are trying to get across here is that the Score Editor is an "interpreter" of the MIDI data. It follows rules that you set up by making settings in dialogs, on menus, etc. And this interpretation is "dynamic", or in other words, it is constantly updated whenever the data (the MIDI notes) or the rules (the score settings) change.

# <span id="page-8-0"></span>**Display Quantize**

Let's say you used the Project window to record a figure with some staccato eighth notes. When you open the Score Editor, these notes are displayed like this:

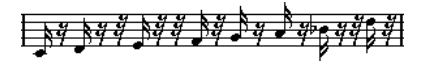

This does not look anything like what you intended. Let's start with the timing – obviously, you were off at a couple of places (the third, fourth and last note all seem to be a 32nd note late). You can solve this by quantizing the figure, but this would make the passage sound too "stiff", and not fit in the musical context. To resolve this problem the Score Editor employs something called "Display Quantize".

Display Quantize is a setting which is used to tell the program two things:

- How precise the Score Editor is to be when displaying the note positions.
- The smallest note values (lengths) you want displayed in the score.

In the example above, the Display Quantize value seems to be set to 32nd notes (or a smaller note value).

Let's say we change the Display Quantize value to sixteenth notes in the example:

 $\frac{1}{2}$  $\frac{1}{2}$  $\frac{1}{2}$  $\frac{1}{2}$  $\frac{1}{2}$  $\frac{1}{2}$  $\frac{1}{2}$  $\frac{1}{2}$  $\frac{1}{2}$  $\frac{1}{2}$  $\frac{1}{2}$  $\frac{1}{2}$  $\frac{1}{2}$  $\frac{1}{2}$  $\frac{1}{2}$ 

With Display Quantize set to sixteenth notes

OK, now the timing looks right, but the notes still do not look like what you intended. Maybe you can understand that from a computer's point of view, you did play sixteenth notes, which is why there are a lot of pauses. But that's not how you meant it. You still want the track to play back short notes, because it is a staccato part, but you want something else "displayed". Try setting the Display Quantize value to eighth notes instead:

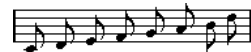

With Display Quantize set to eighth notes

Now we have eighth notes, as we wanted. All we have to do now is to add staccato articulation which can be done with one simple mouse click using the Draw tool or using musical articulations.

How did this work? By setting the Display Quantize value to eighth notes, you give the program two instructions that would sound something like this in English: "Display all notes as if they were on exact eighth note positions, regardless of their actual positions" and "Don't display any notes smaller than eighth notes, regardless of how short they are". Please note that we used the word "display", which leads us to one of the most important messages of this chapter:

#### IMPORTANT

Setting a Display Quantize value does not alter the MIDI notes of your recording in any way, as regular quantizing does. It only affects how the notes are displayed in the Score Editor (and nowhere else)!

#### RELATED LINKS [Working with symbols](#page-102-3) on page 103

### **Choose your Display Quantize values with care**

As explained above, the Display Quantize value for notes puts a restriction on the smallest note value that can be displayed. Let's see what happens if we set it to quarter notes:

$$
\qquad \qquad \overline{\qquad \qquad }
$$

With Display Quantize set to quarter notes

Oops, this doesn't look too good. Well of course it doesn't! We have now instructed the program that the "smallest" note that occurs in the piece is a quarter note. We have explicitly told it that there are no eighth notes, no sixteenths, etc. So when the program draws the score on screen (and on paper) it quantizes the display of all our eighth notes to quarter note positions, which makes it look like above. But again, please note that when you hit Play, the passage still plays as it originally did. The Display Quantize setting only affects the score image of the recording.

#### IMPORTANT

Even if you manually enter notes in the score using perfect note values, it is very important that you have your Display Quantize settings right! These values are not just used for MIDI recordings! If you for example set the Display Quantize value for notes to quarter notes and start clicking in eighth notes, you get eighth notes in the track (as MIDI data), but still only quarter notes in the display!

### **Using Rests as Display Quantize setting**

Above we used Display Quantize for notes. There is a similar Display Quantize setting called "Rests" which is used to set the smallest rest to be displayed. Often, this setting is very effective.

Let's start with the following note example:

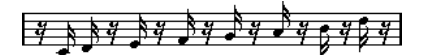

As you see, the first note appears one sixteenth note late. If we change the Display Quantize value for notes to eighth notes, the score is displayed like this:

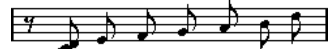

With Display Quantize: Notes set to eighth notes

Unfortunately, this moves the first note to the same position as the second, since sixteenth note positions are not allowed. We can solve this by inserting extra Display Quantize values within the bar with the Display Quantize tool, but there is a much easier way: Change the Display Quantize value for notes back to sixteenths, but set the value for rests to eighth notes! This tells the program not to display any rests smaller than eighth notes, except when necessary. The result looks like this:

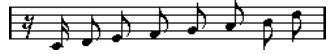

With Display Quantize: Notes set to sixteenth notes, but Rests set to eighth notes.

How did this work? Well, you instructed the program not to display any rests smaller than eighth notes, except when "necessary". Since the first note appeared on the second sixteenth note position, it was necessary to put a sixteenth rest at the beginning of the figure. All other rests can be hidden by displaying the notes as eighth notes, and were therefore not "necessary".

This leads us to the following general guidelines:

- Set the Notes value according to the "smallest note position" you want to be shown in the score. If you have notes on odd sixteenth note positions, for example, set the Notes to sixteenth notes.
- Set the Rests value according to the smallest note value (length) you want to be displayed for a single note, positioned on a beat.

Common Display Quantize settings would be to have Notes set to 16 (sixteenth notes) and Rests set to 4 (quarter notes).

RELATED LINKS

[Inserting Display Quantize changes](#page-33-1) on page 34

### **Handling exceptions**

Unfortunately, the guidelines above do not work perfectly in every situation. You may for example have a mix of straight notes and tuplets of different types, or you may want to display equally long notes with different note values depending on the context. There are several methods you can try:

#### **Automatic Display Quantize**

If your score contains both straight notes and triplets, you can use Auto Quantize. If this option is activated, Cubase tries to "understand" whether the notes should be displayed quantized to straight notes or triplets.

RELATED LINKS [If your music contains mixed straight notes and triplets](#page-61-0) on page 62

#### **Using the Display Quantize tool**

With the "Q" tool, you can insert new Display Quantize values anywhere in the score. Inserted Display Quantize values affect the staff from the insertion point onwards.

RELATED LINKS [Inserting Display Quantize changes](#page-33-1) on page 34

### **Permanent alteration of MIDI data**

As a last resort, you can resize, quantize or move the actual note events. However, this would result in the music not playing back like it originally did. Often it is possible to get the score to look the way you want without altering any MIDI data.

# <span id="page-11-0"></span>**Entering notes by hand vs. recording notes**

Sometimes you enter and edit notes by hand (or rather using the mouse and/or the computer keyboard) and at other times you record them from a MIDI keyboard. Most of the time, you do a combination of both. In real life, even if you have recorded the piece perfectly, you often have to do some permanent editing to your recording before printing.

RELATED LINKS [Transcribing MIDI recordings](#page-31-4) on page 32 [Entering and editing notes](#page-37-3) on page 38

# <span id="page-12-0"></span>**The basics**

# <span id="page-12-1"></span>**About this chapter**

In this chapter you will learn:

- How to open the Score Editor.
- How to switch between Page Mode and Edit Mode.
- How to set up the page size and margins.
- How to hide and show the Symbols Inspector, the toolbar, and the extended toolbar.
- How to set up the ruler.
- How to set a zoom factor.
- How to make initial settings for clef, key, and time signature.
- How to transpose instruments.
- How to print and export your score.

# <span id="page-12-2"></span>**Preparations**

#### PROCEDURE

- **1.** In the Project window, create a MIDI track for each instrument. You can prepare a piano (split) staff from a single track, that is, there is no need to create one track for the bass clef and one for the treble clef.
- **2.** Name each track after the instrument. This name can later be used in the score if you like.
- **3.** Record on the tracks or create empty parts on all tracks.
	- You can make very long parts that cover the entire project, or you can start out with shorter parts to begin with. If you choose the latter option, you can always go back later and add new parts or copy existing parts.

# <span id="page-12-3"></span>**Opening the Score Editor**

### **Editing one or several parts**

To open one or several parts in the Score Editor, select the parts (on the same or on different tracks) and select "Open Score Editor" from the MIDI menu or from the Scores menu. The default key command for this is **Ctrl/Cmd**-**R**.

You can also select the Score Editor as your default editor, allowing you to open it by double-clicking parts.

This is done with the Default MIDI Editor pop-up menu in the Preferences dialog (Editors page).

### **Editing whole tracks**

When preparing a score for printing, you probably want to open whole MIDI tracks in the Score Editor. To do this, select the tracks in the track list and make sure no parts are selected – then open the Score Editor.

### **Editing parts on different tracks**

If you have selected parts on two or more tracks (or several entire tracks – no parts) and open the Score Editor, you get one staff for each track. However, you can split a staff in two when scoring for piano, for example. Think of the Project window as an overview of your entire score and the tracks as representing one instrument each.

### **Editing predefined combinations of tracks**

You can open the Score Editor for a certain combination of tracks that you edited before.

RELATED LINKS [Layout operations](#page-154-2) on page 155

### <span id="page-13-1"></span>**Displaying single voices or the complete score**

If the Double-click on staff flips between full score/part option is activated in the Preferences dialog (Scores–Editing page), double-clicking on the rectangle to the left of a staff switches between display of either the whole score or the current voice.

# <span id="page-13-0"></span>**The project cursor**

The project cursor appears as a vertical line across the staff. When you open the Score Editor, the view is automatically scrolled so that the project cursor is visible in the window. This means you do not always see the beginning of the edited part when you first open the Score Editor.

● Hold down **Alt** and **Shift** and click anywhere in the score to move the project cursor there. This is handy when the project cursor is not visible. This is not possible if Computer Keyboard Input mode is activated.

RELATED LINKS [Entering notes using the computer keyboard](#page-41-1) on page 42

# <span id="page-14-0"></span>**Playing back and recording**

You can play back and record MIDI in the Score Editor using the standard transport commands, just like in the other MIDI editors.

# <span id="page-14-1"></span>**Page Mode**

When you are preparing a score for printout, you should set the Score Editor to Page Mode. This is done by selecting Page Mode from the Scores menu. If Page Mode is activated, a checkmark appears next to this menu option.

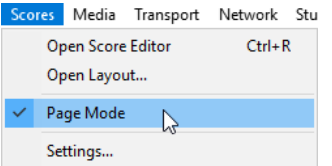

In Page mode, the window switches to display one page at a time, as it appears on printout.

### **Page Mode vs. Edit Mode**

If Page Mode is not activated, the Score Editor is in Edit Mode. All you can do in Edit Mode, you can also do in Page Mode. But Page Mode offers lots of additional features which are directly related to how the score is displayed and printed.

#### IMPORTANT

This section of the manual assumes you are in Page Mode. It is mentioned explicitly if something in this text specifically relates to Edit Mode.

# **Changing the Background in Page Mode**

In Page Mode, you can specify different background textures for the score by selecting an option from the Background Texture pop-up menu on the toolbar.

#### **NOTE**

The background texture only affects the display and is not used for printing.

### **Using the scrollbars in Page Mode**

In Page Mode, the scrollbars are used to scroll the image of the page inside the window.

### **Moving between pages in Page Mode**

If your score takes up more than one page, you use the page number indicator in the lower right corner to move to another page in your score. The number can be adjusted using the standard editing techniques.

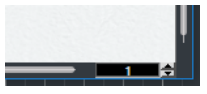

The page number indicator – adjust it to move to another page.

Also, if Auto-Scroll is activated on the toolbar, the score display follows the project cursor position. This way you can scroll the score by using fast forward or rewind.

# **Editing individual parts in Page Mode**

When you view a single part in Page Mode, the bars before and after the part is normally shown as empty measures in the Score Editor. This is to preserve the layout of the track, that is, the spacing between staves and barlines, number of bars per staff, etc.

If you want to view and print a single part, without any surrounding empty bars, activate the "Unlock Layout when editing single parts" option in the Preferences dialog (Scores–Editing page). Note, however, that if you adjust the layout when editing the part in this mode, this erases the layout for the whole track!

# <span id="page-15-0"></span>**Changing the zoom factor**

There are two ways to change the zoom in Page Mode: by setting a zoom factor on the zoom pop-up menu or by using the Zoom tool.

### **Using the Zoom pop-up menu**

Above the vertical scrollbar to the right you can find a pop-up menu allowing you to set the zoom factor.

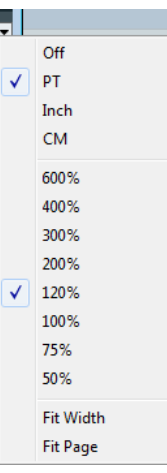

By zooming in you can make detailed adjustments to symbols, etc. By zooming out you get a better overview.

- If you select "Fit Page", the zoom factor is adjusted according to the window size so that the whole page becomes visible.
- If you select "Fit Width", the zoom factor is adjusted according to the window width so that the full width of the page becomes visible.

#### **NOTE**

This pop-up menu can also be opened by right-clicking in the ruler.

### **Using the Zoom tool**

The Zoom tool in the Score Editor works much like in the Project window:

- Click once with the Zoom tool to zoom in one step.
- Hold down **Alt** and click once with the Zoom tool to zoom out one step.
- Drag a rectangle with the Zoom tool to set a custom zoom factor. The section encompassed by the rectangle is zoomed to fill the window.

Hold down a modifier key and right-click with the Zoom tool to open the Zoom context menu, and select the desired Zoom setting.

## **Using the Mouse wheel**

You can also zoom by holding down **Ctrl/Cmd** and moving the mouse wheel. The mouse position is kept (if possible) when zooming in or out.

# <span id="page-16-0"></span>**The active staff**

Only one staff at a time can be active, and it is indicated by a rectangle to the left of the clef symbol.

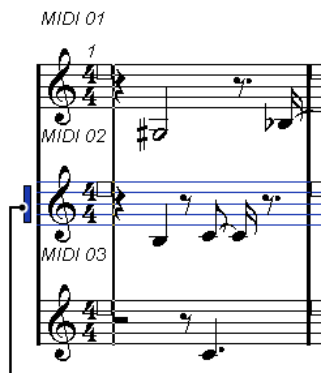

This staff is active.

#### **NOTE**

To make a staff active, click anywhere on it. By default, you can also use the **Up Arrow** and **Down Arrow** keys to step between staves.

# <span id="page-16-1"></span>**Making page setup settings**

Before preparing the score for printout, you have to make some page settings for your project. This does not have to be the first thing you do, but it is a good working habit, because it also affects the on-screen display of the score.

```
PROCEDURE
```
**1.** On the File menu, select Page Setup.

The Page Setup dialog appears. This is the regular operation system Page Setup dialog, described in detail in your system's documentation. The only things that Cubase adds to this are the margin settings.

- **2.** Select the preferred printer, paper size, orientation, etc.
- **3.** If you need to, change the margins by setting the left, right, top and bottom settings. To make the settings permanent, save the project.

If you want new projects to always start with certain page setup settings, you can create project templates.

# <span id="page-16-2"></span>**Designing your work space**

You can design your work space according to your needs by showing/hiding different areas using the Window Layout function and by showing/hiding different options of these areas using the Setup options dialogs. Which areas and options to show or hide depends on what kind of project you are working on, how large your monitor is, and so on.

### **Window layout**

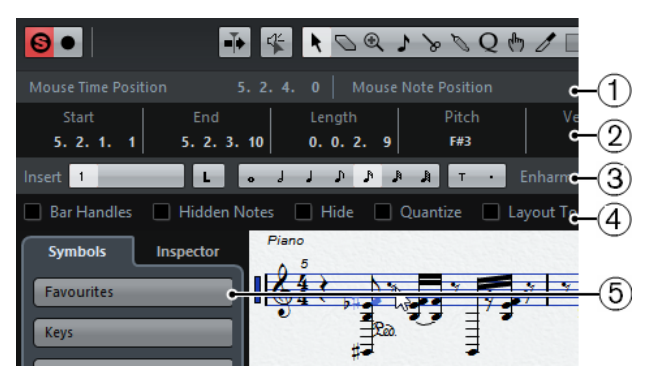

- **1** Status line
- **2** Info line
- **3** Extended toolbar
- **4** Filter bar
- **5** Symbols Inspector

### **Configuring the window layout**

#### PROCEDURE

**1.** On the toolbar, click the "Set up Window Layout" button.

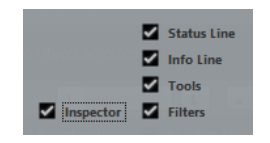

**2.** Activate the desired options.

### <span id="page-17-0"></span>**The status line**

The status line features the Mouse Time and the Mouse Note Position displays as well as the Current Chord Display, which helps you identify chords in the Score Editor note display. It can be hidden/displayed using the "Status Line" option in the "Set up Window Layout" pane.

The status line has its own Setup dialog where you can specify exactly which properties you want to see.

- Right-click on the status line and select "Setup…" from the context menu.
	- In the dialog that appears you can configure where the separate items will be placed and save/recall different setup configurations.

### **The info line**

The info line displays information about the selected note. It can be shown and hidden using the "Info Line" option in the "Set up Window Layout" pane.

The info line has its own setup dialog where you can specify exactly which properties are shown.

Right-click on the info line and select "Setup..." from the context menu.

In the dialog that appears you can configure where the separate items will be placed and save/recall different setup configurations.

### **The extended toolbar**

The extended toolbar contains additional tools for your score. It can be hidden/displayed using the Tools option in the "Set up Window Layout" pane.

### **The filter bar**

This area contains checkboxes determining which indicators, handles, and other non-printed elements are shown in the score. It can be hidden/displayed using the Filters option in the "Set up Window Layout" pane.

#### <span id="page-18-0"></span>**Showing and hiding elements**

Some of the elements in the score are not printed, but rather serve as indicators for layout changes, handles, etc. These elements can be hidden or shown in any combination by using the Filters options.

The following options are available:

#### **Bar Handles**

Displays the bar handles, used for copying bars.

#### **Hidden Notes**

Displays any notes you might have hidden.

#### **Hide**

Displays markers in the score for each hidden element (except notes).

#### **Quantize**

Displays markers in the score where you have made Display Quantize "exceptions".

#### **Layout Tool**

Displays markers in the score where you have made adjustments with the Layout tool.

#### **Grouping**

Displays markers in the score where you have made beam groupings.

#### **Cutflag**

Displays markers in the score where you have inserted cutflag events.

#### **Split Rests**

Displays markers in the score wherever you have split multiple rests.

#### **Stems/Beams**

Displays markers in the score where you have made any stem or beam adjustments.

RELATED LINKS [Moving and duplicating with the bar handles](#page-120-0) on page 121 [Hiding/showing objects](#page-165-0) on page 166 [Inserting Display Quantize changes](#page-33-1) on page 34 [Graphic moving of notes](#page-95-0) on page 96 [Grouping](#page-87-1) on page 88 [The Cut Notes tool](#page-94-0) on page 95 [Splitting multi-rests](#page-167-2) on page 168

[Setting stem direction](#page-79-0) on page 80 [Manual adjustment of beams](#page-92-0) on page 93

## **The Symbols Inspector**

This area allows you to add symbols to the score. It can be hidden/displayed using the Symbols option in the "Set up Window Layout" pane.

The symbol sections can also be opened as free-floating palettes by opening them, right-clicking any of the buttons and selecting "Open as Palette" from the context menu. This way you can move symbol palettes around on the screen by clicking and dragging their title bars. Rightclicking on a symbol palette brings up a pop-up menu:

- Select "Toggle" to switch between a vertical or horizontal view of the palette.
- Select one of the options on the pop-up menu to bring up the corresponding palette instead of the current palette.
- Hold down **Ctrl/Cmd** and select a palette from the pop-up menu to open the selected palette in a new window (without closing the existing one).
- Click the close button to close a symbol palette.

In the Symbols Inspector setup dialog you can specify exactly which symbol sections are shown.

RELATED LINKS [The Symbols Inspector Setup dialog](#page-104-0) on page 105 [Working with symbols](#page-102-3) on page 103

## **The ruler**

In the Score Editor there are no meter/time position rulers as in the other editors. Instead, there are horizontal and vertical "graphic rulers" in Page Mode. These help you to position symbols and graphical objects in the score.

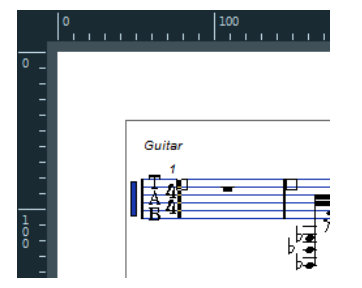

To specify which units to show on the rulers, open the Zoom pop-up menu and select one of the options.

You can choose between points, inches, and centimeters.

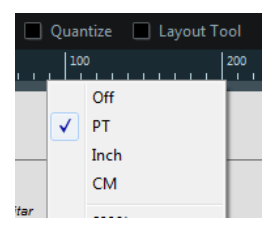

To hide the rulers, select "Off" from the pop-up menu.

## **The Position Info window**

To help you when positioning objects in the score, the Page Mode has a special Position Info window, in which you can view and adjust object positions numerically, in the unit selected for the ruler. To display the Position Info window, click in the ruler.

Measure in CM, Rel.Pos Sel.Staff: Ocm  $X:3.4cm$  dX:----To Prev.Staff:--- $Y: -1.29cm$  dY:----To Next Staff: ....

# <span id="page-20-0"></span>**About the Score Editor context menus**

Many functions and settings of the Score Editor can be accessed via context menus, opened by right-clicking on certain elements of the score. For example, if you choose a note, the note context menu opens, listing note-related functions.

If you open the context menu on an empty area of the score, it lists all available tools (allowing you to quickly switch between tools) and it contains many functions of the main menus.

# <span id="page-20-1"></span>**About dialogs in the Score Editor**

There are two types of dialogs available in the Score Editor:

● Non-modal dialogs can remain open while you continue working in the score.

In a non-modal dialog, clicking the Apply button applies the settings in the dialog to the selected objects in the score. This means you can select different elements in the score and change their settings, without having to close the dialog in between.

The dialog is closed by clicking the standard close button in the window title bar. The Score Settings dialog is an example for a non-modal dialog.

Regular dialogs have an OK button instead of an Apply button.

Clicking OK applies the settings you have made and closes the dialog. You cannot continue working in the score (or select other objects) until you close the dialog.

#### **NOTE**

If the "Apply closes Property Windows" option is activated in the Preferences dialog (Scores– Editing page), clicking the Apply button in a non-modal dialog closes the dialog. In other words, this makes a non-modal dialog work a bit more like a regular dialog.

# <span id="page-20-2"></span>**Setting clef, key, and time signature**

When preparing to enter notes into a score, you probably want to start out by setting the desired clef, key, and time signature for the staff. The text below assumes you are working on one track only. If you have multiple staves, you either make this setting independently for each staff or for all staves at once.

Normally, all these symbols appear at the beginning of each staff. However, you can control this by using the Real Book option and by hiding objects.

#### IMPORTANT

In the Score Settings dialog on the Project–Notation Style subpage (Keys category) you can find the "Key Changes for the entire Project" option. If this option is activated, all changes made to the key always affect every staff in the project, that is, it is not possible to define different keys for different staves.

RELATED LINKS [Staff settings](#page-57-4) on page 58 [Real Book](#page-164-1) on page 165 [Hiding/showing objects](#page-165-0) on page 166

# **Using the Symbols Inspector to set the initial clef, key, and time signature**

PROCEDURE

- **1.** Click the "Set up Window Layout" button on the toolbar and activate the Symbols option. The Symbols Inspector is displayed.
- **2.** Open the Clefs section of the Inspector and click on the symbol for the clef that you want to use in your score.
- **3.** Click anywhere in the first bar of the staff to set the clef for this track.
- **4.** Open the Keys section and click on the symbol for the key that you want to use.
- **5.** Click anywhere in the first bar of the staff to set the key for the track.

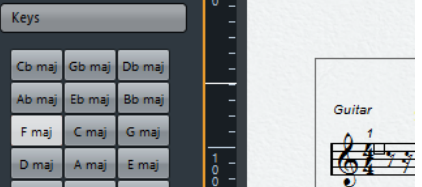

**6.** Open the Time Signature section of the Inspector and click on the symbol for the time signature value that you want to use.

If you cannot find the desired time signature, you can use the Edit Time Signature dialog.

#### RESULT

The settings you have made so far are valid for the entire track.

### **Editing the time signature**

#### PROCEDURE

- **1.** Double-click on the time signature symbol at the beginning of the staff.
	- A dialog opens.

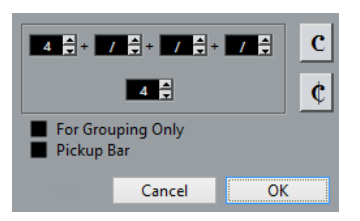

**2.** If the project is in 4/4 or 2/2, you can select common time/cut time directly by clicking one of the two symbols on the right.

This sets the time signature to 4/4 or 2/2, respectively and also inserts a common/cut time symbol on the staff.

**3.** If the project is in any other time, set the numerator and denominator above and below the line, respectively.

The numerator can consist of several numbers for composite time signatures. However, if the project is in a simple time signature you only need to fill in the first number above the line. The more advanced options are described below.

**4.** Click OK or press **Return**.

#### IMPORTANT

All tracks share the time signature! In other words, when you set the time signature, you do this for all tracks in the project.

If you need to enter half a bar somewhere, you must make a time signature change from 4/4 to 2/4 and back again, for example.

RELATED LINKS [By using the Pickup Bar feature](#page-169-1) on page 170 [Inserting and editing clefs, keys, or time signatures](#page-54-0) on page 55

#### **Composite time signatures and the For Grouping Only option**

For composite signatures, the numerator can be made up of up to 4 groups. For example, "4+4+3+/" on the upper line and 8 on the lower means the time signature is 11/8.

The reason for dividing the numerator into several numbers is to get beaming and tied notes displayed correctly automatically. This does not affect the metronome or anything else, only beams and ties.

If "For Grouping Only" is not activated, the numerator shows all the numbers entered. If it is activated, it shows the sum of the numbers entered, as for "simple" time signatures.

"For Grouping Only" off and on

Note that Cubase tries to preserve the denominator when you insert a composite signature with "For Grouping Only" activated. This means that if you have a 4/4 time signature, and change it to a composite value (3+3+2 eighths for example), the time signature still is displayed as 4/4 instead of 8/8.

RELATED LINKS [Handling beaming](#page-87-0) on page 88

#### **Setting the time signature on the Transport panel**

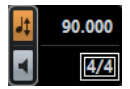

You can also set the time signature directly on the Transport panel. Please note that you cannot create composite time signatures from the Transport panel.

#### **Setting the time signature using the signature track/Tempo Track Editor**

You can also add, edit, and delete time signatures using the signature track or the Tempo Track Editor.

Please note the following:

- The score always shows the time signature events set in the signature track/Tempo Track Editor, regardless of whether or not the Tempo button is activated. Likewise, any time signatures you create in the Score Editor are shown in the signature track/Tempo Track Editor.
- You cannot create composite time signatures using the signature track/Tempo Track Editor.

# **Editing the clef**

### **On the clef context menu**

When you right-click on a clef symbol, a context menu with a list of all available clefs opens. This menu also contains the following options:

- Display Clef Changes as Small Symbols If you activate this option and insert a clef change in the score, the clef is displayed with a smaller symbol.
- Warnings for new Clefs at Line Breaks

If you activate this option and insert a new clef at a line break, the Clef change symbol is inserted in the last bar before the staff break. If this option is deactivated, the symbol is inserted in the first bar of the next staff line.

● Hide

If you select this function, the clef is hidden.

**Properties** 

If you select this function, the Edit Clef dialog opens.

### **In the Edit Clef dialog**

**PROCEDURE** 

**1.** Double-click on the current clef.

```
A dialog appears.
```
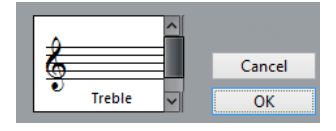

**2.** Use the scrollbar to select a clef.

IMPORTANT

This does not work if Auto Clef is activated on the Staff page of the Score Settings dialog.

**3.** Repeat the steps above for all staves in the system.

### **On the Staff page of the Score Settings dialog**

#### PROCEDURE

- **1.** Click on a staff to make it the active staff.
- **2.** On the Scores menu, select "Settings…" to open the Score Settings dialog. Select the Staff page at the top to open the Main tab, showing the current settings for the active staff. You can also double-click to the left of a staff to make it active and bring up the Score Settings dialog in one go. If this does not work, the "Double-click on staff flips between full score/part" option in the Preferences dialog (Scores–Editing page) may be activated.

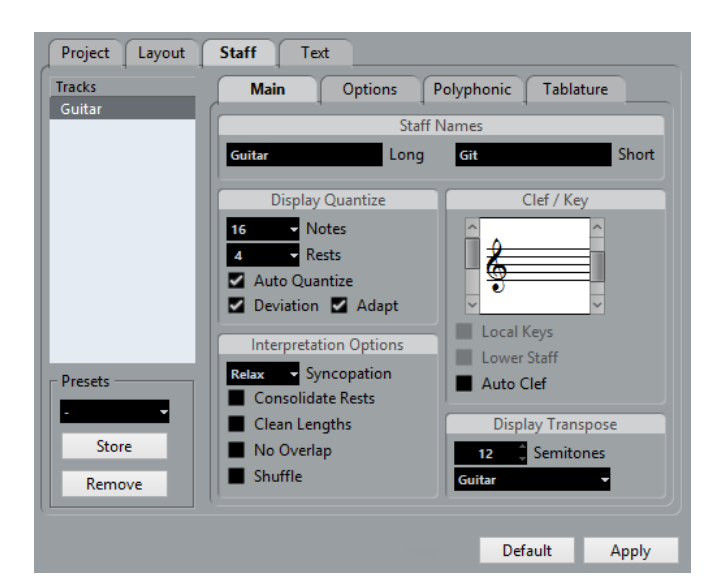

- **3.** In the Clef/Key section, use the scrollbar on the left to select one of the available clefs.
- **4.** Click Apply.

#### **NOTE**

You can select another staff in the score and make settings for it without having to close the Score Settings dialog first.

#### RELATED LINKS

[Displaying single voices or the complete score](#page-13-1) on page 14 [Inserting and editing clefs, keys, or time signatures](#page-54-0) on page 55

#### **In a split system**

If you have a split system you can set different clefs for the upper and lower staff.

PROCEDURE

- **1.** Open the Score Settings dialog on the Staff page.
- **2.** Select a clef for the upper staff.
- **3.** Activate the "Lower Staff" checkbox.
- **4.** Set a clef for the lower staff.

RELATED LINKS [Split \(piano\) staves](#page-52-2) on page 53 [Strategies: How many voices do I need?](#page-71-0) on page 72

#### **Using Auto Clef**

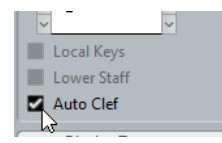

On the Staff page of the Score Settings dialog you also find the Auto Clef option. If this option is activated, the program automatically selects a treble clef or a bass clef for the staff, depending on the range of the notes in the part.

# **Editing the key**

#### IMPORTANT

In the Score Settings dialog on the Project–Notation Style subpage (Keys category), you can find the "Key Changes for the entire Project" option. If this option is activated, all changes made to the key always affect every staff in the project. You cannot define different keys for different staves other than the relative display transpose settings for instruments made on the Staff page. Furthermore, on the Staff page, you can set any staff to not show key signatures.

Therefore, when you want to edit the key, decide if you want the key change to apply to the entire project, or if you want to use different keys on different staves:

- If the key set at the beginning of the track is to be used on all staves, and if any subsequent key changes are also valid for all staves, then leave the "Key Changes for the entire Project" option activated.
- If you want to use different keys on different staves, make sure that the "Key Changes for the entire Project" option is deactivated.

#### **On the key context menu**

When you right-click on a key symbol, a context menu with a list of all available keys opens. This menu also contains the following options:

Key Changes for the entire Project

If this option is activated, all changes made to the key always affects the entire project, so that it is not possible to define different keys for different staves.

**Hide** 

If you select this, the key is hidden.

**Properties** 

If you select this, the Edit Key dialog opens.

#### **In the Edit Key dialog**

If the current key is anything but C major/A minor (no accidentals), you can set the key directly in the score:

PROCEDURE

- **1.** Double-click on the accidentals at the beginning of a staff. The "Edit Key" dialog opens.
- **2.** Use the scrollbar to select a key and click OK.

RELATED LINKS [Transposing instruments](#page-27-0) on page 28

### **On the Staff page of the Score Settings dialog**

#### **PROCEDURE**

**1.** Make the desired staff active, open the Score Settings dialog and select the Staff page.

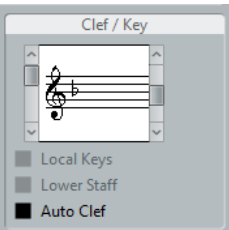

The Clef/Key section on the Staff page

- **2.** Use the right scrollbar in the Clef/Key section to select the desired key.
- **3.** Click Apply.

#### **NOTE**

You can select other staves in the score and make settings for these, without having to close the Score Settings dialog.

#### **Setting the key for a split system**

If you have a split system with two staves you can set different keys for the upper and lower staff.

#### PROCEDURE

- **1.** Click in the system to make one of its staves the active staff.
- **2.** Open the Score Settings dialog on the Staff page.
- **3.** Set a key for the upper staff. This automatically sets the lower staff to the same key.
- **4.** If you need to set a different key for the lower staff, activate the "Lower Staff" checkbox and set a key for this.

RELATED LINKS [Split \(piano\) staves](#page-52-2) on page 53 [Strategies: How many voices do I need?](#page-71-0) on page 72

#### **Setting a local key**

You can also set a different key for the selected staff only. This is useful for instruments like oboe and English horn that change display transpose and therefore also the key.

#### PROCEDURE

- **1.** Make the desired staff active, open the Score Settings dialog and select the Staff page.
- **2.** Activate the "Local Keys" option on the Main subpage in the Clef/Key section.

#### **NOTE**

This option is only available if "Key Changes for entire Project" is activated in the Score Settings dialog, on the Project–Notation Style subpage (Keys category).

- **3.** Use the scrollbar to the right to set the desired key.
- **4.** Click Apply to set the selected key for the staff.

# <span id="page-27-0"></span>**Transposing instruments**

Scores for some instruments, for example a lot of brass instruments, are written transposed. Therefore, the Score Editor provides a Display Transpose function. With this function notes are transposed in the score without affecting the way they are played back. This allows you to record and play back a multi-staff arrangement, and still score each instrument according to its own transposition.

# **Setting Display Transpose**

#### PROCEDURE

- **1.** Make the desired staff active, open the Score Settings dialog and select the Staff page.
- **2.** In the Display Transpose section, select your instrument from the Transpose pop-up menu or adjust the value directly in the Semitones field.

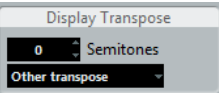

Transpose pop-up menu

**3.** Click Apply.

IMPORTANT

Display Transpose does not affect MIDI playback!

### **Display Transpose in the Edit Key dialog**

If you want to change the Display Transpose setting in the middle of the score, you can do this by inserting a key change. In the Edit Key dialog, which is opened by double-clicking a key symbol, you can find a Transpose field, in which you can enter a transposition value in semitones. This is useful if you are for example writing a saxophone part and want the player to switch from alto to tenor saxophone.

#### **NOTE**

Note that you enter an absolute Display Transpose value that is used from this point on. In other words, this setting is not relative to any Display Transpose settings you made on the Staff page of the Score Settings dialog.

RELATED LINKS [Inserting and editing clefs, keys, or time signatures](#page-54-0) on page 55

### **Disabling Display Transpose**

You can also disable Display Transpose by deactivating the "Display Transpose" button on the Score Editor toolbar. This can be useful if you work with transposing instruments and want to show the concert key and not the scored key.

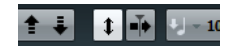

# <span id="page-28-0"></span>**Printing from the Score Editor**

When you have made all necessary changes to the score display and you are satisfied with the result, you can print your score.

#### PROCEDURE

- **1.** On the Scores menu, activate "Page Mode". Printing is only possible from within Page Mode.
- **2.** Select Page Setup from the File menu and make sure all your printer settings are correct. Close the dialog.

#### IMPORTANT

If you change your setting for paper size, scale, and margins now, the score may change its look.

- **3.** Select Print from the File menu.
- **4.** A standard print dialog appears. Fill out the options as desired.
- **5.** Click Print.

# <span id="page-28-1"></span>**Exporting pages as image files**

You can export a section of a page or a complete page in various file formats. This allows you to import your scores into desktop publishing and drawing applications.

### **Selecting a section of a page for exporting**

If you only want to export a part of a certain page, proceed as follows:

#### PROCEDURE

- **1.** Make sure that you are in Page Mode.
- **2.** Select the Export tool ("Select Export Range"). The pointer turns into a cross-hair cursor.
- **3.** Drag over the section of the score you want to include. The area is indicated by a rectangle.
	- You can adjust the size of the rectangle by clicking and dragging its handles with the Object Selection tool.
	- You can move the rectangle to another position in the score by clicking and dragging.

To export the selected range, you have two possibilities:

- Double-click inside the rectangle while it is selected.
- This opens the Export Scores dialog, where you can make settings for the file to be created.
- Use the Export Scores function.

### **Exporting**

To export the score, proceed as follows:

#### PROCEDURE

- **1.** Make sure that you are in Page Mode.
- **2.** Select the page that you want to export.
- **3.** Open the File menu, open the Export submenu and select "Export Scores…". The Export Scores dialog appears.
- **4.** Select a picture format.
- **5.** Specify a resolution for the file.

This determines the accuracy with which the image is created. 300 dpi, for example, is the resolution many laser printers use for printing. If the image file is only displayed on screen in other programs, select 72 or 96 (depending on screen resolution) and it has the same size as it had in Cubase.

**6.** Specify name and location for the file and click Save.

The page of the score is exported and saved as a file. It can now be imported into any program supporting the selected file format.

# <span id="page-29-0"></span>**Working order**

When you prepare a score, we suggest you do things in the following order, since this minimizes the time needed if you make a mistake somewhere and need to redo a step.

- Preferably work on copies of recorded tracks. If the parts are fairly complex you might have to change them permanently, after which they do not play back as they originally did.
- If memory is an issue, break the score up into segments. You might for example use the Split Loop function from the Functions submenu on the Edit menu to split the parts across all tracks.
- Arrange the tracks in the Project window in the order you want them displayed in the score.

You cannot rearrange the order of systems in the Score Editor. However, you can go back and change the order in the Project window at any time.

- When opening the Score Editor, begin with the adjustments described above. You should always begin by setting page margins, etc.
- If you have recorded music into tracks already, try adjusting the graphic display of the score as much as possible without permanently editing the notes. Use the Score Settings, Display Quantize, Grouping, etc.
- If the tracks are empty, make basic staff settings, enter the notes and then make detailed adjustments, add Display Quantize, etc.
- If needed, use polyphonic voicing to resolve overlapping notes, create piano systems, handle crossing voices, etc.
- When all this is done, decide if you need to perform "destructive" editing. You might for example have to permanently alter the length or position of some of the recorded notes.
- Hide unwanted objects and add note-dependent and note-related symbols. This includes accents, dynamic symbols, crescendo, slurs, lyrics, "graphic rests", etc.
- Work through the score and adjust the number of bars across the page.
- Adjust the vertical spacing between staves and grand staves.
	- The last two steps can be performed automatically by the program using the Auto Layout features.
- Add layout symbols like endings, page text, etc.
- Print or export the score.
- Go back and create alternative layouts to extract voices, for example.

# <span id="page-30-0"></span>**Force update**

If for some reason the screen is not redrawn properly (as a result of the computer's recalculation of the appearance of the page), you can select "Force Update" from the Functions submenu on the Scores menu or click the Force Update button on the extended toolbar. This forces a redraw of the whole page.

 $\begin{bmatrix} 1 & \sqrt{11} & \sqrt{13} & \sqrt{14} & \sqrt{14} & \$ 

# <span id="page-31-0"></span>**Transcribing MIDI recordings**

# <span id="page-31-4"></span><span id="page-31-1"></span>**About this chapter**

In this chapter you will learn:

- How to prepare your parts for score printouts.
- How to use the Display Quantize tool to handle "exceptions" in the score.
- How to resolve parts that contain mixed notes and triplets.

# <span id="page-31-2"></span>**About transcription**

This chapter assumes you have a MIDI recording that you want to transform into a printable score. However, if the parts are fairly complicated, you probably need to perform some manual editing of the notes.

#### IMPORTANT

Before starting, make sure that you understand the basic principles behind the score notes/MIDI notes relationship and also what Display Quantize is.

RELATED LINKS [Entering and editing notes](#page-37-3) on page 38 [How the Score Editor works](#page-7-5) on page 8

# <span id="page-31-3"></span>**Getting the parts ready**

#### PROCEDURE

**1.** Record the music.

You must definitely play in time with the click.

- **2.** Play back to check that the music was recorded as intended. If not, you might need to re-record or perform some editing.
- **3.** Decide how much permanent alteration to the recording you can accept to make the score look good.

If the answer is "none", you should prepare your score from a copy of the track. See the section below.

- **4.** Select all parts (on all tracks) that you want to work on.
- **5.** Open the Score Editor.
- **6.** Activate Page Mode.

# <span id="page-32-0"></span>**Preparing parts for score printout**

Below follow a few tips to note when preparing a score for printout:

- If a part is complex, you may have to do some manual editing of notes, like moving them or changing their lengths. This means that the recording does not play back exactly as it originally did. If this is a problem, we suggest you work on a copy of the recording. Use the Duplicate Track function on the Project menu to create a version of the track for scoring. Rename the track and mute the original track while you are preparing the score. You can of course also work on a copy of the entire project file.
- For reasons described in the previous chapter, quantizing the track might be a good idea. This reduces the amount of detailed adjustments needed in the Score Editor.
- If you need to quantize, always play back your tracks afterwards to make sure timing was not disrupted due to inappropriate quantize settings. You might have to quantize some sections with one value and others with another.
- If the project contains many repetitions, it might be quicker to record just one instance of each to start with. If you then finish the score work on each section, you can assemble the entire project by working with parts in the Project window. This might save you some time since the detailed adjustments to each section have to be performed only once.
- A similar approach can also be used when you create sections where several instruments play the same rhythm, a horn section for example. Record the first instrument and make adjustments so that it looks like it should in the Score Editor. Then copy the part to the other tracks, and change the pitches of the notes using MIDI input. Finally, go through the copied parts and make fine adjustments, change display transpose settings, etc. This can be a very fast way to create polyphonic parts with complicated rhythms.
- There also may be situations when the quickest way to record a part for several instruments is simply to record it in one go, by playing the chords on your MIDI instrument. If you later want to split the recording into separate tracks or polyphonic voices, you can use the Explode function.

RELATED LINKS [Entering and editing notes](#page-37-3) on page 38 [The Explode function](#page-35-0) on page 36

# <span id="page-32-1"></span>**Staff settings**

The first thing to do after opening the Score Editor is to make initial staff settings. This is done in the Score Settings dialog, on the Staff page.

There are three ways to open the Score Settings dialog:

- Make the staff active, open the Scores menu and select "Settings...".
- Double-click on the rectangle to the left of the staff.

If this does not work, the "Double-click on staff flips between full score/part" option may be activated in the Preferences dialog (Scores–Editing page).

Make the staff active and click the "i" button on the extended toolbar.

For this to work, make sure no notes or symbols are selected – otherwise, clicking the "i" button may open a dialog with settings for the selected object instead.

Click the Staff button to open the Staff page of the Score Settings dialog. The Staff page shows the current settings for the staff on four tabs.

RELATED LINKS [Displaying single voices or the complete score](#page-13-1) on page 14 [Staff settings](#page-57-4) on page 58

# <span id="page-33-0"></span>**Situations which require additional techniques**

The notes may not always appear in the score as you expect them to, initially. This is because there are a number of situations which require special techniques and settings.

Below you can find a list of some of these and where to find more information about handling them:

Notes at the same position are considered to be part of a chord. To get independent voicing notes with different stem directions, such as for vocal material, you need to use the polyphonic voicing feature.

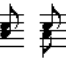

Without and with polyphonic voicing

- If two notes beginning at the same position have different lengths, the longer one is displayed as a number of tied notes. To avoid this, you can either use the No Overlap feature or polyphonic voicing.
- One note is often displayed as two notes with a tie. Please note that this is merely the way the program displays this note; only a single note is "stored".

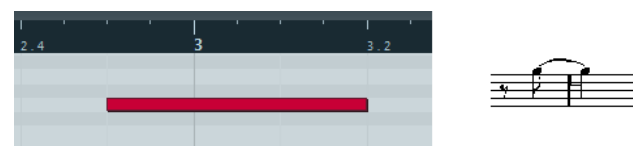

This single note in the Key Editor is displayed as two tied notes in the Score Editor.

Normally the program adds ties where necessary (if a note stretches over a beat), but not always. For a "modern" notation of syncopated notes (fewer ties) use the Syncopation feature.

 $\mathbf{R}$  ,  $\mathbf{A}$  ,  $\mathbf{A}$  ,  $\mathbf{A}$  ,  $\mathbf{A}$  ,  $\mathbf{A}$  ,  $\mathbf{A}$  ,  $\mathbf{A}$  ,  $\mathbf{A}$ 

The same note, without and with syncopation

- If you find that you want a long note to be displayed as two or more tied notes, you can achieve this with the Cut Notes tool.
- If two notes on the same position are too close to each other or if you want their order in the part reversed, you can do this without affecting playback.
- If a note has the wrong accidental, this can be changed.
- Stem direction and length are automatic, but you can change them manually if you want.
- If you are scoring for piano, for example, and you need a split staff, there are special techniques for this.

RELATED LINKS [Polyphonic voicing](#page-198-3) on page 199 [No Overlap](#page-62-0) on page 63 [Syncopation](#page-61-1) on page 62 [The Cut Notes tool](#page-94-0) on page 95 [Graphic moving of notes](#page-95-0) on page 96 [Accidentals and enharmonic shift](#page-81-0) on page 82 [Background: Note stems](#page-78-2) on page 79 [Split \(piano\) staves](#page-52-2) on page 53

# <span id="page-33-1"></span>**Inserting Display Quantize changes**

Some situations may require different staff settings on different sections of the track. The staff settings are valid for the entire track, but you can insert changes wherever you like:

PROCEDURE

**1.** Select the Display Quantize tool on the toolbar or the context menu. The Display Quantize dialog opens.

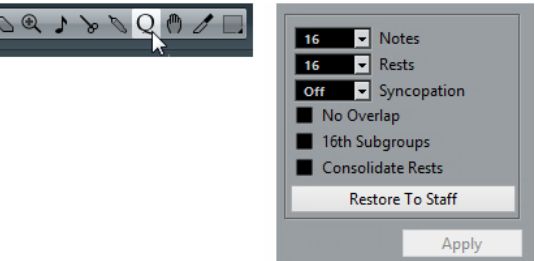

Select the Display Quantize tool to open the Display Quantize dialog.

- **2.** Activate the flags you need and set the quantize values as desired.
- **3.** If you want to restore the settings to the ones used in the Score Settings dialog (Staff page), click the "Restore To Staff" button.
- **4.** Move the mouse over the staff where you want to insert a new Display Quantize value. Use the Mouse Time Position display in the status line to find the exact location. The vertical position is of no relevance as long as you click somewhere in the staff.

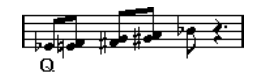

**5.** Click the mouse button to insert a Display Quantize event.

#### RESULT

The new quantize settings are now inserted into the staff at the position where you clicked. The settings are valid until a new change is inserted. Display Quantize events is always inserted for all voices.

If you are using polyphonic voices, you can insert a Display Quantize event for all voices by pressing **Alt** and clicking with the tool.

If the "Display Quantize Tool affects all Voices" option is activated in the Score Settings dialog on the Project page (Notation Style subpage, in the Miscellaneous category), Display Quantize events is always inserted for all voices.

RELATED LINKS [Display Quantize and Interpretation Options](#page-59-2) on page 60 [The status line](#page-17-0) on page 18 [Polyphonic voicing](#page-198-3) on page 199

### **Viewing and Editing Display Quantize Changes**

If you activate the "Quantize" checkbox on the filter bar, a marker is shown under the staff for each Display Quantize setting you have entered with the tool.

This allows you to edit your settings in the following ways:

- To edit a Display Quantize change event, double-click on its marker. This opens the Display Quantize dialog again – adjust the settings and click Apply.
- If the Display Quantize dialog is already open, you can select any Display Quantize change event, adjust its settings in the dialog and click Apply.
- To remove a Display Quantize change, either click its marker to select it and press **Backspace** or **Delete**, or click on it with the Erase tool.

RELATED LINKS [Showing and hiding elements](#page-18-0) on page 19

# **Adding Display Quantize changes**

Very often, the score is fine except for a few bars somewhere. To remedy the problem, insert two Display Quantize changes with the tool (one at the beginning of the section, one after it to restore to the current staff settings).

If you have mixed triplets and straight notes, it can be tempting to insert many Display Quantize changes. Before you do so, try the Auto Quantize options and their additional settings.

RELATED LINKS [If your music contains mixed straight notes and triplets](#page-61-0) on page 62

# <span id="page-35-0"></span>**The Explode function**

This function allows you to "split" the notes on a staff into separate tracks. It is also possible to use this function to convert a polyphonic staff into polyphonic voices.

#### IMPORTANT

Create a copy of the original track first, because it will be changed by the operation.

#### PROCEDURE

**1.** Open the Scores menu, open the Functions submenu and select "Explode". The Explode dialog opens.

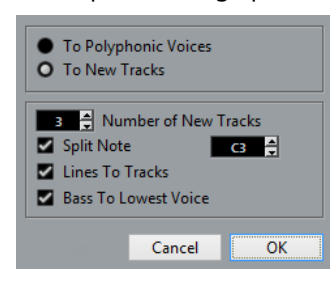

- **2.** Make sure that "To New tracks" is selected at the top of the dialog.
- **3.** Enter the desired number of new tracks.

Note that this is the number of new tracks to be created! For example, if you have a threepart polyphonic section and want to split this into three separate tracks, you must specify 2 new tracks, since the original track holds one of the parts.

**4.** Use the options in the bottom section to set up the criteria for the split. Choose from the following options:

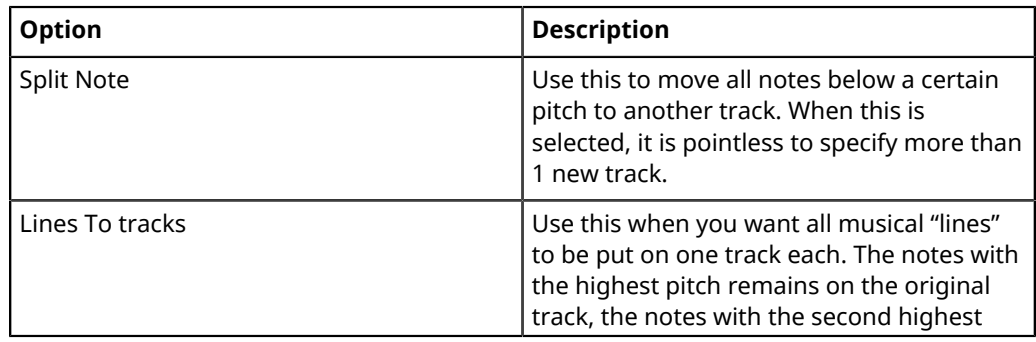
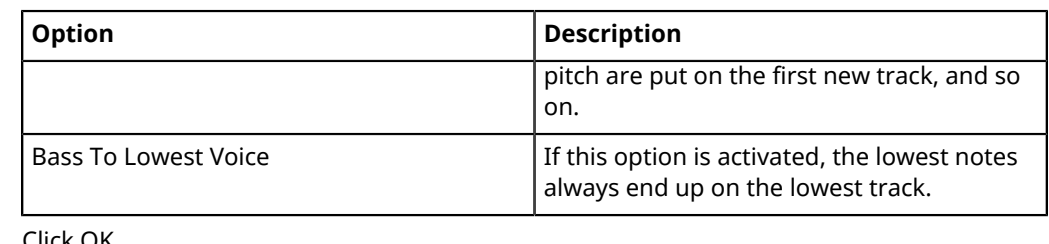

**5.** Click OK.

#### RESULT

A number of new tracks are now added to the score and the Project window.

#### RELATED LINKS

[Automatically – the Explode function](#page-73-0) on page 74

# **Using "Scores Notes To MIDI"**

For very complicated scores, there may be situations where you have tweaked the parameters for Display Quantize and Interpretation as best you can, and you still cannot get the score exactly as you want it. Perhaps one setting works fine in one section of the track and another is needed for another section.

In such a case, "Scores Notes To MIDI" helps you out. It changes the lengths and position of some or all the MIDI notes in the edited parts so that they have exactly the values shown on screen.

PROCEDURE

- **1.** For safety, go back to the Project window and make a copy of the track.
- **2.** Open the parts again in the Score Editor. If you only want some sections of your score to be "converted", make sure to only open those parts.
- **3.** Make sure that the notes you want to affect are not hidden.
- **4.** Select "Scores Notes To MIDI" from the Functions submenu on the Scores menu. The notes are now "converted".
- **5.** Make whatever adjustments are needed to make the score read as intended.

#### RESULT

Now that the notes have the exact lengths and positions that were previously only displayed, you can probably deactivate many of the options on the Staff page of the Score Settings dialog and delete Display Quantize settings, etc.

If you find the operation did not give you the result you were after, you can undo your settings or go back to the original track, make a copy of that, and start over.

RELATED LINKS [Hiding/showing objects](#page-165-0) on page 166

# **Entering and editing notes**

# **About this chapter**

In this chapter you will learn:

- How to make various settings for how notes are displayed.
- How to enter notes.
- How to use tools and settings to make the score as legible as possible.
- How to set up a split (piano) staff.
- How to work with multiple staves.

# **Score settings**

Before you start entering notes, you need to make some initial staff settings.

There are three ways to open the Score Settings dialog:

- Make the staff active, open the Scores menu and select "Settings...".
- Double-click on the rectangle to the left of the staff. If this does not work, the "Double-click on staff flips between full score/part" option may be activated in the Preferences dialog (Scores–Editing page).
- Make the staff active and click the "i" button on the extended toolbar. For this to work, make sure no notes or symbols are selected – otherwise, clicking the "i" button may open a dialog with settings for the selected object instead.

The Score Settings dialog shows the current settings for the active staff.

RELATED LINKS [The basics](#page-12-0) on page 13 [How the Score Editor works](#page-7-0) on page 8 [Displaying single voices or the complete score](#page-13-0) on page 14 [Staff settings](#page-57-0) on page 58

# **Applying settings and selecting other staves**

To make settings for another staff, simply make it active in the score (by clicking anywhere in the staff or by using the **Up Arrow**/**Down Arrow** keys).

#### **NOTE**

Always click Apply before making another staff active – otherwise your settings are lost!

## **Staff presets**

When you want to reuse settings made for one track in other tracks, you can save some time by creating a staff preset.

#### **NOTE**

There are a number of staff presets available, set up to suit various instruments, etc. These are accessed via the Presets pop-up menu on the Staff page of the Score Settings dialog, or from the Staff context menu, opened by right-clicking on the rectangle to the left of the staff. Use them as they are, or as starting points for your own settings.

RELATED LINKS

[Working with staff presets](#page-58-0) on page 59

# **Suggested initial settings**

When you start out entering notes, your staff settings should make your score display the notes as entered. We suggest the following:

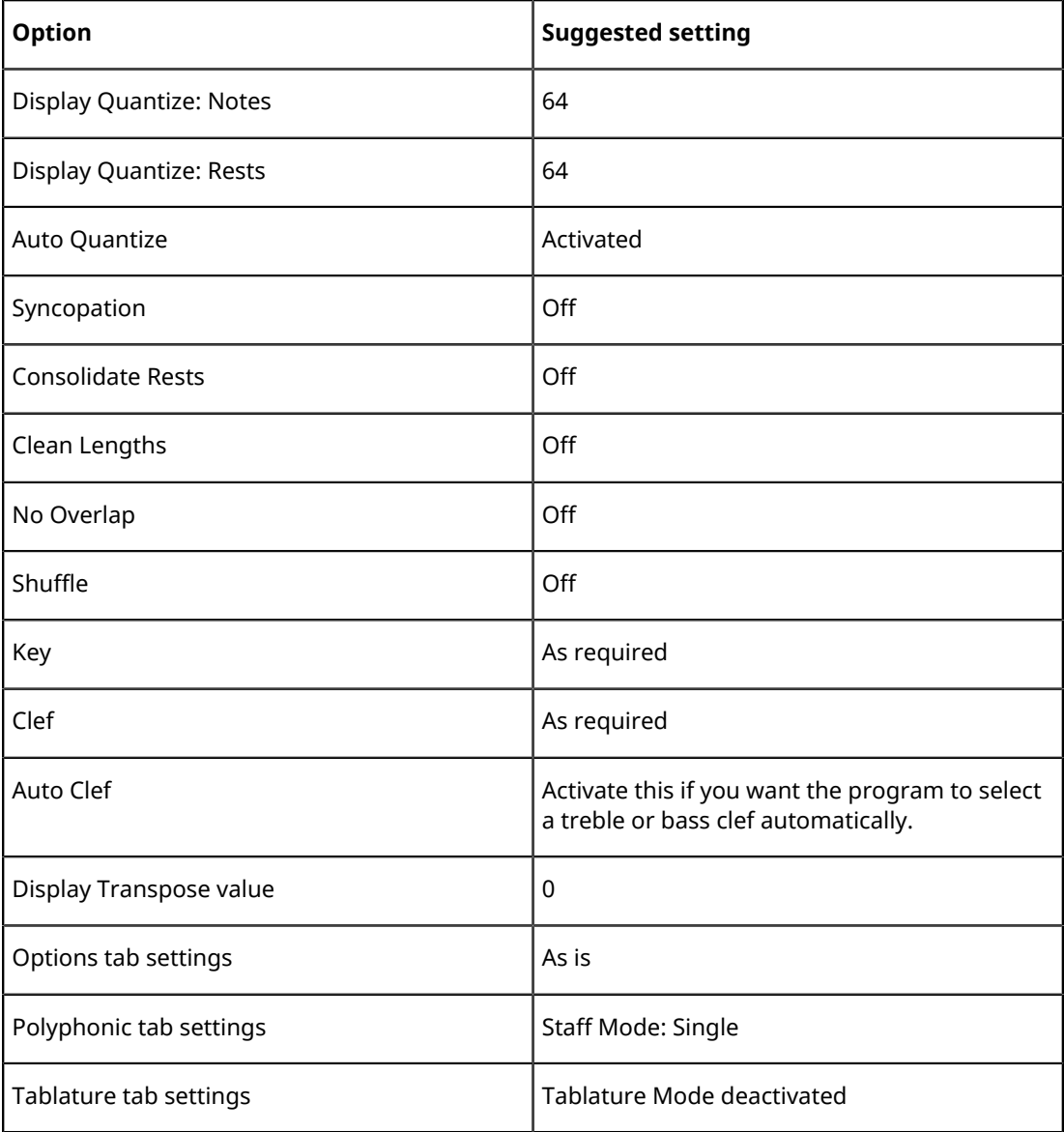

#### **NOTE**

It is very important that you understand how the Display Quantize values for notes and rests interact with the score. If you select too large a notes/rests value, the notes you "click in" may not appear as intended.

RELATED LINKS [Split \(piano\) staves](#page-52-0) on page 53 [How the Score Editor works](#page-7-0) on page 8 [Display Quantize and Interpretation Options](#page-59-0) on page 60

## **Note values and positions**

Two of the most important settings for entering notes are the length of the note (the note value) and the minimum spacing between notes (the Quantize value).

## <span id="page-39-0"></span>**Selecting a note value for input**

You can choose the length for entering notes as follows:

By clicking the note symbols on the extended toolbar.

You can select any note value from 1/1 to 1/64 and activate/deactivate the dotted and triplet options by clicking the two buttons to the right.

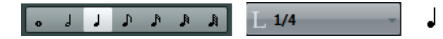

The selected note value is displayed in the Length Quantize field on the toolbar and also reflected by the cursor shape of the Insert Note tool.

By selecting an option from the Length Quantize pop-up menu on the toolbar.

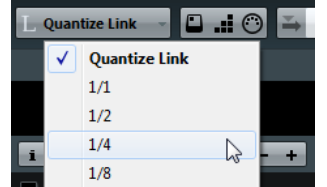

By assigning key commands to the different length values. This is done in the Key Commands dialog (in the category "Set Insert Length").

### **About unusual note values**

Not all note values can be selected directly, for example double dotted notes. Such notes are created by changing the length of the note after you have entered it, by gluing notes together or by using the Display Length feature.

RELATED LINKS [Changing the length of notes](#page-50-0) on page 51 [Lengthening a note by gluing two notes together](#page-51-0) on page 52

## <span id="page-39-1"></span>**Selecting a Quantize value**

When you move the mouse pointer over the score the Mouse Time Position display in the status line tracks your movement and shows the current position in bars, beats, sixteenth notes, and ticks.

Positioning on screen is controlled by the current Quantize value. If you set this to 1/8, for example, you can only insert and move notes to eighth note positions, at quarter notes, at half bars or at bar positions. It is a good strategy to set the Quantize value to the smallest note value in the project. This does not stop you from inputting notes at "coarser" positions. However, if you set the Quantize value to too small a note value, it is easier to make mistakes.

With the Quantize value set to 1/8, you can only input notes at eighth note positions:

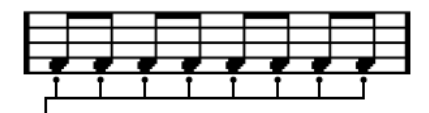

The Quantize value is set on the toolbar on the "Quantize Presets" pop-up menu:

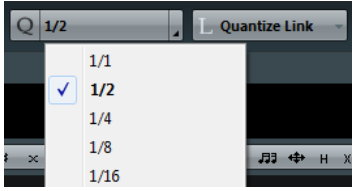

- You can also assign key commands to the different Quantize values. This is done in the Key Commands dialog (in the category "MIDI Quantize").
- Just like in the other MIDI editors, you can use the Quantize Panel to create other Quantize values, irregular grids, etc.

However, this is not often used when inputting score notes.

## **The mouse position info**

While you often use the graphical position in the actual score to determine where the notes go, there are instances when you want to verify the position numerically using the mouse position info displayed in the status line.

Mouse Time Position

The Mouse Note Position display shows the pitch according to the vertical position of the pointer in a staff. The Mouse Time Position display shows the "musical position" in bars, beats, sixteenth notes, and ticks:

- The relation between beats and bars depends on the time signature: In  $4/4$  there are  $4$ beats to a bar. In 8/8 there are eight, in 6/8 there are six, etc.
- The third number is the sixteenth note within the beat. Again, the time signature determines the number of sixteenth notes to each beat. In a quarter note based time signature (4/4, 2/4, etc.) there are four sixteenth notes to each beat, in an eighth note based time signature (3/8, 4/8, etc.), there are two sixteenth notes, etc.
- The last value is in ticks, with 480 ticks per quarter note (and thus 120 ticks per sixteenth note).

The figures below show some note positions and their corresponding position values:

#### **Eighth note positions**

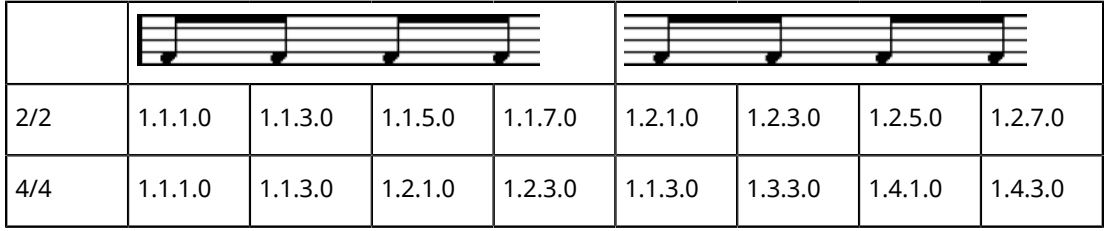

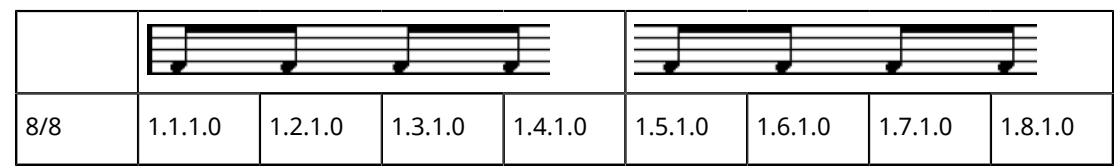

#### **Eighth note triplet positions**

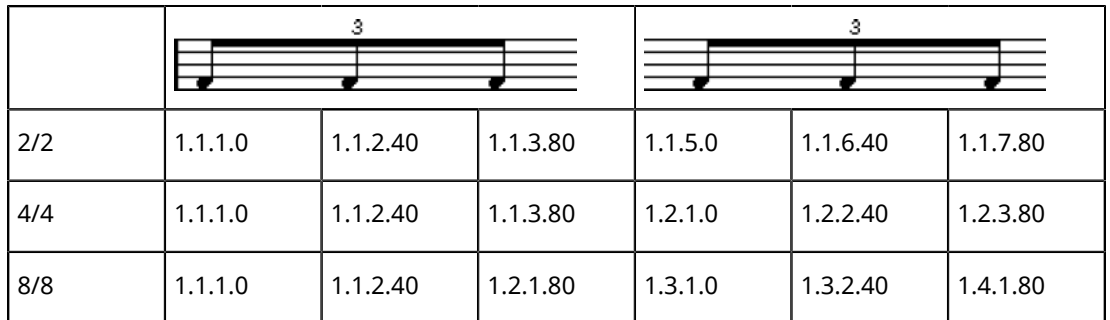

#### **Sixteenth note positions**

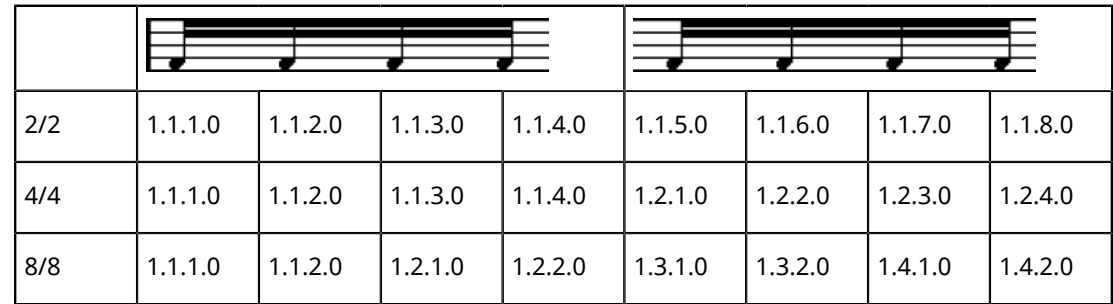

# <span id="page-41-0"></span>**Adding and editing notes**

## **Entering notes using the computer keyboard**

A quick and easy way to enter notes, without having to decide on the pitch, position and note value first is using the computer keyboard. To enter a note, proceed as follows:

#### PROCEDURE

**1.** On the toolbar, activate the "Computer Keyboard Input" button. Now you can enter notes using the computer keyboard.

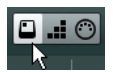

**2.** Hold down **Alt**.

**NOTE** 

If the "Computer Keyboard Note Entry: Require ALT-Key" option is deactivated in the Preferences dialog (Scores–Editing page), you can insert notes without holding down **Alt**.

A note with the note value specified on the extended toolbar appears. By default, the insert position is the first position of the bar and the pitch is C3.

To change the pitch, press the key that corresponds to the note on your computer keyboard (c, d, e, f, etc.). If "Computer Keyboard Note Entry: Use On-Screen Keyboard Keys" option is activated in the Preferences dialog (Scores–Editing page), you can press the key that corresponds to the note on the on-screen keyboard (qwerty) instead.

- To transpose the note in semitone steps, use the **Up Arrow** and **Down Arrow** keys.
- To transpose the note in octave steps, use the **Page Up**/**Page Down** keys.
- To change the insert position of the note, use the **Left Arrow** and **Right Arrow** keys. Note that for position changes, the Quantize value is taken into account.
- To change the length of the note, hold down **Shift** and use the **Left Arrow** and **Right Arrow** keys.

This changes the note value step by step, passing from one Quantize value to the next.

#### **NOTE**

If the "Computer Keyboard Note Entry: Legato" option is activated in the Preferences dialog (Scores–Editing page), the length of the previous note is changed on inserting notes.

**3.** Insert the note with the computer keyboard.

The note with the specified pitch and note value is inserted at the selected position and the insert position for the next note changes according to the Quantize value. If you press **Shift**-**Return**, the insert position does not change, allowing you to enter chords.

## **Entering notes with the mouse**

To add a note to the score using the mouse, proceed as follows:

PROCEDURE

- **1.** Make the staff active. Notes are always inserted on the active staff.
- **2.** Select the desired note value.
- **3.** If you select the note value by clicking on a symbol on the extended toolbar, the Insert Note tool is automatically selected – otherwise select the Insert Note tool on the toolbar or context menu.
- **4.** Select a Quantize value.

The Quantize value determines the spacing between notes. If you set Quantize to 1/1 you only can add notes at downbeats. If you set Quantize to 1/8, you can add notes at eighth note positions, etc.

**5.** Click in the staff and keep the mouse button pressed.

The Insert Note tool changes into a note symbol (showing the note exactly as it would be inserted in the score).

- **6.** Move the mouse horizontally to find the correct position.
- **7.** Move the mouse vertically to find the correct pitch.

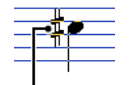

Accidentals are shown beside the note to indicate the current pitch.

#### **NOTE**

If the "Show Note Info by the Mouse" option is activated in the Preferences dialog (Scores– Editing page), the position and pitch of the note is also shown in a "tooltip" next to the pointer while you are dragging. If you find that screen redraws are too sluggish, you may want to deactivate this option.

**8.** Release the mouse button.

The note appears in the score.

#### IMPORTANT

If you activate the "Animate Note Cursor" option in the Preferences dialog (Scores–Editing page), you do not need to keep the mouse button pressed to see the note as it would be inserted in the score.

RELATED LINKS [The active staff](#page-16-0) on page 17 [Selecting a note value for input](#page-39-0) on page 40

## **Adding more notes**

#### PROCEDURE

- **1.** If you want the next note to have a different length value, select the corresponding note symbol.
- **2.** If you need finer positioning, or if the current value is too fine, change the Quantize value.
- **3.** Move the mouse to the desired position, and click. Notes input at the same position are automatically interpreted as chords.

## **About the interpretation**

The notes may not always appear in the score as you initially expect them to. This is because there are a number of situations that require special techniques and settings. Below you can find a list of some of these and where to find more information about handling them:

Notes at the same position are considered parts of a chord. To get independent voicing (for example notes with different stem directions), such as for vocal material, you need to use polyphonic voicing.

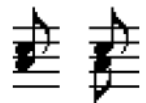

Without and with polyphonic voicing

- If two notes beginning at the same position have different lengths, the longer is displayed as a number of tied notes. To avoid this, you can either use the "No Overlap" feature or polyphonic voicing.
- One note is often displayed as two notes with a tie. This is only how the program displays the note, there is still only a single note "stored".

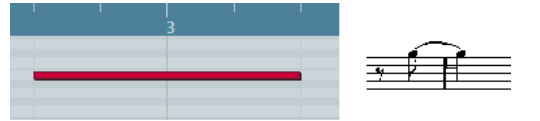

This single note in the Key Editor is displayed as two tied notes in the Score Editor.

Generally the program adds ties where necessary (if a note stretches over a beat), but not always. For more "modern" notation of syncopated notes (fewer ties), you need to use the syncopation feature.

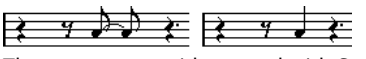

The same note, without and with Syncopation

If you want a long note to be displayed as two (or more) tied notes, you can use the Cut Notes tool for this.

- If a note has the wrong accidental, this can be changed.
- If two notes on the same position are too close to each other or if you want their "graphical order" in the score reversed, you can do this without affecting playback.
- Stem direction and length is normally automatic, but you can set it yourself.
- If you are scoring for piano and therefore (or for other reasons) need a split staff, there are special techniques for this.

RELATED LINKS [No Overlap](#page-62-0) on page 63 [Syncopation](#page-61-0) on page 62 [Accidentals and enharmonic shift](#page-81-0) on page 82 [Graphic moving of notes](#page-95-0) on page 96 [Background: Note stems](#page-78-0) on page 79 [Split \(piano\) staves](#page-52-0) on page 53 [Polyphonic voicing](#page-67-0) on page 68

# <span id="page-44-0"></span>**Selecting notes**

In the operations described in the rest of this chapter, you often work on selected notes. The text below describes how to select notes:

# **By clicking**

To select a note, click on the note head with the Object Selection tool. The note head gets colored to indicate that it is selected.

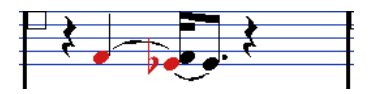

- To select more notes, hold down **Shift** and click on them.
- To deselect notes, hold down **Shift** and click on them again.
- If you hold down Shift and double-click on a note, this note and all the following notes in the same staff are selected.

# **Using a selection rectangle**

#### PROCEDURE

- **1.** Click in an empty area in the score with the Object Selection tool and keep the mouse button pressed.
- **2.** Drag the mouse pointer to create a selection rectangle.

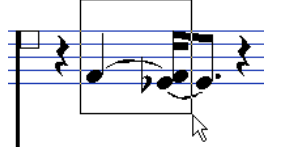

You can drag to select notes on several voices or staves.

**3.** Release the mouse button.

All notes with note heads inside the rectangle are selected.

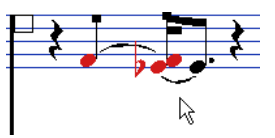

If you want to deselect one or more of the notes, hold down **Shift** and click on them.

# **Using the keyboard**

By default, you can step through (and select) the notes in the staff using the **Left Arrow** and **Right Arrow** keys. If you press **Shift**, you can select a series of notes as you step through them.

- If you are working with polyphonic voices, you step through the notes on the current track, that is, in a split system, you step through the staves.
- If you want to use other keys for selecting notes, you can customize the settings in the Key Commands dialog (in the Navigate category).

## **Selecting tied notes**

Longer notes are often displayed in the score as one note with a tie. If you intend to select the entire note, you must select the first note, not the tied note.

#### IMPORTANT

There is a setting for this in the Preferences dialog (Scores–Editing page): If you activate "Tied Notes selected as Single Units", the whole note is selected, even if you click on one of the tied notes.

## **Deselecting everything**

To deselect everything, simply click in an empty area of the score with the Object Selection tool.

# **Moving notes**

In the following, you can find descriptions of the various methods to move notes, as well as related features.

## **Moving by dragging**

### PROCEDURE

**1.** Set the Quantize value.

The Quantize value restricts your movement in time. You cannot place notes on positions smaller than the Quantize value.

- **2.** Select the notes you want to move. You can select notes across several staves.
- **3.** Click one of the selected notes and drag it to a new position.

The horizontal movement of the note is "magnetically attracted" to the current Quantize value. The Mouse Time Position and Mouse Note Position displays in the status line show the new position and pitch for the dragged note.

#### **NOTE**

If the "Show Note Info by the Mouse" option is activated in the Preferences dialog (Scores– Editing page), the position and pitch of the note is also shown in a "tooltip" next to the pointer while you are dragging. If you find that screen redraws are too sluggish, you may want to deactivate this option.

**4.** Release the mouse button. The notes appear at their new position.

- If you press **Ctrl/Cmd** and drag, movement is restricted to vertical or horizontal (depending on the direction in which you drag).
- If you move notes vertically and the "Keep moved Notes within Key" option is activated in the Preferences dialog (Scores–Editing page), the notes are transposed within the current key only.

RELATED LINKS [Selecting a Quantize value](#page-39-1) on page 40

## **Moving by using key commands**

Instead of dragging the note with the mouse, you can assign key commands for this:

- The corresponding commands can be found in the Nudge category in the Key Commands dialog.
- When moving notes to the left or right using key commands, the notes are moved in steps according to the Quantize value.

The keys assigned for up/down nudging transpose notes in semitone steps.

## <span id="page-46-1"></span>**Moving across staves – the Lock button**

If you are editing several tracks, you may want to move notes from one staff to another.

#### **PROCEDURE**

- **1.** Make the desired Quantize settings and select the notes. Make sure to only select notes on the same staff.
- **2.** Make sure that the "L" (Lock) button on the extended toolbar is deactivated  $\blacksquare$ . If this button is activated, you cannot move notes and other objects from one staff to another, which is handy if you need to transpose a note very high or low, for example.
- **3.** Click on one of the notes and drag them to the new system. The active staff rectangle indicates on which staff the dragged notes appears.

## <span id="page-46-0"></span>**The Snap mode**

The notes you move (or copy) snap to positions defined by the note length and Quantize values. Using the Snap Type pop-up menu on the Score Editor toolbar you can select the Snap mode used when moving or copying notes:

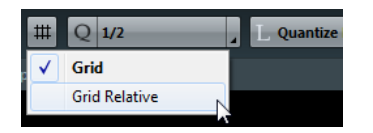

- When using the "Grid" mode, notes you move (or copy) always snap to exact grid positions.
- When using the "Grid Relative" mode, a note with a certain position relative to a grid line always maintains that relative position to the grid when moved (or copied).

## **Acoustic Feedback**

 $B \otimes$ 

To hear the pitch of the note while moving, activate the speaker icon (Acoustic Feedback) on the toolbar.

## **About the lock layers**

When you are moving and editing notes in the score, you might accidentally move other objects nearby. To avoid this, assign different types of objects to different "lock layers" (up to three) and instruct Cubase to "lock" one or two of these layers, making them unmovable.

There are two ways to set up which type of object should belong to which lock layer:

- Open the Preferences dialog from the File menu and select the Scores–Note Layer page. This page lets you adjust the layer setting for each object type.
- Right-click one of the layer buttons, (1-2-3), on the extended toolbar to bring up a pop-up menu, showing which object types are associated with that layer.

A checkmark for an object type means it belongs to that layer. If no checkmark is shown, you can select the object type on the menu to move it to that layer.

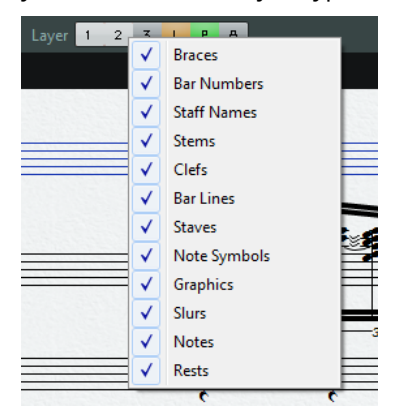

To lock a layer, click the corresponding layer button, so that it is disabled and not highlighted. You can only select or move objects whose Layer button is activated.

#### **NOTE**

There are also "L" and "P" layer buttons, for the layout and project layer. Clicking these buttons allows you to lock the layout and project layers.

RELATED LINKS [Using the lock layers](#page-117-0) on page 118 [Background: The different layers](#page-102-0) on page 103

## **Displaying layers**

To see which score objects you assigned to which layer, you can activate and deactivate the Layer buttons on the extended toolbar.

Layer 1 2 3 L P A

- To display all the score objects that you assigned to the different note layers, activate layers 1, 2, or 3.
- To display all the score objects that are associated with the layout layer, activate the Layout Layer (L) button.
- To display all the score objects that are associated with the project layer, activate the Project Layer (P) button.

To get an overview of all layers, activate the Colorize Layer (A) button. This deactivates all other layer buttons and displays the score objects in different colors, where each color stands for a specific type of layer.

# **Duplicating notes**

To duplicate notes in the score, proceed as follows:

#### PROCEDURE

- **1.** Set the Quantize value and select the desired notes. You can duplicate any block of notes, even on several systems at the same time. The Snap mode applies.
- **2.** Press **Alt** and drag the duplicate notes to their new position.
	- If you want to restrict movements to one direction, press **Ctrl/Cmd**. This works just as for moving.
	- If you want to restrict the pitch to inside the current key only, make sure that the "Keep moved Notes within Key" option is activated in the Preferences dialog (Scores– Editing page).
- **3.** Release the mouse button to insert the notes.

**Alt** is the default modifier key for copying/duplicating. If you like, you can change this in the Preferences dialog (Editing–Tool Modifiers page).

The entry for this is found in the Drag & Drop category ("Copy").

**NOTE** 

You can also move or copy whole bars by dragging the bar handles.

RELATED LINKS [The Snap mode](#page-46-0) on page 47 [Moving and duplicating with the bar handles](#page-120-0) on page 121

# **Cut, copy, and paste**

To cut notes, select them and choose Cut from the Edit menu (or use a key command, by default **Ctrl/Cmd**-**X**).

The notes are now removed from the score and put on the clipboard.

To copy notes, select them and choose Copy from the Edit menu (or use a key command, by default **Ctrl/Cmd**-**C**).

A copy of the notes is made, and put on the clipboard. The original notes remain where they were.

#### IMPORTANT

The clipboard can only hold one set of notes. If you cut or copy and then cut or copy again, the notes copied to the clipboard first are lost.

## **Inserting notes from the clip board to the score**

Notes that you have put on the clipboard by cutting or copying can be inserted into the score again as follows:

#### PROCEDURE

- **1.** Activate the desired staff.
- **2.** Move the project cursor to the position where you want the first note to appear. This is done by holding down **Alt** and **Shift** and clicking at the desired position in the score.
- **3.** Select Paste from the Edit menu (or use a key command, by default **Ctrl/Cmd**-**V**).

The notes are pasted in, beginning at the project cursor. If the cut or copied notes come from different staves, they are also inserted on different staves. Otherwise, the notes are inserted on the active staff. They keep the pitch and relative positions they had when you cut or copied them.

# <span id="page-49-0"></span>**Editing pitches of individual notes**

## **By dragging**

The simplest way to edit the pitch of a note is to drag it up or down. Remember to hold down **Ctrl/Cmd** to avoid moving the note sideways as well.

- If the "Keep moved Notes within Key" option is activated in the Preferences dialog (Scores-Editing page), notes are transposed within the current key only.
- To avoid accidentally moving the note into another staff, activate the Lock button.
- When you drag the mouse up and down before releasing the button, accidentals are shown beside the note to indicate the current pitch.

This helps you verify the vertical position for the note.

RELATED LINKS [Moving across staves – the Lock button](#page-46-1) on page 47

## **Using the Transpose Palette**

The Transpose Palette on the toolbar contains buttons for transposing the selected notes up or down in steps of one semitone or one octave.

To show the Transpose Palette, right-click the toolbar and activate "Transpose Palette" on the context menu.

## **Using key commands**

Instead of transposing the note with the mouse, you can assign key commands for this.

The commands for which you can assign key commands are found in the Nudge category in the Key Commands dialog.

Transpose commands are, for example, "Up" (transpose one semitone up) and "Down" (transpose one semitone down).

# **Using the info line**

You can use the info line to change the pitches (and other properties) of one or several notes numerically.

If you have several notes selected and change the pitch on the info line, the changes are relative.

That is, all selected notes are transposed by an equal amount.

If you have several notes selected, hold down Ctrl/Cmd and change the pitch on the info line, the changes are absolute.

That is, all selected notes are set to the same pitch.

## **Via MIDI**

#### PROCEDURE

**1.** On the toolbar, activate the MIDI Input button and the Record Pitch button to the right. If you also want to change the note-on and/or note-off velocity of the notes via MIDI, this can be done by also activating the corresponding velocity buttons. To edit notes via MIDI (pitches only), set up the buttons like this.

- **2.** Select the first note that you want to edit.
- **3.** Press a key on your MIDI keyboard. The note takes on the pitch of the key you pressed. The program then selects the next note.
- **4.** To change the pitch of the next selected note, simply press the desired key. You can change note pitches by simply pressing the relevant keys. You can also use key commands (by default the **Left Arrow** and **Right Arrow** key) to pass from one note to the other. For example, if you make a mistake, you can step back to the previous note by pressing the **Left Arrow** key.

# <span id="page-50-0"></span>**Changing the length of notes**

When it comes to note lengths, the Score Editor is special in that it does not necessarily display the notes with their actual length. Depending on the situation, you may want to change the "physical length" of the notes or the "display length".

# **Changing the "physical" length**

This changes the actual length of the notes. The change is audible when you play back the music.

#### IMPORTANT

Remember that the appearance of notes and rests in the score is determined by the Display Quantize settings on the Staff page of the Score Settings dialog. Depending on the Notes and Rests values, notes may be displayed as if they were longer than they really are.

RELATED LINKS [Display Quantize](#page-8-0) on page 9

## **By using the extended toolbar**

Using the extended toolbar is another quick way to set a number of notes to the same length:

#### PROCEDURE

- **1.** Select the notes that you want to change.
- **2.** Hold down **Ctrl/Cmd** and click on one of the note icons on the extended toolbar. All the selected notes now get the note value on which you clicked.

## **By using the info line**

You can also edit length values numerically on the info line. The same rules apply as when changing the pitch of notes.

## <span id="page-51-0"></span>**Lengthening a note by gluing two notes together**

You can create unusual note length values by gluing notes of the same pitch together.

#### PROCEDURE

- **1.** Insert the notes that you want to glue together (if they do not already exist).
- **2.** Select the Glue tool on the toolbar or context menu.
- **3.** Click on the first note.

This note is now tied to the first following note with the same pitch.

#### IMPORTANT

Make sure that you have Display Quantize values for notes and rests that allow you to display notes of the created note value.

**4.** If you want to glue more notes, click again.

By gluing together a quarter note, an eighth note and a sixteenth note, you get a double dotted quarter note.

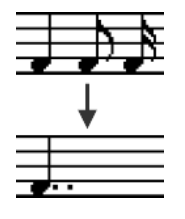

## **Changing the display length**

If you want to change the displayed length of notes without affecting how they play back, the first thing to try is to adjust Display Quantize, either for the whole staff or for a separate section, using the Display Quantize tool.

But you can also make display length adjustments to individual notes in the Set Note Info dialog:

#### PROCEDURE

- **1.** Double-click on the note. The Set Note Info dialog opens.
- **2.** Locate the "Length" setting. By default, this is set to "Auto", which means that the note is displayed according to its actual length (and the Display Quantize settings).
- **3.** Double-click in the value field and enter a new length value (displayed in bars, beats, sixteenth notes, and ticks).
	- To set the display length to "Auto" again, scroll the value down to zero.
- **4.** Click Apply and close the dialog. The note is now displayed according to its display length setting. However, the Display Quantize settings still apply!

RELATED LINKS [Inserting Display Quantize changes](#page-33-0) on page 34

# **Splitting a note in two**

If you have two notes strung together by a tie, and click on the "tied" note head with the Split tool, the note is divided into two, with the length of the "main" and the tied note, respectively.

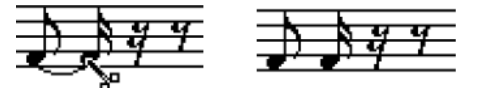

Before and after splitting a tied note

# **Working with the Display Quantize tool**

There are instances when you want different staff settings for different sections of the track. The settings on the Staff page of the Score Settings dialog are valid for the entire track, but by using the Display Quantize tool you are able to insert changes and exceptions wherever you like.

RELATED LINKS [Inserting Display Quantize changes](#page-33-0) on page 34

# <span id="page-52-0"></span>**Split (piano) staves**

# **Setting up the split staff**

PROCEDURE

- **1.** Make a staff active.
- **2.** Open the Score Settings dialog on the Staff page and select the Polyphonic tab.
- **3.** From the Staff Mode pop-up menu, select Split.
- **4.** Set the Split Point value to a suitable note.

All notes below this note value are put on the lower clef, all above are put on the upper clef.

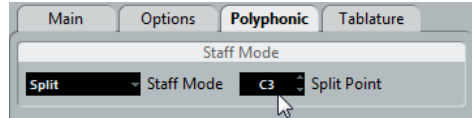

Split mode selected.

If the default piano clef settings for the upper and lower staff are not what you want, you can adjust these settings now (or you can make key and clef adjustments directly in the score).

**5.** Make whatever additional staff settings you need.

These apply to both the upper and lower staves of the split system.

**6.** Click Apply.

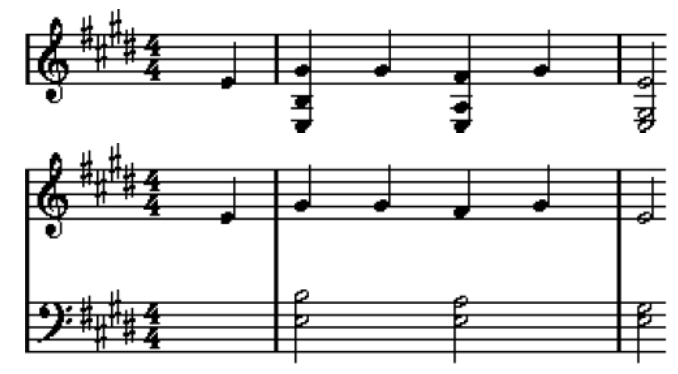

Before and after setting a split at C3

RELATED LINKS [Setting clef, key, and time signature](#page-20-0) on page 21

# **Changing the split point**

PROCEDURE

- **1.** Make sure that the system you are working on is active.
- **2.** Open the Score Settings and select the Staff page.
- **3.** Select the Polyphonic tab.
- **4.** Change the Split Point value.
- **5.** Click Apply.

#### RESULT

Now, some notes that were previously on the lower staff are on the upper, or vice versa.

# **Strategies: Multiple staves**

When you have parts on several tracks selected in the Project window, these are put on one staff each, when you open the Score Editor. This allows you to work on several staves in parallel.

Working with several staves is not much different from working with one. Below follow some guidelines that apply specifically to working with multiple staves.

## **Score settings dialog, Staff page**

The settings on the Staff page of the Score Settings dialog are local to each staff. You can have the Score Settings dialog open and select each staff in turn to make settings – just remember to click Apply before selecting another staff, otherwise your changes are lost.

If several staves share settings, you can save some time by using staff presets. Set up the staff settings for the first staff, and save them as a preset. This preset can then be applied to any of the other staves, one at a time.

RELATED LINKS [Working with staff presets](#page-58-0) on page 59

## **Selecting notes**

You can select notes from one or several staves at the same time, using any of the selection methods.

RELATED LINKS [Selecting notes](#page-44-0) on page 45

## **Adding notes**

This is done just as on a single system. Please note the following:

- When you enter a note, use the Mouse Note Position display (in the status line) to determine the pitch. Whether it ends up on the upper or lower staff has nothing to do with where you aim with the mouse. The Split Point setting always decides if a note goes on the upper or lower staff. If you change the split point, this affects existing notes.
- Sometimes a fixed split point is not good enough. You might want to put two notes with the same pitch on different staves in different parts of the score. To achieve this you need to use polyphonic voicing.
- You can add notes to any staff by clicking on it with the Insert Note tool. The active staff rectangle moves to the staff where you input the note.
- If you need to enter a note with a very high or low pitch, which makes it wind up on the wrong staff when you click, first enter a note with the wrong pitch, and then edit its pitch.

RELATED LINKS [Adding and editing notes](#page-41-0) on page 42 [Polyphonic voicing](#page-67-0) on page 68 [Editing pitches of individual notes](#page-49-0) on page 50

# **Inserting and editing clefs, keys, or time signatures**

It is possible to insert a change of clef, key, or time signature anywhere in the score.

# **Inserting a symbol on one staff**

#### PROCEDURE

**1.** In the Symbols Inspector, open the "Clefs etc." section. This contains clef, key, and time signature symbols.

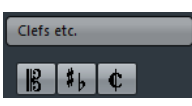

- **2.** Select the symbol that you want to insert. When you move the mouse over the score display, the pointer takes on the form of a pencil.
- **3.** Move the mouse over the staff where you want to insert a new symbol. Use the Mouse Time Position display in the status line to find the exact location. The Mouse Note Position, that is, the vertical position is of no relevance as long as you click somewhere in the staff. Time signature changes can only be inserted at the beginning of a bar.
- **4.** Click the mouse button to insert the symbol.

#### IMPORTANT

Inserting a symbol at position 1.1.1.0 is the same as changing the staff settings which are stored in the track. Inserting anywhere else adds the change to the part.

RELATED LINKS [About the Draw tool](#page-107-0) on page 108

## **Inserting a symbol on all staves**

If you hold down **Alt** when you insert a symbol with the Draw tool, it is inserted at this position on all staves being edited in the Score Editor.

- Time signature changes are always inserted on all tracks in the score. Or rather, they are inserted on the signature track, which affects all tracks.
- For key changes, Display Transpose is taken into account.

This allows you to set all staves to a new key and the staves set to Display Transpose still show the correct key after the key change.

#### **NOTE**

If some of the staves are bracketed (straight brackets only, as set up in the Score Settings dialog on the Layout page), inserting a symbol for one of these staves inserts it for all other staves within the bracket. Staves outside the bracket are not affected.

RELATED LINKS [Adding brackets and braces](#page-175-0) on page 176

## **Editing clefs, keys, and time signatures**

If you double-click on a symbol, a dialog appears allowing you to change the settings for it.

If you hold down **Alt** when double-clicking, all symbols at the same position are changed accordingly. With key signatures, the Display Transpose value is taken into account.

In the Score Settings dialog on the Project page (Notation Style subpage), you can find several options for how clef, key, and time signature changes are displayed.

You can also adjust the automatic spacing between these symbols in the Spacings subpage. See the dialog help for details.

## **Moving clefs**

Clefs inserted into the score have an effect on how notes are displayed. If you for example insert a bass clef in the middle of a treble staff, the staff switches to show bass pitches. Therefore it is very important where you insert the clef.

If you want to move the clef graphically, without disturbing the relation between the clef and the notes, proceed as follows:

**PROCEDURE** 

**1.** Select the Layout tool on the toolbar or context menu. Note that this tool is available in Page Mode only.

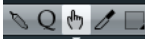

**2.** Click on the clef and drag it to the desired position. Note that this tool is available in Page Mode only.

#### **NOTE**

When you insert a clef change in the score, you can decide whether this has the same size as the first (default) clef symbol or whether it is displayed with a smaller symbol. Simply right-click the symbol and activate or deactivate "Display Clef Changes as Small Symbols".

#### **NOTE**

If "Warnings for new Clefs at Line Breaks" is activated on the Clef context menu and you inserted a clef change at a line break in the score, the Clef change symbol is inserted in the last bar before the staff break. If this option is deactivated, the symbol is inserted in the first bar of the next staff line.

# **Deleting notes**

## **Using the Erase tool**

#### PROCEDURE

- **1.** Select the Erase tool on the toolbar or context menu.
- **2.** One at a time, click on the notes you want to erase, or enclose them in a selection rectangle, and click on any of the notes.

## **Using the Delete menu option or the keyboard**

#### PROCEDURE

- **1.** Select the notes that you want to delete.
- **2.** Select Delete from the Edit menu, or press **Delete** or **Backspace** on the computer keyboard.

# **Staff settings**

# <span id="page-57-0"></span>**About this chapter**

In this chapter you will learn:

- How to make staff settings.
- How to work with staff presets.

# **Staff settings**

Below follows a run-through of all staff settings, more detailed information about the ones already described and references to other places in the manual for some options.

The Staff page has four tabs – here, the Main tab is selected:

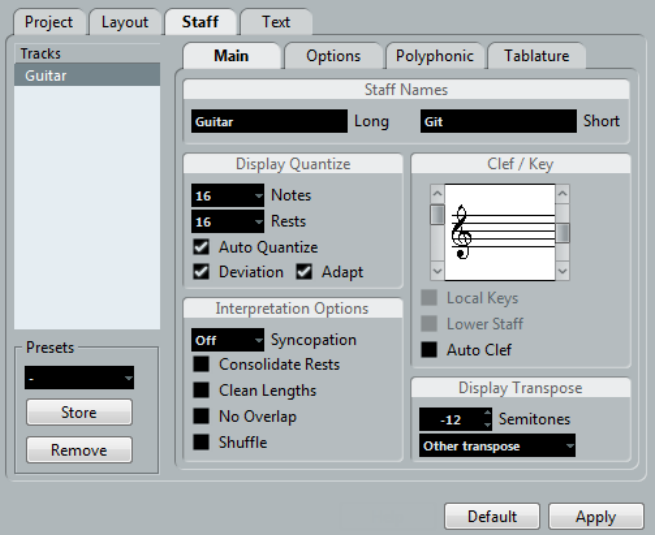

# **Making settings**

PROCEDURE

- **1.** Open the Score Settings and select the Staff page.
- **2.** With the dialog open, make the desired staff active. Click anywhere in a staff to make it active, or use the **Up Arrow** and **Down Arrow** keys to step from staff to staff.
- **3.** Select the desired tab and make all necessary settings.

The settings for regular staves are found on the Main and Options tab, the Polyphonic tab contains settings for split systems and polyphonic voices while the Tablature tab lets you set up tablature scores.

**4.** When you have made the desired settings, click Apply.

#### **NOTE**

If the "Apply closes Property Windows" option is activated in the Preferences dialog (Scores–Editing page), clicking Apply also closes the dialog.

To make settings for another staff, simply make it active in the score (by clicking anywhere in the staff or by using the **Up Arrow**/**Down Arrow** keys).

However, please note that you need to click Apply before making another staff active – otherwise your settings are lost!

#### IMPORTANT

Staff settings can be saved in the track presets.

# <span id="page-58-0"></span>**Working with staff presets**

Making staff settings for your scores can be time-consuming. Staff presets allow you to reuse those settings whenever you work with a staff similar to one you have worked on before. A staff preset contains all the settings from the Staff page of the Score Settings dialog, except for the key.

To save the current settings (including the settings on the Options tab) click the Store button in the Presets section of the Staff page.

Enter a name for the preset in the name dialog that appears, and click OK. The preset is now available on the Presets pop-up menu (in all projects).

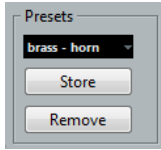

There are a number of staff presets available, set up to suit various instruments, etc. The presets are accessed from the Presets pop-up menu on the Staff page of the Score Settings dialog or from the staff context menu, opened by right-clicking on the rectangle to the left of a staff.

Use them as they are, or as starting points for your own settings. Note that this loads the settings in the preset into the dialog – to apply these to a staff you must click the Apply button as usual. You can also apply staff presets directly in the score.

To remove a preset, select it from the pop-up menu and click the Remove button.

## **Applying a preset directly in the score**

If you right-click on the rectangle to the left of a staff, a context menu appears, listing all available presets. Select one to apply it to the staff.

## **How staff presets are stored**

The staff presets are stored as individual files in the Presets–Staff Presets folder within the Cubase program folder. The presets are available for selection in any project you create or edit.

# **Staff names**

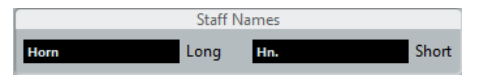

These fields allow you to specify a "long" and a "short" name for the staff. The long name is shown for the very first system for this staff in the score (at the start of the project), while the short name is shown for the remaining systems.

- Whether the names are shown at all is set in the Score Settings dialog on the Layout page.
- If you only want the "long name" to be shown, that is, if you do not want a name shown for each system in the score, simply delete the short name.
- If the "Show Long Staff Names on new Pages" option is activated in the "Staff Names" section of the Score Settings dialog (Project page), the long name is shown at the beginning of each new page.
- You can also specify two separate subnames by double-clicking the staff name and entering them in the upper and lower text entry fields in the dialog that appears. Note that this is only displayed correctly if you are in Page Mode and if "Show Staff Names to Left of Staff" is activated in the Score Settings dialog, on the Project–Notation Style subpage (Staff Names category).

RELATED LINKS [Staff names](#page-149-0) on page 150

# **Key and clef**

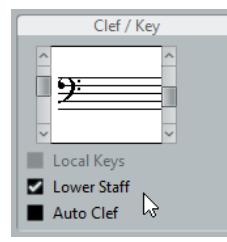

The basic key and clef settings are described in detail in another section. There is also a Lower Staff checkbox which is only used in conjunction with split (piano) staves and polyphonic voicing.

If you score a French horn, for example, and you want to set a different key symbol, activate the "Local Keys" option.

RELATED LINKS [Setting clef, key, and time signature](#page-20-0) on page 21 [In a split system](#page-24-0) on page 25

# <span id="page-59-0"></span>**Display Quantize and Interpretation Options**

These two sections of the dialog contain a number of settings used to determine how the notes are interpreted. While these settings are more critical to making MIDI recorded music appear as legible as possible it is still important to have them set correctly when entering notes using the mouse. Below you can find descriptions of the settings.

There are "fixed" Display Quantize values plus an "Auto" option which should only be used when your music contains mixed straight notes and triplets.

RELATED LINKS [Adding Display Quantize changes](#page-35-0) on page 36 [Display Quantize](#page-8-0) on page 9

# **Display Quantize values**

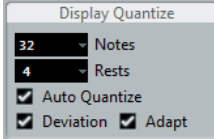

## **Notes and Rests**

- Generally, the Notes value should be set to a value equal to, or smaller than, the "smallest note position" that you want to be shown in the score.
- The Rests value should be set to a value equal to, or smaller than, the smallest note value (length) you want to be displayed for a single note, positioned on a beat.
- If the score contains only triplets, or mostly triplets, select one of the Triplet options.

## **Auto Quantize**

- If the project contains no triplets or only triplets, deactivate this option.
- If the project contains mixed triplets and straight notes, activate this option.

## **Deviation and Adapt**

- If Deviation is activated, triplets/straight notes are detected even if they are not exactly "on the beat". However, if you know your triplets/straight notes are perfectly recorded (quantized or entered by hand), deactivate this option.
- If Adapt is activated, the program "guesses" that when one triplet is found, there are probably more triplets surrounding it. Activate this option if not all of your triplets are detected.

## **If your music only contains "straight" notes or triplets**

#### PROCEDURE

- **1.** Specify a Notes value. For example, if you have notes on odd sixteenth note positions, the Notes value should be set to 16 (sixteenth notes). The "T" values on the pop-up menu are for triplets.
- **2.** Specify a Rests value. For example, if you want a single short note on a beat (quarter note position) to be displayed as a quarter note, set the Rests value to 4 (quarter notes).
- **3.** Deactivate the Auto Quantize option.
- **4.** Set all the Interpretation Options.
- **5.** Examine the score.
- **6.** If necessary, use the Display Quantize tool to insert "exceptions" to the staff settings.

RELATED LINKS [Inserting Display Quantize changes](#page-33-0) on page 34

## **If your music contains mixed straight notes and triplets**

#### PROCEDURE

- **1.** Examine the score and decide if it mainly contains triplets or mainly "straight" notes.
- **2.** Set the Notes value accordingly. If the score is mainly triplets, select the smallest triplet note position used in the score. If it is mainly straight notes, select the smallest "ordinary" note position.
- **3.** Set the Rests value.
- **4.** Activate the Auto Quantize option.
- **5.** Activate the Deviation and Adapt flags if you need them.

## **Interpretation Options**

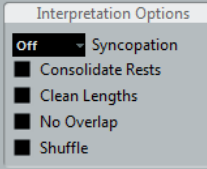

## <span id="page-61-0"></span>**Syncopation**

Activate Syncopation when the program adds more ties to notes crossing beats and barlines than you prefer. The following options are available:

#### **Relax**

When Syncopation is "relaxed", the program applies syncopation in a number of common cases.

#### **Full**

Syncopation is on.

#### **Off**

Syncopation is off, with no exceptions.

For a "modern" notation of syncopated notes, activate Syncopation.

Without and with Syncopation:

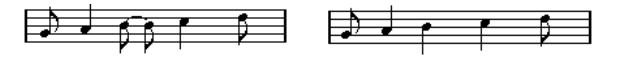

Without and with Syncopation:

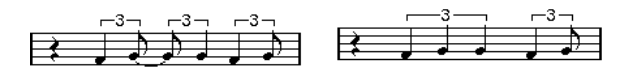

Note that you can insert "exceptions" to the Syncopation setting in the Score Settings dialog on the Staff page, by using the Display Quantize tool. You can also create tied notes in various combinations by using the Cut Notes tool.

## **Consolidate Rests**

Activate this when you want small consecutive rests joined into one (an eight note rest and a sixteenth note rest joined to a dotted eighth note rest for example).

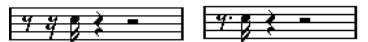

Consolidate Rests deactivated and activated

## **Clean Lengths**

If this option is activated, the program interprets the length of your notes differently. A note's length (in the display only) might be extended to the beginning of the next note or to the next Rests "position" for Display Quantize. An example:

- If a note is too short, you may get a rest just after it.
- If Clean Lengths is activated, the rest disappears.

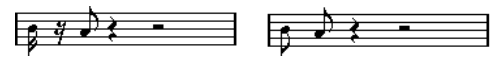

A slightly short eighth note without and with "Clean Lengths".

If using Clean Lengths does not help in a particular situation, you can manually resize the offending notes or use the Display Quantize tool.

RELATED LINKS [Inserting Display Quantize changes](#page-33-0) on page 34

## <span id="page-62-0"></span>**No Overlap**

When notes starting at the same position have different lengths, the program tends to add more ties than you may want. This can be avoided by using No Overlap.

| C <sub>3</sub> |  |
|----------------|--|
|                |  |
|                |  |

This recording in the Key Editor…

⋤ ਵ≫ ு

…is displayed like this when No Overlap is deactivated…

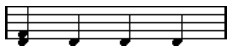

…and like this when No Overlap is activated.

You can insert "exceptions" to the No Overlap setting on the Staff page of the Score Settings dialog, by using the Display Quantize tool.

#### IMPORTANT

Please note that there may be situations when neither of these alternatives is ideal. If you run into such a situation, it can probably be resolved by using polyphonic voicing.

RELATED LINKS [Polyphonic voicing](#page-67-0) on page 68

## **Shuffle**

In jazz it is very common to score a shuffled beat as straight notes, simply to make it more legible.

If the Shuffle flag is activated, the program searches for eighth note or sixteenth note pairs where the second note is played late (with a "swing feel" or as the third note in a triplet). Such pairs are displayed as regular eighth or sixteenth notes instead of triplet-based figures.

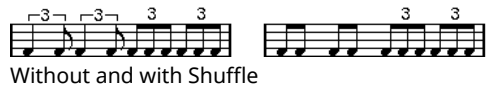

# **Display Transpose**

This is used when preparing parts for instruments that are not scored at the actual concert key. For example, if you want the note C3 to be played by an alto sax, you have to score it as an A3 – nine semitones up. Luckily, the Display Transpose setting takes care of this for you:

- Use the pop-up menu to select the instrument for which you are scoring.
- If the pop-up menu does not list your instrument, you can set the desired transposition with the Semitones value field.

#### **NOTE**

The Display Transpose setting does not affect playback or the actual pitch of the notes – it only changes how they are displayed and printed.

You can also insert Display Transpose changes anywhere in the score, by inserting a key change symbol and using the Transpose setting in the Edit Key dialog.

- In the Score Settings dialog, on the Project page ("Chord Symbols" subpage), deactivate the "Use Display Transpose" option if you do not want the chord symbols to be affected by the Display Transpose setting.
- You can disable Display Transpose by deactivating the "Display Transpose" button on the toolbar of the Score Editor.

RELATED LINKS [Display Transpose in the Edit Key dialog](#page-27-0) on page 28 [Chord Symbols](#page-137-0) on page 138 [Transposing instruments](#page-27-1) on page 28

# **The Options tab**

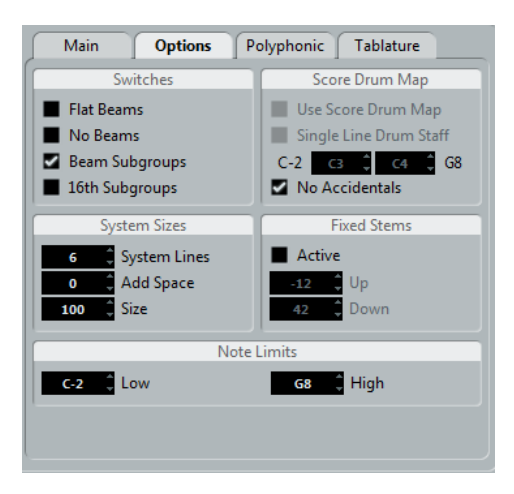

Clicking the Options tab in the dialog brings up another page with additional settings. Below follows a brief description of these, with references to more detailed explanations.

## **Switches**

This section allows you to make beam settings.

#### **Flat Beams**

Activate this when you want the beams over notes to be flat (as opposed to slanted).

#### **No Beams**

Activate this when you do not want any beaming at all on the staff (for example for vocal scoring).

#### **Beam Subgroups**

Use this when you want sixteenth notes displayed under a beam to be divided into groups of four notes.

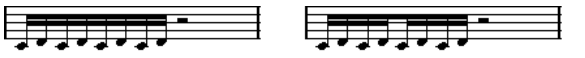

Without and with Beam Subgroups.

#### **16th Subgroups**

Use this when you want even smaller subgroups of sixteenth notes. This setting has no effect if Beam Subgroups is deactivated.

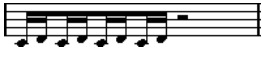

As above, but with 16th Subgroups activated.

RELATED LINKS

[Beam appearance and slant settings](#page-91-0) on page 92 [Turning beaming on/off](#page-87-0) on page 88 [Handling beam groups](#page-91-1) on page 92

## **System Sizes**

This section allows you to set the number of system lines and to control spacing between the lines:

#### **System Lines**

The number of lines in a system. For regular scoring, this should be set to 5.

#### **Add Space**

Allows you to increase or decrease the space between the lines in a system.

**Size**

Allows you to set a size for the systems, as a percentage (with 100 % being the default value). In effect, this setting scales the score vertically.

## **Score Drum Map**

When scoring for drums, you can assign a unique note head to each pitch. There is even the possibility to set up different note heads for different note values!

RELATED LINKS [Scoring for drums](#page-181-0) on page 182

## **Fixed Stems**

Activate this if you want all note stems to end at the same vertical position. This feature is perhaps most often used when scoring for drums.

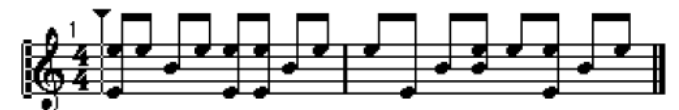

A drum pattern with Fixed Stem length activated

The Up and Down parameters determine which position (relative to the top of the staff) is used for up and down stems, respectively. The graphical display helps you get your settings right.

RELATED LINKS [Setting up a staff for drum scoring](#page-184-0) on page 185

## **Note Limits**

Use the Low and High fields to specify a note range. In the active staff, any notes outside this range are displayed in a different color. When writing a score for a specific instrument, this makes it easy to find notes that are outside of this instrument's note range.

**NOTE** 

If the "Hide Notes beyond limits" option is activated in the Preferences dialog (Scores–Editing page), any notes outside the Note Limits range are hidden.

# **The Polyphonic tab**

This is where you activate and set up split (piano) systems or polyphonic voices (several independent score lines in the same staves).

RELATED LINKS [Polyphonic voicing](#page-67-0) on page 68

## **The Tablature tab**

This tab contains settings for creating tablature scores.

RELATED LINKS [Creating tablature](#page-186-0) on page 187

# **Polyphonic voicing**

# <span id="page-67-0"></span>**About this chapter**

In this chapter you will learn:

- How to decide when to use polyphonic voicing.
- How to set up voices.
- How to automatically convert your score to polyphonic voicing.
- How to enter and move notes into voices.

# **Background: Polyphonic voicing**

Polyphonic voicing allows you to resolve a number of situations impossible to score properly otherwise:

Notes starting at the same position, but with different lengths. Without polyphonic voicing you get unnecessary amounts of ties.

$$
\frac{1}{12}
$$

Without and with polyphonic voicing

Vocal scoring and similar. Without polyphonic voicing, all notes starting at the same position are considered parts of a chord. With polyphonic voicing you can give each voice a stem direction, you can have individual rest handling for each voice, etc.

$$
\mathbb{Q} \neq \mathbb{Q} \quad \mathbb{Q} \xrightarrow{G} \mathbb{Q}
$$

Without and with polyphonic voicing

Complicated piano systems. Without polyphonic voicing, you have to resort to a fixed split note setting to decide which notes go on which clef. With polyphonic voicing, the split point can be "floating". The program can even automatically put a bass line on the lower clef for you.

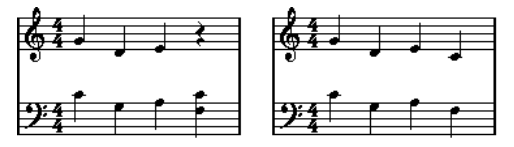

With a split system and with polyphonic voicing

## **How voices are created**

Cubase allows for up to eight voices. The first thing you do is to set them up. This includes "telling" the program which voices belong to the upper clef and which belong to the lower, how you want rests displayed for each voice, etc.

The second thing you do is to move or enter notes into the voices. If you have a recording done already, the program can do much of this work for you, automatically. You might then want to fine-tune by moving one or more notes into another voice, or you might want to add notes to a certain voice.

#### IMPORTANT

Each voice is polyphonic. In other words, one voice can contain chords.

RELATED LINKS [Adding and editing notes](#page-41-0) on page 42

## <span id="page-68-0"></span>**Overlapping notes**

Throughout this chapter you encounter the term "overlapping notes". Two notes are considered overlapping when they are on the same staff and:

They start at the same position, but have different note values (for example whole note and a quarter note both at the beginning of a bar).

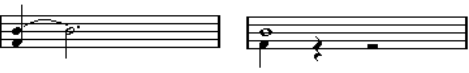

Notes starting at the same position, without and with polyphonic voices.

One note starts before another has ended. For example a half note at the beginning of a bar and an eighth note at the second beat.

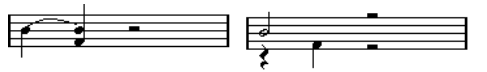

A note that starts before another has ended, without and with polyphonic voices.

## **Voices and MIDI channels**

Internally the program organizes the notes into voices by changing their MIDI channel values. Normally you set it up so that notes with MIDI channel 3 belong to voice 3 etc. Most of the time the link between MIDI channels and voices is totally transparent to you as a user. Sometimes you can take advantage of this relationship.

There are also a few important things to note:

#### **NOTE**

When you make a note part of a voice, you are in fact changing its MIDI channel value. However, when you change the voice's MIDI channel values in the setup dialog, this does not affect the notes' MIDI channel setting. This can lead to serious confusion, since the relationship between the notes and the voices is affected. It might even make notes disappear (the program warns if this happens). In other words, do not change the MIDI channels on the Polyphonic tab of the Staff page in the Score Settings dialog after you have put your notes into voices, unless you are absolutely sure of what you are doing.

#### **NOTE**

When you open a part that contains notes on different MIDI channels, these notes are in fact already assigned to voices (since notes are assigned to voices using their MIDI channel setting). While this fact can be put to good use, it can also create confusion, and even disappearing notes.

# **Setting up the voices**

To set up your score for polyphonic voicing, proceed as follows:

PREREQUISITE

The staff is active.

PROCEDURE

- **1.** Open the Score Settings dialog and select the Staff page.
- **2.** Select the Polyphonic tab.
- **3.** Open the Staff Mode pop-up menu and select Polyphonic.

This makes the voice list in the lower part of the dialog available. It consists of eight rows, one for each voice. They are numbered and therefore we refer to them as voices 1 to 8.

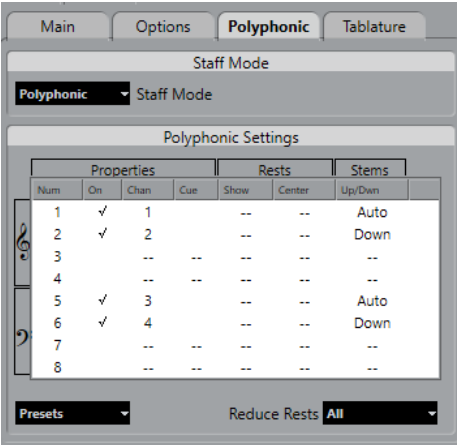

#### IMPORTANT

Do not confuse the voice numbers with the MIDI channel setting for each voice.

- **4.** To activate a voice, click in its "On" column, so that a checkmark appears. There are four voices on each staff, for a total of eight. If you activate one "upper" voice and one "lower" voice, you get a split (piano) staff.
- **5.** If you have particular reasons to use specific MIDI channels, change the "Chan" settings for the voices.

The program automatically sets each voice to a different MIDI channel. If you do not have good reasons to make changes, leave the settings as they are.

#### IMPORTANT

If two voices are set to the same MIDI channel, the lower voice is treated as if it were turned off.

**6.** Optional: If Reduce Rests is set to Off, you can click in the "Rests–Show" column to decide for which voices you want rests displayed.

A checkmark indicates that rests are shown for a voice. You may only want rests to be shown for one voice per staff.

#### **NOTE**

If you have activated "Rests–Show" for a voice, but do not want rests to be shown in empty bars, select an option from the "Reduce Rests" pop-up menu. This is especially useful for cue voices.

**7.** Click in the "Rests–Center" column to determine at which vertical positions rests are shown (for voices with "Rests–Show" activated).

If this option is activated for a voice, the rest is put in the vertical center of the staff, when it is not, the rest gets a vertical position based on the pitch of the notes.

**8.** Decide on a stem direction for each voice by selecting from the pop-up menu in the Stems column.

If you select Auto, the program makes decisions about which stems go in which direction (just as when not using polyphonic voices). You can always force stem direction for individual notes by using the Flip Stem function.

#### IMPORTANT

There is a special stem feature for voice 1: If you set this to Auto, the stem direction depends on the pitch of the note as usual – except if there are voice 2 notes in the bar, because then the voice 1 stems are automatically set to Up!

- **9.** If you want the notes in a voice to be smaller than regular notes, put a checkmark in the Cue column for the voice.
- **10.** Click Apply.

The staff is changed to polyphonic voicing, and the program distributes the existing notes into voices according to their MIDI channel values.

At this point, you may want to use the Explode function to automatically move notes into the proper voices.

RELATED LINKS [Cue notes](#page-96-0) on page 97 [Flipping the stem of one or several notes](#page-79-0) on page 80 [Automatically – the Explode function](#page-73-0) on page 74 [Handling rests](#page-74-0) on page 75

## **If the "Some Notes Do Not Belong To Voices…" dialog appears**

When you click Apply, a warning may appear saying "Some notes do not belong to any voice and may be hidden. Correct these notes?".

This warning appears when the staff contains notes with MIDI channel settings which do not match any of the active voices.

If you click the "Correct" button, these notes are moved to active voices. If you click "Ignore", nothing is changed, and some notes are hidden. However, they are not lost, they appear in all other editors and can be made to appear again in the Score Editor if you change the channel settings for the notes or voices, activate more voices, etc.

## **About the polyphonic presets**

The Presets pop-up menu on the Polyphonic tab (below the list of voices) contains three very useful setups. Instead of making settings by hand, you can select one of the presets, saving some time. The presets are:

## **Variable Split**

This sets up the dialog for two voices, one on each staff, each with auto stem direction. This is a good starting point for a piano staff when the fixed split option does not suffice.

## **Optimize Two Voices**

In this preset, only voices 1 and 2 are activated, and set up like this:

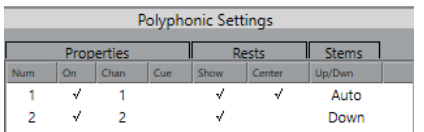

This way the first voice behaves as in single staff mode, but if there are notes in the second voice, the stems of the first one are set to Up.

## **Optimize Four Voices**

This is like "Optimize Two Voices", but with two staves. Voices 5 and 6 are activated as well, with the same settings as voices 1 and 2. This is the recommended way to write piano music.

# **Strategies: How many voices do I need?**

- If you are scoring for vocals, you simply need one voice for each voice, so to speak.
- If you use voices for resolving the problem of overlapping notes, for example when scoring for piano, you need two voices each time two notes overlap. If three notes overlap, you need three voices. In other words you need to check for the "worst case" (largest number of overlapping notes at a certain position) and activate that many. If you do not know how many voices you need when starting out to prepare a score, do not worry, you can add more voices later.
- Voices 1 and 2 on the upper staff and 5 and 6 on the lower are special. These handle "collisions" (notes with small intervals, accidentals that otherwise would come too close, etc.) automatically which the other voices do not. Always use these voices first!

An example: in the situation below, three voices are required. The lowest note overlaps both the "melody" and the chords, so it cannot share a voice with the chords. The chords overlap the melody, so they cannot share a voice either.

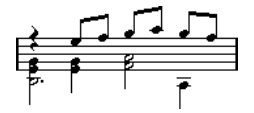

RELATED LINKS [Overlapping notes](#page-68-0) on page 69

# **Entering notes into voices**

When you add new notes, you need to decide which voice they go into:

PROCEDURE

- **1.** Make sure that the extended toolbar is visible.
- **2.** Select the Object Selection tool.
- **3.** If you have a split system, check the voice Insert buttons.

These are displayed after the text "Insert" on the left side on the extended toolbar. Only the voices that are activated on the Polyphonic tab are shown. If the upper staff is active, the voice Insert buttons are numbered 1, 2, etc., otherwise they are numbered 5, 6, etc.

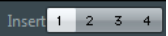

- **4.** If you need to switch the voice icons to the right "clef", click somewhere in the system you want to insert notes in.
- **5.** Select one of the voices by clicking on the corresponding button. Any notes you enter from now on are inserted into that voice.
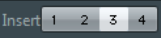

Voice 3 activated for insertion

- **6.** Insert the notes as usual.
- **7.** To switch to another voice, click the corresponding button.
- **8.** To insert notes into a voice on the other clef, click on that clef and then select a voice using the buttons.

RELATED LINKS [Adding and editing notes](#page-41-0) on page 42

# **Checking which voice a note belongs to**

When you select one single note, the corresponding voice button on the extended toolbar is selected. This allows you to quickly find out which voice a certain note is in (after you have used the Move To Voice function, for example).

● When you step through the notes using the **Left Arrow**/**Right Arrow** keys, you only step through the notes in one voice at a time.

This can be used as a quick way to check which notes belong to the same voice as some other note.

# **Moving notes between voices**

### **Manually**

To manually move notes to another voice, proceed as follows:

PROCEDURE

- **1.** Select the notes you want to move to a particular voice.
- **2.** Right-click on one of the notes and select "Move to Voice" from the context menu.

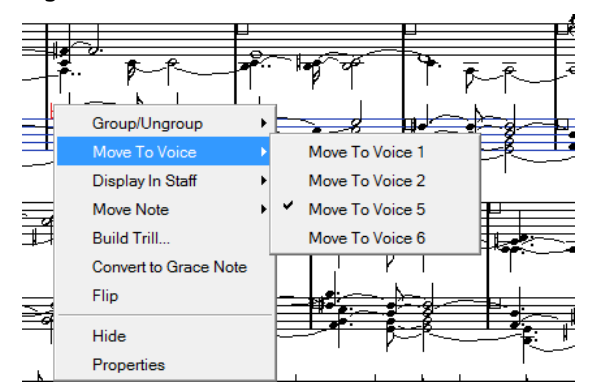

**3.** On the submenu, select the voice to which you want to move the notes.

Only the activated voices are available on the menu.

You can also press **Ctrl/Cmd** and click a voice Insert button on the extended toolbar to move the selected notes to the corresponding voice.

You can also assign key commands for this in the Score Functions category of the Key Commands dialog on the File menu.

# **Automatically – the Explode function**

The Explode function distributes notes, either onto new tracks or into polyphonic voices:

#### PROCEDURE

**1.** Open the Scores menu and select "Explode" from the Functions submenu.

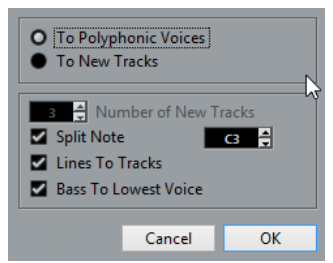

The Explode dialog, set to create polyphonic voices.

- **2.** Make sure that "To Polyphonic Voices" is selected at the top of the dialog.
- **3.** Use the options in the lower half of the dialog to set up the criteria for the split. Choose from the following options:

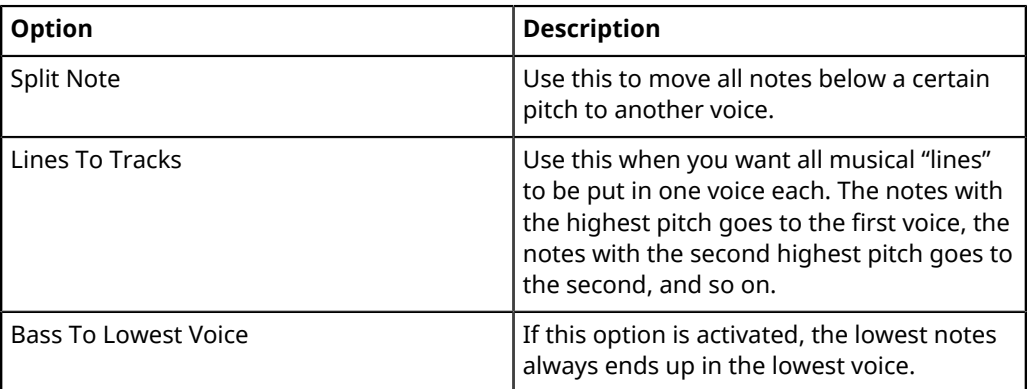

#### **4.** Click OK.

The notes are distributed to different voices.

RELATED LINKS [The Explode function](#page-35-0) on page 36

### **Alternative ways of handling voices**

Below we suggest further "advanced" ways of putting notes into voices. This is based on the relation between voices and MIDI channels, so please make sure that you understand how this connection works.

- You can use the Logical Editor to put notes into voices, based on other more complex criteria, like for example their pitch and length. This is done by setting up the Logical Editor so that the notes that meet the criteria get their MIDI channel changed to that of their voice.
- When you enter notes using step input you can change the MIDI channel on your input device and directly enter notes into separate voices.
- You can play back each voice on a different MIDI channel, simply by setting the track to Any. This can be used as a convenient way of "proof-hearing" each voice separately.
- You can use the Input Transformer to assign a certain key range to a MIDI channel, and thereby automatically put notes into voices when recording.
- For brass and vocals, you might record each voice on its own track, and use the "Merge All Staves" function to automatically copy each recording to a separate voice on a new track.
- When you have assigned parts to voices, you can use the Extract Voices function to create one track out of each voice.

RELATED LINKS [Automatic polyphonic voicing – Merge All Staves](#page-76-0) on page 77 [Converting voices to tracks – Extract Voices](#page-77-0) on page 78

# **Handling rests**

With polyphonic voices, you often get more rest symbols than desired.

- If a voice does not need any rests at all, you can deactivate rests separately for this voice on the Polyphonic tab of the Staff page in the Score Settings dialog.
- If you only need rests from one voice on a staff, activate Rests-Center for that voice (this is done in the same dialog). If two or more voices have rests, deactivate Rests–Center. The program then automatically makes sure the rests do not "collide" in the score, by adjusting their vertical position.
- To hide rests in empty bars, you can open the "Reduce Rests" pop-up menu and select "All". If you only want whole rests to be hidden, select "Whole rests only".
- You can use the Hide feature to remove individual superfluous rests from the score.
- You can use the Object Selection tool to manually move rests up/down or sideways.
- If needed, you can add "rest symbols" (rests that do not affect the playback data in any way) by using the symbols.

RELATED LINKS [Hiding/showing objects](#page-165-0) on page 166

# **Voices and Display Quantize**

When you insert Display Quantize changes, you can either apply the settings to all voices (by **Alt**clicking with the tool) or to the current voice only.

#### IMPORTANT

If "Display Quantize Tool affects all Voices" is activated in the Score Settings dialog on the Project– Notation Style subpage (Miscellaneous category), the Display Quantize settings always affects all voices (even if you do not press **Alt** and click).

Making Display Quantize settings for one single voice allows you to do two things:

- Make each voice have its own Display Quantize settings by inserting a Display Quantize event for each voice, at the beginning of the staff. This is valid for the entire staff, until another Display Quantize event is inserted.
- Insert Display Quantize "exceptions" anywhere in the score, independently for each voice.

- **1.** Make sure that the "Display Quantize Tool affects all Voices" option is deactivated.
- **2.** Select the voice for which you want to insert a Display Quantize event. This is done by clicking at the corresponding voice button on the extended toolbar, or by selecting a note that belongs to this voice.
- **3.** Select the Display Quantize tool.

**4.** Click at the position at which you want to insert the event. The Display Quantize dialog appears.

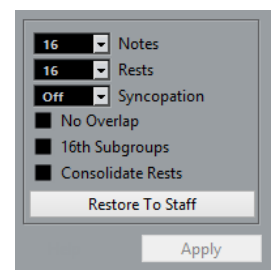

- **5.** Fill out the dialog.
- **6.** Click Apply.

RELATED LINKS [Inserting Display Quantize changes](#page-33-0) on page 34 [Display Quantize and Interpretation Options](#page-59-0) on page 60

# **Creating crossed voicings**

Often, for example in vocal scoring, you have crossed voicings on one system. You can of course move notes manually into voices to get the stem direction and other note properties right, but there is a quicker way. Let's explain how to do this by example. Without using polyphonic voicing, you have entered this:

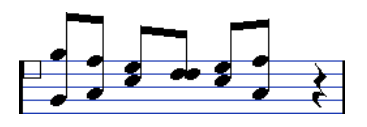

PROCEDURE

- **1.** Open the Score Settings dialog on the Staff page and select the Polyphonic tab.
- **2.** From the Staff Mode pop-up menu, select Polyphonic.
- **3.** Activate voice 1 and 2 only, and make settings for them as in the picture below.

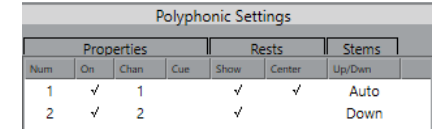

**4.** Click Apply.

The staff is in Polyphonic staff mode, but all notes are still in the same voice.

- **5.** Open the Scores menu and select "Explode" from the Functions submenu.
- **6.** In the dialog that appears, select the "To Polyphonic Voices" option and activate "Lines To Tracks".

Leave the other options off.

**7.** Click OK.

The notes have now been split in two "lines", each in a separate voice. However, from the middle of the bar, notes that are in voice 1 should be in voice 2 and vice versa.

**8.** Select the two notes that you want to be moved from voice 1 to voice 2.

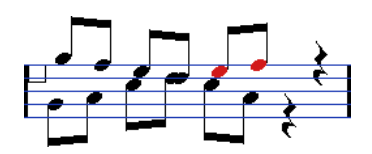

**9.** Move the notes to voice 2.

The quickest way to do this is to press **Ctrl/Cmd** and click the voice Insert **2** button on the extended toolbar.

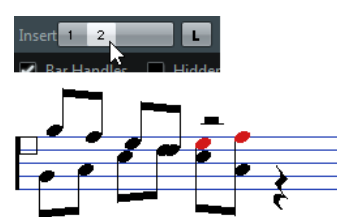

**10.** Select the two notes that you want to be moved to voice 1 and move them, too.

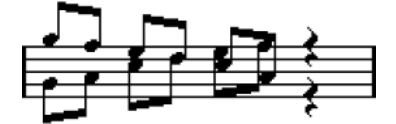

All notes in the right voices.

#### **RESULT**

The voicing is now correct, as you can tell from the stem directions. However, there is still some work to do on the notes graphical positions and the display of stems and beams for some of the notes. When you have made those adjustments, the score may look like this:

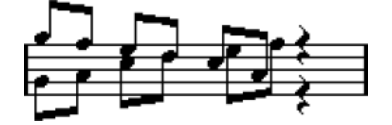

RELATED LINKS [Graphic moving of notes](#page-95-0) on page 96 [Manual adjustment of beams](#page-92-0) on page 93

# <span id="page-76-0"></span>**Automatic polyphonic voicing – Merge All Staves**

If you have already created some tracks which look and play back as they should, and you want to combine these into one track with polyphonic voices, there is a special function on the Scores menu for this:

- **1.** Open the tracks (up to four) in the Score Editor.
- **2.** Open the Scores menu and select "Merge All Staves" from the Functions submenu. Now a new track is created and shown in the score. The track has polyphonic voices activated, and the four original tracks are assigned to one voice each (voices 1, 2, 5 and 6 are used).

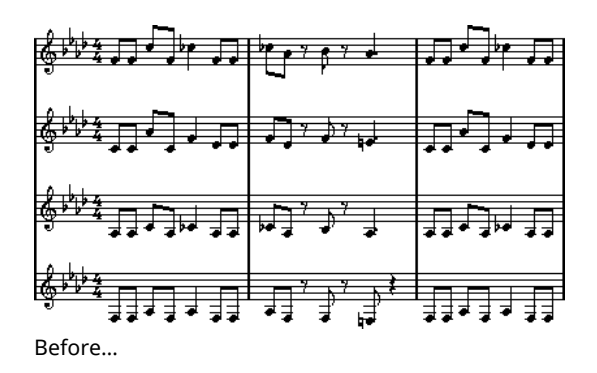

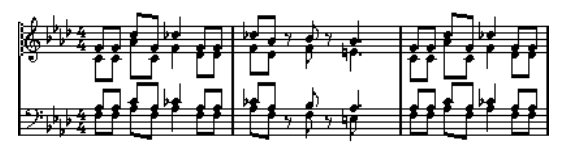

…and after merging the staves

Furthermore, all non-linked symbols that belong to the staff that become the first polyphonic voice in the merged staff are copied. They have the same positions as the original symbols.

#### IMPORTANT

When you later play back the music, you need to mute the four original tracks, or you get double notes.

# <span id="page-77-0"></span>**Converting voices to tracks – Extract Voices**

This function does the opposite of "Merge All Staves" – it extracts polyphonic voices from an existing track and creates new tracks, one for each voice.

PROCEDURE

- **1.** Open a track containing 2 to 8 polyphonic voices in the Score Editor.
- **2.** Open the Scores menu and select "Extract Voices" from the Functions submenu.

A number of new tracks is created and added to the display of the Score Editor. Each track contains the music from one polyphonic voice. If there were non-linked symbols in the original track, each new track gets a copy of these symbols.

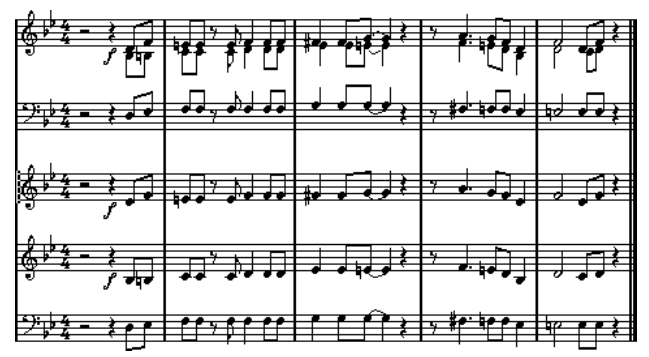

#### IMPORTANT

When you later play back the music, you need to mute the original track (the one with polyphonic voices), or you get double notes.

# **Additional note and rest formatting**

# **About this chapter**

In this chapter you will learn:

- How to control stem direction.
- How to control beaming, and create cross-staff beaming.
- How to make detailed adjustments to note appearance.
- How to perform "graphic moving" of notes.
- How to create grace notes.
- How to create tuplets.

# **Background: Note stems**

The direction of stems is governed by five things:

- How notes are grouped under beams.
- Any manual manipulation of beams.
- The Flip Stems function.
- How the note information is set for each note.
- How the Polyphonic tab on the Staff page of the Score Settings dialog is set up (if you use polyphonic voices).

The order of this list corresponds to the priority of the settings. On conflict, the grouping under beams has the highest priority and the settings made on the Polyphonic tab the lowest.

#### IMPORTANT

If you have edited the stem length of a note and then flip it, the stem is reset to default length.

#### IMPORTANT

If you have activated the "Fixed Stems" option on the Staff page of the Score Settings dialog (Options tab), a lot of the automatic stem length settings are ignored. However, you can still edit the stem length and direction of individual notes.

RELATED LINKS [Fixed Stems](#page-65-0) on page 66

# **Setting stem direction**

# **In polyphonic voices**

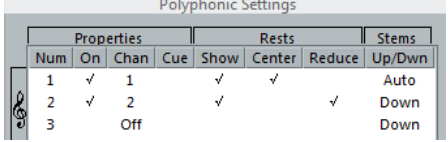

In the Score Settings dialog, on the Staff page (Polyphonic tab), the stem direction can be set separately for each voice.

### <span id="page-79-0"></span>**Using Flip Stems**

### **Flipping the stem of one or several notes**

#### PROCEDURE

- **1.** Select the notes.
- **2.** Click the Flip icon on the extended toolbar.

All the stems in the selection are now flipped. Those that pointed up now point down and vice versa.

Functions i Jr J3 Г

The Flip icon

You can also assign a key command for this. In the Key Commands dialog on the File menu, the command is called "Flip" and is found in the Score Functions category. You can also right-click a note or a selection of notes and select the Flip option from the context menu.

### **Flipping the stems of notes grouped under a beam**

#### PROCEDURE

- **1.** Select any note in the group.
- **2.** Invoke Flip. The entire group is now flipped.

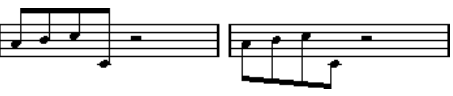

Before and after the flip. No matter which note you select, the entire group is flipped.

#### IMPORTANT

This does not work if you have adjusted the slanting of the beam by dragging. If you have, you must first reset the beam.

RELATED LINKS [Stem length](#page-80-0) on page 81

### **Independent stem direction under a beam**

If you need stems attached to the same beam to go in different directions, this is achieved by dragging the beam's start and end points. This feature is available in Page Mode only.

Independent stem direction under a beam

RELATED LINKS [Manual adjustment of beams](#page-92-0) on page 93

# **Stem direction in the Set Note Info dialog**

The Set Note Info dialog can be opened by double-clicking on a note head. In its lower left corner you can find a pop-up menu for setting stem direction.

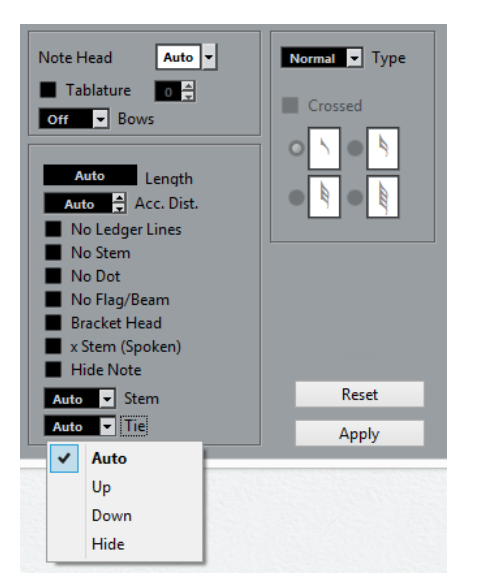

- Setting this pop-up menu to Up or Down is the same as using Flip Stems.
- Setting this pop-up menu to Auto makes the program set the stem direction automatically.

RELATED LINKS [Using Flip Stems](#page-79-0) on page 80

# <span id="page-80-0"></span>**Stem length**

## **Adjusting stem length (Page Mode)**

#### PROCEDURE

**1.** Click on the end of the stem so that a handle appears.

## 圭

- **2.** If you want to change the lengths of several stems at the same time, hold down **Shift** and select these stems as well.
- **3.** Drag the stem handle (on one of the selected stems) up or down. All selected stems are lengthened or shortened by the same amount.

# **Resetting stem length and beam slants**

#### PROCEDURE

- **1.** Make sure that the filter bar is visible. If the filter bar is not visible, click the "Set up Window Layout" button on the toolbar and select the Filters option.
- **2.** Make sure that the "Stems/Beams" checkbox is activated on the filter bar. Now, below the notes where stems have been changed or beam slant adjusted manually, the word "Stem" appears.
- **3.** Click on the "Stem" text to select it.
- **4.** Press **Backspace** or **Delete** to remove it.

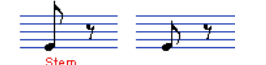

Before and after deleting the "Stem" item.

# **Accidentals and enharmonic shift**

## **Making global settings**

In the Score Settings dialog, on the Project page (Accidentals subpage), you can find a number of options for how accidentals are displayed in the score. Once set, these are valid for all tracks in the project. Proceed as follows:

#### PROCEDURE

**1.** Open the Score Settings dialog on the Project page and select the Accidentals subpage from the Pages list.

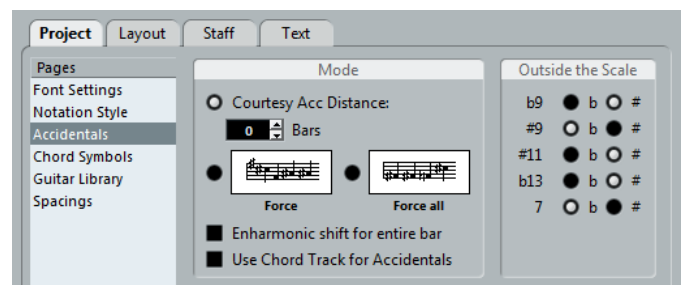

You have the following options:

- Activate the "Courtesy Acc Distance" option and enter a value in the Bars field. This determines after how many measures courtesy accidentals are shown. If you set this to "0", notes outside the scale get accidentals and no courtesy accidentals are shown.
- Activate one of the following options:

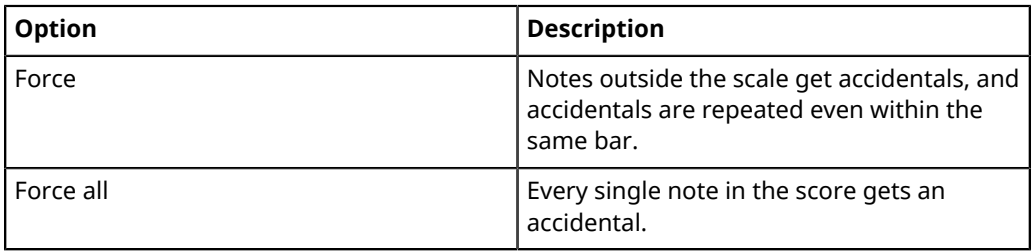

**2.** In the "Outside the Scale" area, you can decide how five of the most common intervals outside the scale are displayed, as sharps or as flats.

#### IMPORTANT

If you activate the "Accidentals for Each Note" option in the Score Settings dialog, on the Project–Notation Style subpage (in the "H.W. Henze Style" category), all notes are displayed with accidentals (even tied notes).

#### IMPORTANT

If you activate "Use Chord Track for Accidentals", the chord track is used to determine the accidentals.

### **Enharmonic Shift**

If one or several notes are not displayed with the accidentals that you want, you can perform an Enharmonic Shift operation on them.

PROCEDURE

- **1.** Select the notes to be shifted.
- **2.** Click the desired option on the extended toolbar.
- **3.** If you want the enharmonic shift to be repeated in the whole bar, activate the "Enharmonic shift for entire bar" option in the Score Settings dialog (Project–Accidentals subpage).

### **Extended Toolbar**

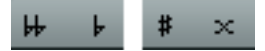

Use these buttons when you want regular Enharmonic Shifting (select one option).

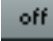

Use this button when you want to deactivate Enharmonic Shifting for the notes.

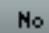

Use this button when you want to hide the accidental completely.

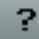

Use this button when you want to create a "help accidental" for the selected notes only.

### $\Theta$

Use this button when you want to enclose the accidental in parentheses. To remove these, select "off".

# <span id="page-82-0"></span>**Changing the note head shape**

#### PROCEDURE

**1.** Select the notes for which you want to change the note head shape.

Make sure not to select the stems, only the note heads.

**2.** Open the Set Note Info dialog.

To do so, double-click one of the notes, click the "i" button on the extended toolbar, or right-click on a note head and select "Properties" from the context menu.

**3.** Open the "Note Head" pop-up menu in the top left corner of the dialog.

The pop-up menu contains all the available head shapes and an "Auto" option, which selects the normal default shape for the note.

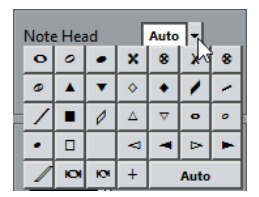

- **4.** Select one of the note heads.
- **5.** Click Apply.

The settings are applied to the selected notes.

- **6.** If you like, select other notes and make settings for them.
- **7.** When you are done, close the dialog.

# <span id="page-83-0"></span>**Other note details**

Each note has a number of settings in the Set Note Info dialog.

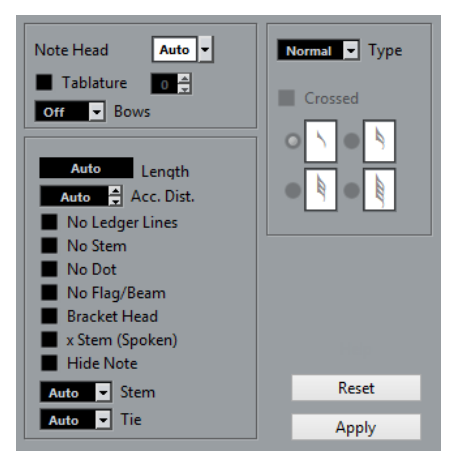

The Set Note Info dialog contains the following settings:

#### **Note Head**

Used for selecting custom note head shapes.

#### **Tablature on/off and number**

Used for creating or editing tablature. This feature can be used for individual notes or together with the automatic tablature function.

#### **Bows**

Used for adding bow up/bow down articulation. When selecting "Off", bow symbols are not displayed for the selected notes.

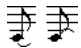

Bow up and down

#### **Length**

This allows you to change the displayed length of notes, without affecting playback. Note that the display quantize settings still apply. To reset this value to "Auto" (so that notes are displayed according to their actual length), scroll the value down to zero.

#### **Accidental Distance**

Use this to specify how far from the note, horizontally, you want the accidental. The higher the number the greater the distance.

#### **No Ledger Lines**

Turns off ledger lines for notes with high or low pitches.

≛ ∯

With and without ledger lines

#### **No Stem**

Hides the note stem completely.

#### **No Dot**

Hides the dot from a dotted note.

#### **No Flag/Beam**

Activate this to hide the flags or beams of the selected notes.

#### **Bracket Head**

If this option is activated, notes are displayed with brackets:

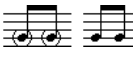

Bracket Head on and off

#### **X Stem (Spoken)**

If this option is activated for a note, it is displayed with an x across its stem. This is normally used to indicate spoken words.

 $\equiv$ 

#### **Hide Note**

Activating this checkbox hides the selected notes.

#### **Stem**

Determines the stem direction.

#### **Tie**

Determines the direction of ties. When this is set to "Auto", the program chooses a tie direction depending on the stem direction of the tied notes.

#### **Type**

Determines the note type. There are four options:

- Normal. This is how notes usually are displayed.
- Grace. When this is selected, notes are displayed as grace notes.
- Cue. When this is selected, notes are displayed as cue notes (smaller notes, often used as "guide notes" or optional lines).
- Graphic. These are special notes, useful for example for quitar notation (pulloffs) and trills (as "help notes", indicating which notes to trill between). In both these cases the "No Stems" option could be useful.

Graphic notes are not included in the "automated cutting". They are positioned after the notes they "belong to" (as opposed to grace notes).

#### **Crossed**

Activate this option, when you want the stem to be crossed by a slanted line (to indicate that the note is a grace note).

#### **Grace note options**

These options are available when Grace is selected on the Type pop-up menu.

RELATED LINKS [Changing the note head shape](#page-82-0) on page 83

[Creating tablature](#page-186-0) on page 187 [Display Quantize values](#page-60-0) on page 61 [Using Flip Stems](#page-79-0) on page 80 [Grace notes](#page-97-0) on page 98 [Cue notes](#page-96-0) on page 97 [The Cut Notes tool](#page-94-0) on page 95

# **Coloring notes**

You can assign colors to notes using the Event Colors pop-up menu on the toolbar.

#### PROCEDURE

**1.** Simply select the notes for which you want to use colors, open the Event Colors pop-up menu on the toolbar and pick a color.

Only the note heads are colored. Note that the color is only visible once the notes have been deselected.

**2.** On the far right on the Score Editor toolbar you can find the Hide Colors button. If you assigned colors to some or all of the notes in your score, this button allows you to switch between display of colored or uncolored notes. This may help you to find selected notes among other colored notes.

### **Scores Colors for Additional Meanings**

If the Preferences dialog (Scores–Colors for Additional Meanings page) you can specify different colors for elements in the score in order to indicate that they are "special" in any way. You can for example choose a color for a "Moved Graphic" or a "Moved Slur". These objects are colored accordingly when they are moved from their default positions.

PROCEDURE

**1.** Open the Preferences dialog (Scores–Colors for Additional Meanings).

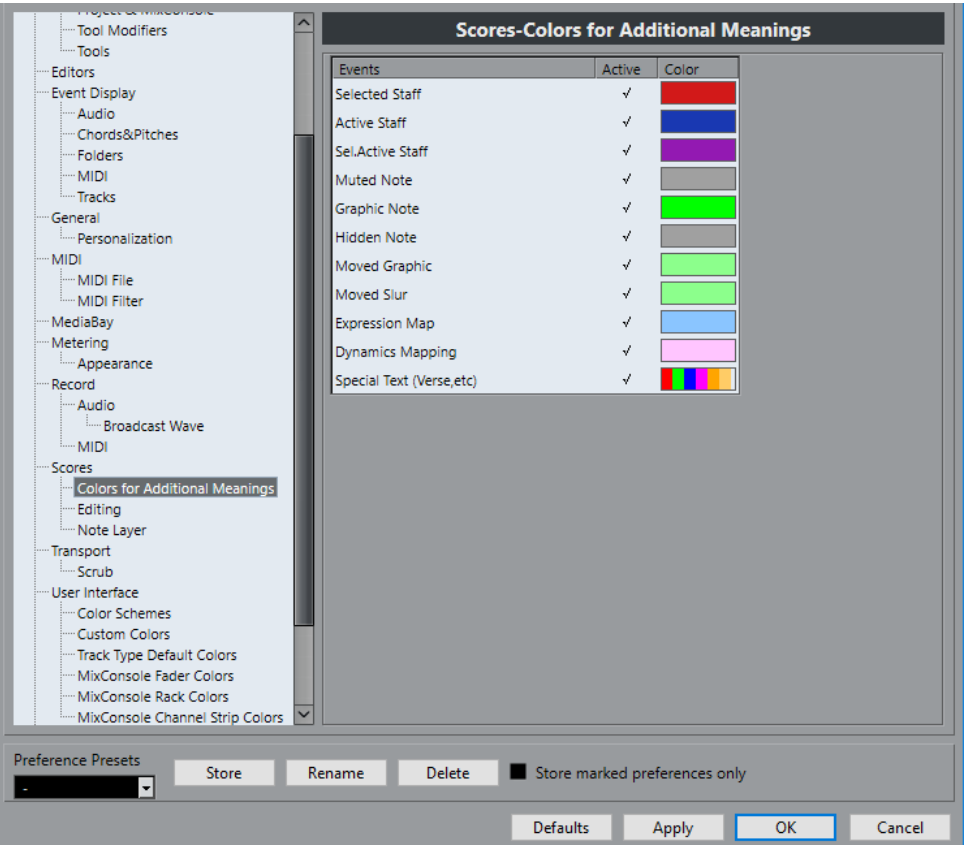

- **2.** Click in the Active column to activate this function for the corresponding element.
- **3.** Click in the Color field to the right to select a color.

When color-printing a score, you get the colors you selected for the notes. When you are using a black-and-white printer, the notes appear in black (notes that have not been assigned a color) and different shades of gray (depending on how bright/dark a color was used for the note).

#### RELATED LINKS [Moving note symbols](#page-122-0) on page 123

## **Copying settings between notes**

If you have made various settings in the Set Note Info dialog for a note, and want to use these settings for other notes as well, there is an easy way to do this:

PROCEDURE

**1.** Set up the first note as desired.

This includes the settings in the Set Note Info dialog, but also any note-related symbols such as accents, staccato, articulation, etc.

- **2.** In the score, select the note and select "Copy" from the Edit menu.
- **3.** Select the notes to which you want to copy the attributes.
- **4.** Right-click the notes to which you want to copy the attributes, and select "Paste Attributes" from the context menu.

The selected notes now get the attributes of the first, copied note, but their pitches and note values remain unchanged.

RELATED LINKS [Adding note symbols](#page-107-0) on page 108

# **Handling beaming**

# **Turning beaming on/off**

Beaming is enabled/disabled independently for each staff.

PROCEDURE

- **1.** On the Staff page in the Score Settings dialog, click the Options tab.
- **2.** To turn off beaming, activate No Beams and click Apply. Even if beaming is deactivated for the staff, you can put some notes under beams.

# <span id="page-87-0"></span>**Grouping**

When beaming is on, the program automatically groups notes under beams. However, there are a number of ways to determine how notes are grouped.

### **Using the Edit Time Signature dialog**

The time signature for the score naturally affects grouping. But you can control this yourself by creating a composite time signature used only for grouping:

PROCEDURE

- **1.** Open the Edit Time Signature dialog by double-clicking the time signature symbol for the staff.
- **2.** Set up the numerator with the grouping you desire. If you for example want eighth notes in two groups of three and one group of two, enter 3+3+2.
- **3.** Set the denominator, if necessary.
- **4.** Activate "For Grouping Only".

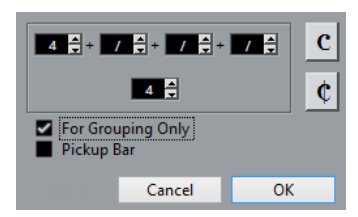

**5.** Click OK.

IMPORTANT

Note that the "For Grouping Only" setting only affects the way the numerator is divided. Any changes you make to the "sum" of the numerator number or the denominator result in a change of actual time signature in the project. If you need a grouping which cannot be entered in the current time signature, you have to group notes manually.

### **Regular grouping of a number of eighth notes or smaller ("Beam")**

If the grouping the program assigns is not the one you want, you can put any selection of eighth notes or smaller under a beam:

#### PROCEDURE

- **1.** Select at least two notes, where you want the beam to begin and end. All notes between these two notes are grouped under a beam.
- **2.** Click the Group Notes icon on the extended toolbar or right-click on one of the notes to be grouped and select "Beam" from the "Group/Ungroup" submenu of the context menu.

囲 The Group Notes icon

Before and after grouping

Double-clicking on the "Grouping" text opens the Grouping dialog, allowing you to adjust the "note value" for the symbols.

### **Grouping quarter notes or larger under a beam ("Brillenbass")**

It is also possible to use the grouping feature for notes that are not displayed with beams (quarter notes, half notes, etc.). The result are so called "Brillenbass" symbols, commonly used for indicating repeated accompaniment patterns, etc.

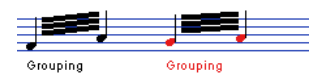

Double-clicking on the "Grouping" text opens the Grouping dialog, allowing you to adjust the "note value" for the symbols.

### **Grouping notes using Repeats**

To show Repeats for the grouped notes, proceed as follows:

- **1.** Make sure that the filter bar is visible in the Score Editor. If the filter bar is not visible, click the "Set up Window Layouts" button on the toolbar and select the Filters option.
- **2.** Activate the "Grouping" checkbox in the filter bar.
- Now, you see the text "Grouping" below all groups you have created.
- **3.** Select the desired notes.
- **4.** Right-click on one of the notes and from the Group/Ungroup submenu, select "Repeat..."

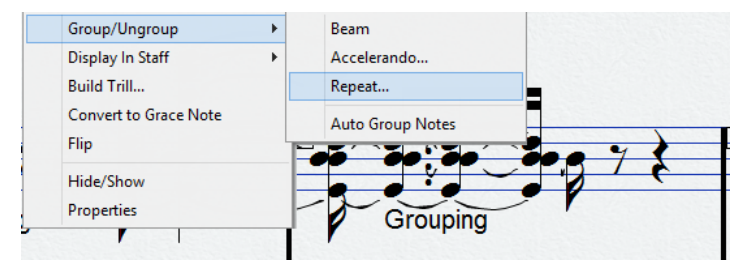

**5.** In the dialog that appears, use the radio buttons to select the desired note value for the repeats.

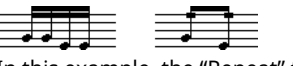

In this example, the "Repeat" feature is used to display two pairs of sixteenth notes as two eighth notes with "repeat bars". Note that the second and fourth sixteenth note have only been hidden – playback is not affected!

**6.** Click OK.

Double-clicking on the "Grouping" text opens the Grouping dialog, allowing you to adjust the "note value" for the symbols.

### **Creating an accelerando/ritardando**

To create an accelerando/ritardando, proceed as follows:

PROCEDURE

**1.** Select the notes and select "Accelerando" from the Group/Ungroup submenu.

A dialog appears.

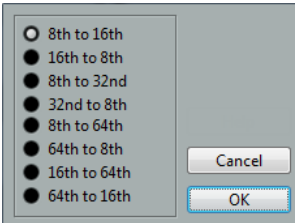

**2.** Use the radio buttons to select the desired combination, that is, define whether you want an accelerando or a ritardando and specify the desired note values and click OK.

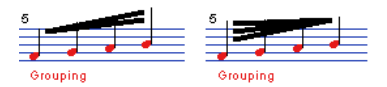

Example for accelerando (left) and ritardando (right)

Double-clicking on the "Grouping" text opens the Grouping dialog, allowing you to select another combination.

### **The Grouping dialog**

The Grouping dialog can also be opened by double-clicking an existing grouping text in the score.

Which Grouping dialog appears depends on the grouping option you used for the notes (Beam, Repeats or Accelerando, see above).

### **Removing groups**

If you have created a group and want to remove it, proceed as follows:

- **1.** Make sure that the "Grouping" checkbox is activated in the display filter bar.
- **2.** Select a group by clicking on its "Grouping" text.
- **3.** Press **Backspace** or **Delete**. The grouping is removed.

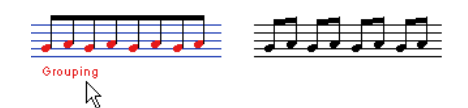

If you need to remove all groups from the score, hold down **Shift** and double-click on the first "Grouping" text.

This selects all "Grouping" symbols, so you can delete them all at once by pressing **Backspace** or **Delete**.

### **Removing a note from a group**

There is no dedicated "ungroup" command, simply because it is not needed. A group can consist of one note.

- To remove one note at the end of a group, select it and proceed with grouping as above.
	- If you select notes in the middle of a beam and then group, three groups are created.

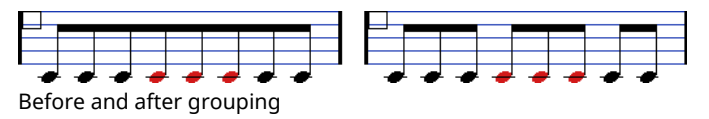

### **Automatic grouping**

The program can also go through the selected notes and automatically create grouping for you, where it is deemed suitable.

#### PROCEDURE

**1.** Select the notes that you want checked for auto-grouping.

Typically, you would select all notes on the track by using the Select All command on the Edit menu.

**2.** Right-click on one of the notes and select "Auto Group Notes" from the context menu.

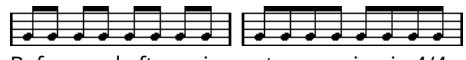

Before and after using auto grouping in 4/4

In 4/4 you get for example two groups of eighth notes per bar, in 3/4 you get one group per bar, etc.

### **Cross-staff beaming**

To create a beam that extends from one staff to another, proceed as follows:

- **1.** Set up a split or polyphonic voicing system or open the Score Editor with more than one track.
- **2.** Set up a beam of notes (using the group command) and adjust their pitches so that they are correct even though some of the notes are on the wrong staff. Use the info line to edit the pitches if they are very low or high.
- **3.** Select the notes that should appear on the other staff.
- **4.** Select "Display in Staff" from the context menu for a selected note and select a staff from the submenu.

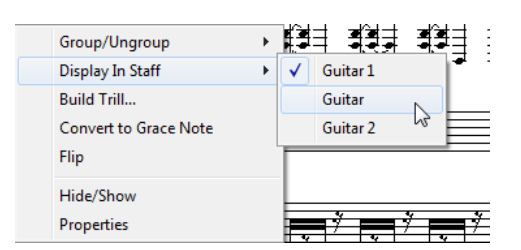

The notes are "graphically" moved to the selected system, but keep their actual pitch.

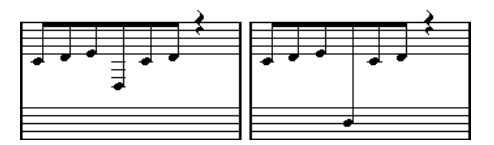

Before and after moving a note to the lower staff

**5.** If needed, adjust the beam appearance.

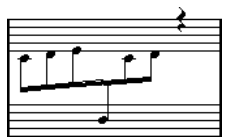

Cross-staff beaming with the beam in the middle

This does not move the affected notes to another track, but merely displays them as if they belonged to the other staff.

RELATED LINKS [Manual adjustment of beams](#page-92-0) on page 93

# **Handling beam groups**

There are two settings for groups under a beam, Beam Subgroups and 16th Subgroups, both found on the Options tab on the Staff page of the Score Settings dialog. If "Beam Subgroups" is activated, the program displays subgroups after four sixteenth notes under a beam. If you also activate "16th Subgroups", subgroups appear after only two sixteenths.

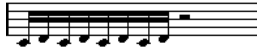

Beam Subgroups off

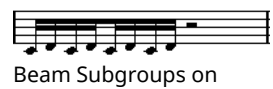

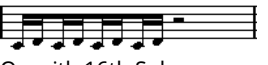

On with 16th Subgroups activated

### **Beam appearance and slant settings**

### **Global settings**

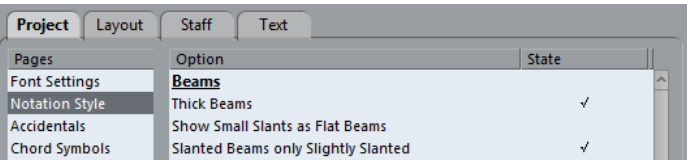

In the Score Settings dialog, on the Project page (Notation Style subpage), you can find the following three options for beam appearance in the Beams category:

**Thick Beams** 

Activate this if you want beams to be displayed as thick lines.

Show Small Slants as Flat Beams

If this option is activated, beams that would be only slightly slanted are displayed flat.

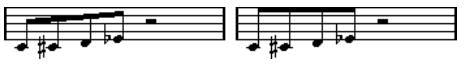

Without and with "Show Small Slants as Flat Beams"

Slanted Beams only Slightly Slanted Activate this if you only want a slightly slanted beam even though there might be a significant pitch difference between the notes under the beam.

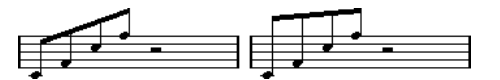

Without and with "Slanted Beams only Slightly Slanted"

#### IMPORTANT

These settings are global for all staves.

### **Staff settings**

In the Score Settings dialog, on the Options tab of the Staff page, you can find a couple of settings for beams as well:

#### **Flat Beams**

Activate this when you do not want any slant at all, no matter the pitch difference of the notes under the beams.

#### **No Beams**

Activate this when you do not want any beams at all.

### <span id="page-92-0"></span>**Manual adjustment of beams**

For very detailed control you can manually adjust the beam slant:

PROCEDURE

- **1.** Group and flip notes and adjust the settings described above until the beams are as close as possible to how you want them.
- **2.** Click on the corner made up by the beam and the stem. A handle appears on the corner of beam and stem.

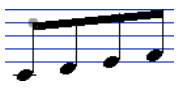

A beam handle

**3.** Drag the handle up or down. The slant of the beam changes.

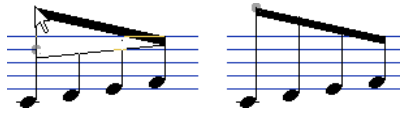

Dragging a handle and the effect it has.

#### **NOTE**

You can adjust the distance between notes and their beam without changing the beam slant. Select both handles of a beam (by pressing the **Shift** key while selecting the second handle) and drag one of the handles up or down.

### **Mixed stem direction**

By dragging the beam handles you can put the beam between the note heads:

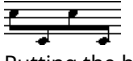

Putting the beam between the notes

# **About tied notes**

Sometimes, notes are displayed as two or more notes tied together. Generally, there are three different occasions when this happens:

- When a note is of an "uneven" length that cannot be displayed without tying together two or more notes of different note values.
- When a note crosses a barline.
- When a note crosses a "group line" within a bar.

The last case requires some explanation: Cubase uses a "cutting mechanism" that automatically creates tied notes depending on the length and position of the notes. For example, a quarter note is cut in two and tied if it crosses a half note beat, and an eighth note is cut in two and tied if it crosses a quarter note beat:

- **1** This quarter note is cut.
- **2** This eighth note is cut.

However, this is not always what you want.

RELATED LINKS [Syncopation](#page-93-0) on page 94 [Time signature changes](#page-94-1) on page 95 [The Cut Notes tool](#page-94-0) on page 95

### <span id="page-93-0"></span>**Syncopation**

If the Syncopation option is activated on the Main tab of the Staff page in the Score Settings dialog, Cubase is less prone to cut and tie notes. For example, the second quarter note in the figure above would not have been cut if syncopation had been activated.

The Syncopation setting affects the whole track, but you can also make syncopation settings for separate sections in the score, by inserting display quantize events.

RELATED LINKS [Inserting Display Quantize changes](#page-33-0) on page 34

### <span id="page-94-1"></span>**Time signature changes**

By inserting time signature changes, you can change the way notes are cut. This is done in the same way as when you specify how beamed notes are grouped.

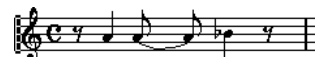

With a regular 4/4 time signature

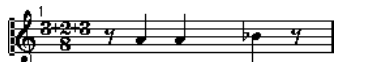

With a composite time signature (3+2+3 eighth notes)

RELATED LINKS [Grouping](#page-100-0) on page 101

### <span id="page-94-0"></span>**The Cut Notes tool**

By using the Cut Notes tool, you can disable the automatic cutting mechanism in a bar, and insert manual cuts at any given position in the score.

PROCEDURE

**1.** Select the Cut Notes tool.

 $001$ 

- **2.** Select a suitable quantize value from the "Quantize Presets" pop-up menu. As usual, this determines where you can click.
- **3.** When you are using polyphonic voices, select the voice you want to make settings for.
- **4.** Click in the bar containing the notes that you want to cut manually, at the position you want them cut.

This inserts a cutflag event in the bar at the position you clicked. If you hold down **Alt**, a cutflag event is inserted for all voices in a polyphonic staff.

A half note, placed at 2.1.3. This is by default cut at 2.3.1 (the middle of the bar). When you click at the position 2.2.1, a cutflag event is inserted.

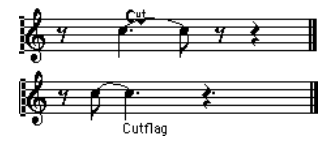

As a result, the regular cutting mechanism is disabled and the note is cut at the position you clicked instead.

The following rules apply to cutflag events:

- If a bar contains a cutflag event, the automatic cutting mechanism is disabled within that bar.
- All notes or rests that start before and end after a cutflag event are cut at the position of the event.
- To display cutflag events, make sure that "Cutflag" is activated on the filter bar.
- To remove a cutflag event, either click again with the Cut Notes tool at the same position, or select it and press **Backspace** or **Delete**.

### **Other options for tied notes**

### **Tie direction**

You can set the direction of the tie manually in the Set Note Info dialog.

RELATED LINKS [Other note details](#page-83-0) on page 84

### **Flat ties**

If you prefer ties to be displayed as flat lines, rather than regular "curved" ties, activate the "Flat Ties" option in the Score Settings dialog, on the Project–Notation Style subpage (H.W. Henze Style category).

# <span id="page-95-0"></span>**Graphic moving of notes**

There might be instances where the "graphical" order of the notes is not the one you want. In this case, you can move notes without affecting the score or playback in any way. This can be done with the Layout tool or using your computer keyboard.

### **By using the Layout tool**

PROCEDURE

- **1.** Select the Layout tool on the Score Editor toolbar.
- **2.** Click again on the tool button to open the Mode pop-up menu and select the desired option.
- **3.** Click on the note and drag it to the desired position. Note that movement is restricted to horizontally only.

**NOTE** 

You can also automatically select all notes making up a chord, by holding down **Alt** and clicking on one of the notes with the Layout tool.

### **Modes for the Layout tool**

The following modes are available:

#### **Move Single Object**

In this mode, only the object you move with the Layout tool is affected (moved). Use this if you want to "correct" the position of one single note in the score, for example.

#### **Move Notes and Context**

In this mode, other score objects are moved accordingly when you move a note with the Layout tool. Use this mode if you want to correct the display of all score objects within a bar rather than modifying single note positions.

### **By using the computer keyboard**

You can assign key commands for moving objects graphically. In the Key Commands dialog on the File menu, the commands are found under the Nudge category and called Graphical Left, Graphical Right, Graphical Bottom, and Graphical Top (only the Graphical Left and Graphical Right commands apply to notes).

After assigning key commands, you select the notes that you want to move and press the assigned keys to adjust their graphical position.

# <span id="page-96-0"></span>**Cue notes**

You can create cue notes by using voices or by converting individual notes into cue notes.

## **Setting a voice to display cue notes**

#### PROCEDURE

- **1.** Open the Score Settings dialog on the Staff page and select the Polyphonic tab.
- **2.** Click in the "Cue" column for the voice, so that a checkmark appears.
- **3.** Decide how to handle rests for the voice.

You might for example leave "Rests–Show" activated and activate "Reduce". If you do, you get rests in this voice, but not as many as otherwise. Empty bars, for example, do not have any rests at all.

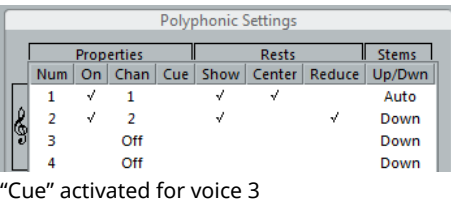

- **4.** Close the dialog.
- **5.** Move the notes into the cue voice.

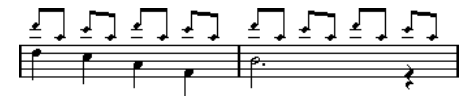

An example of a cue note voice

RELATED LINKS [Setting up the voices](#page-69-0) on page 70 [Polyphonic voicing](#page-67-0) on page 68

### **A quick example**

Let's say you have a flute part and want some cue notes for it:

#### PROCEDURE

- **1.** Switch on polyphonic voices and activate voice 1 and voice 2.
- **2.** Set voice 2 to "Auto" stem direction and centered rests.
- **3.** Set up voice 1 to be a cue voice, with hidden rests and stems pointing up.
- **4.** Insert the cue notes into voice 1.

### **Turning individual notes into cue notes**

- **1.** Select one or several notes.
- **2.** Double-click one of the notes.

The Set Note Info dialog appears. You can also click the "i" button on the extended toolbar, or right-click on a note head and select "Properties" from the context menu to open this dialog.

**3.** Select Cue from the Type pop-up menu.

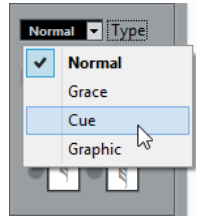

**4.** Click Apply.

The settings are applied to the selected notes.

**5.** Close the dialog.

### <span id="page-97-0"></span>**Grace notes**

You can turn any note into a grace note. Grace notes are considered to be notes without lengths. This means that once a note is turned into a grace note it does not affect the rest of the score display in any way.

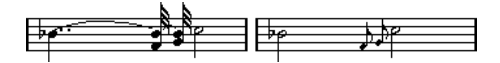

After the conversion, the grace notes no longer "interfere" with the interpretation of the other notes.

**NOTE** 

Grace notes are always positioned just before the next note on the staff. If there is no note after a grace note on the staff, the grace notes are hidden!

## **Creating grace notes manually**

#### PROCEDURE

- **1.** Locate the note for which you want a grace note.
- **2.** Insert one or more new notes just before it.

The note value and exact position of the note is not important. However, the pitch of course is.

From here on there are two ways to go:

- Select the notes and open the Set Note Info dialog, either by double-clicking on one of the note heads or by clicking the "i" icon on the extended toolbar. In the dialog, select the Grace note type.
- Right-click on one of the notes and select "Convert to Grace Note" from the context menu.

This turns the note into a grace note without opening any dialog.

### **Grace notes and beaming**

If two grace notes are at exactly the same position (the same tick), they are put onto the same stem, as a chord. If multiple grace notes in front of the same note are put on different positions (even if they are only one tick apart), they are grouped under a beam.

It is possible to have beamed grace notes overlapping a beam of regular notes, as in the example below:

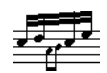

Grace notes in the middle of a group of regular notes

### **Editing a grace note**

PROCEDURE

**1.** Select one or several grace notes and open the Set Note Info dialog.

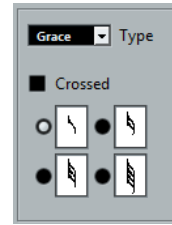

- **2.** Select a note value for the stem.
- **3.** Activate Crossed, if needed. If this option is activated, the stem is crossed by a slanted line, to further indicate that the note is a grace note.
- **4.** Click Apply. The settings are applied to the selected notes.
- **5.** Close the dialog.

### **Converting grace notes to normal notes**

#### PROCEDURE

- **1.** Select the notes that you want to convert. If you want to make sure that all notes in the score are normal notes, you can select all notes (using the Select All command on the Edit menu).
- **2.** Double-click on one of the selected grace notes. The Set Note Info dialog appears.
- **3.** Select "Normal" from the "Type" pop-up menu.
- **4.** Click Apply.

# **Tuplets**

The regular Display Quantize values do not apply to any other divisions than triplets. To create quintuplets, septuplets, etc., follow the instructions below.

There are two methods for creating tuplets:

- With permanent alteration to the MIDI data. This is the "drawing" mode to use when you want to build the tuplet from scratch. It does not put any demand on the notes' positions before the tuplet is created.
- As display quantize. This is the method you use when the tuplet is recorded and plays back as you want it, but is not displayed correctly.

Actually, in the first case, you make permanent alterations and set display quantize settings, all in one go. In the second case you only make display quantize settings.

### **With permanent change to MIDI data**

#### PROCEDURE

**1.** Insert as many notes as the tuplet consists of. This would typically be 5, 7 or 9. If the tuplet contains rests, simply leave space for those, but make sure that the current Display Quantize value allows them to be shown.

 $\frac{1}{2}$  ,  $\frac{1}{2}$  ,  $\frac{1}{2}$  ,  $\frac{1}{2}$  ,  $\frac{1}{2}$  ,  $\frac{1}{2}$ 

Five sixteenth notes, about to be converted to a quintuplet.

- **2.** Select all the notes that make up the tuplet.
- **3.** Select "Build N-Tuplet…" from the Scores menu.

The Tuplets dialog appears.

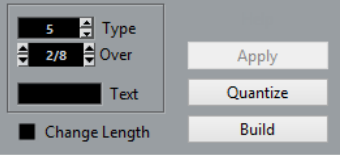

**4.** Set the type of tuplet in the Type field.

"5" means a quintuplet, "7" means a septuplet, etc.

- **5.** Set the length of the entire tuplet using the "Over" field.
- **6.** Activate Change Length, if needed.

If you do, the program alters the length of all notes so that they are exactly the note value the tuplet indicates. If you do not, the lengths of the existing notes is not affected in any way.

- **7.** If you want any other text than the standard above the tuplet, enter it into the "Text" field. The standard text is simply the number in the type field. If the tuplet is put under a beam the text is put just above it. If there is no beam, the text is found in the middle of a bracket.
- **8.** Click Build.

The tuplet appears. The notes have now been moved to the tuplet positions and their length might have changed.

 $\tilde{\mathbf{S}}$  $\mathcal{F}$ 

**9.** If needed, edit the lengths and pitches of the notes in the tuplet. You can also make various settings for the appearance of the tuplet.

RELATED LINKS [Tuplet display options](#page-100-1) on page 101

### **Without permanent change to MIDI data**

#### PROCEDURE

- **1.** Select the notes in the tuplet group. In this case, the notes play back correctly but are not displayed as a tuplet (yet).
- **2.** Select "Build N-Tuplet…" from the Scores menu to bring up the Tuplets dialog.
- **3.** Make settings in the dialog.
- **4.** Click Quantize. Now the tuplet is displayed correctly. You can make additional settings for how the tuplet should appear.
- **5.** If necessary, adjust the notes.

IMPORTANT

Lengths and positions in a tuplet group are probably best edited using the info line.

### **Editing tuplet settings**

#### PROCEDURE

**1.** Double-click on the text above the Tuplet group to bring up the Tuplets dialog.

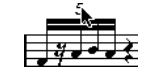

- **2.** Adjust the Text setting.
- **3.** Click Apply. The changes are applied to the tuplet, without affecting the tuplet type or length.

### <span id="page-100-0"></span>**Grouping**

If the Tuplet is a quarter note long or shorter, the notes are automatically grouped under a beam. If it is longer you have to perform the grouping manually.

RELATED LINKS [Grouping](#page-87-0) on page 88

### <span id="page-100-1"></span>**Tuplet display options**

In the Score Settings dialog, on the Project–Notation Style subpage (Tuplets category), you can find the following settings for tuplets:

#### **Tuplet Brackets**

There are three possible settings for this option:

- None: Tuplets never have brackets.
- Always: Tuplets always have brackets.
- …by the head: Brackets are shown only when the tuplets are displayed on the "head side".

#### **Display Tuplet values by the Beams**

If this option is activated, tuplets are displayed on the "beam side" of the notes instead of on the note head side.

#### **Suppress Recurring Tuplets**

If this option is activated, and you have several tuplets of the same type in the same bar, only the first of these is displayed as a tuplet.

#### **Show Tuplet Brackets as "Slurs"**

If this option is activated, the tuplet brackets are "slur-like" (rounded).

# **Working with symbols**

# **About this chapter**

In this chapter you will learn:

- What the different types of symbols are.
- How to insert and edit symbols.
- Details about special symbols.

# **Background: The different layers**

A score page is always made up of three layers – the note layer, the layout layer and the project layer. When you add symbols, these are inserted into one of these layers, depending on the type of symbol. The symbols that have a relation to notes – accents, dynamic markings, slurs, lyrics, etc. – are put in the note layer. Other symbols, such as some types of text, can be inserted either on the layout layer (which is individual for each layout) or on the project layer (common for all layouts). You can change the layer type by right-clicking the symbol and selecting the layer type from the context menu.

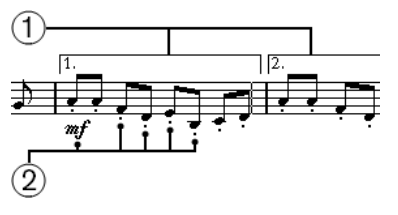

**1** Layout layer symbols

**2** Note layer symbols

### **Note layer symbols**

Note symbols

These are each tied to a single note. Examples of note symbols are accents and lyrics. When you move the note, the symbol moves with it. The same is true if you cut the note and then paste; the symbol is cut and pasted together with the note.

Note-dependent symbols

Only a few symbols belong to this category, for example the arpeggio lines. In one way, these behave just like grace notes. They always precede a note or chord. If there is no note "after them" on a staff, they disappear.

All other note layer symbols (tempo, dynamics, chords, etc.) Their position is related to the bar. Whichever way you edit the notes, these symbols remain unaffected. However, their positions are fixed within a measure. If you for example change the spacing of the bars across the page, this affects the symbols positions.

RELATED LINKS [Setting the number of bars across the page](#page-170-0) on page 171 [Grace notes](#page-97-0) on page 98

### **Layout layer symbols**

Now let's examine the layout layer symbols. The layout layer is not stored individually for each track, as the other symbols are. Instead it is common to a "set of tracks". Let's illustrate this with an example:

You have four tracks that make up a string quartet. You edit them all at the same time and add symbols to the score, both note layer symbols and layout layer symbols.

Now you close the Score Editor and open only one of the tracks for editing. All your note layer symbols are there just as you left them, but the layout layer symbols have disappeared! Don't worry, close the editor again, and open all four tracks for editing and the symbols are back.

This is due to the fact that the layout layer symbols are part of a "bigger entity" called "layout". And a layout is something that is stored not per track, but for a group of tracks. Each time you open the same combination of tracks for editing, you get the same layout.

RELATED LINKS [Working with layouts](#page-153-0) on page 154

### **Project layer symbols**

Project layer symbols are layout symbols that are present in all layouts.

Using project layer symbols in conjunction with the Arranger mode, you can have playback in the program follow the score – repeats, Da Capos, and endings are played back properly allowing you to hear your compositions as they would be played back by live players.

### **Why three layers?**

There are several reasons for this division into layers:

- Many of the symbols that are in the layout layer can be stretched to span over several staves, or for other reasons make more sense to think of as belonging to a certain group of tracks.
- The layout layer is only one part of the bigger concept of layouts. Layouts allow you to easily extract parts from a full score and perform automatic formatting.
- Typically, you want to display some symbols repeat barlines, endings, score titles, etc. for all layouts in a score. To achieve this, insert them on the project layer.

RELATED LINKS [Working with layouts](#page-153-0) on page 154 [The available symbols](#page-105-0) on page 106

# **The Symbols Inspector**

To display the Symbols Inspector, click the "Set up Window Layout" button on the toolbar and activate the Symbols option.

## **Customizing the Symbols Inspector**

You can customize the appearance of the Symbols Inspector by showing/hiding sections and by specifying their order in the Inspector.

### **Showing/Hiding Symbols Inspector Sections**

If you right-click any Inspector section, a context menu appears. On this menu, you can directly check (show) or uncheck (hide) elements of the Inspector as desired.

You can also select different preset configurations from the lower half of the menu. To display all Symbols Inspector sections, select "Show All".

### **The Symbols Inspector Setup dialog**

If you right-click any closed section in the Symbols Inspector and select "Setup…" from the context menu, a dialog appears. In this dialog you can configure where the separate sections are placed in the Inspector and save/recall different configurations of the Inspector.

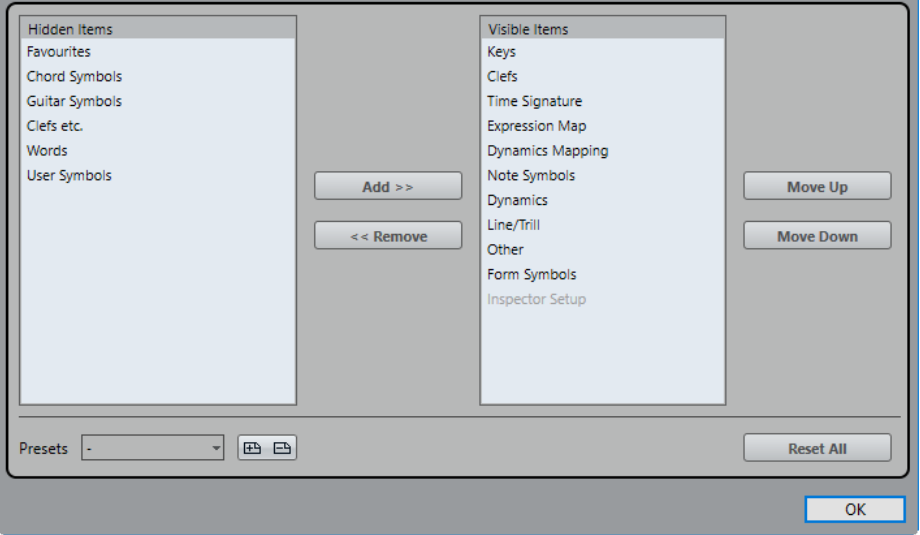

The dialog is divided into two columns. The left column displays the visible sections in the Inspector, and the right column displays the hidden sections.

- You can change the current show/hide status by selecting items in one column and using the arrow buttons in the middle of the dialog to move them to the other column. The changes are reflected directly in the editor.
- You can change the order of the (visible) section in the Symbols Inspector with the "Move Up" and "Move Down" buttons.

The changes are reflected directly in the Score Editor.

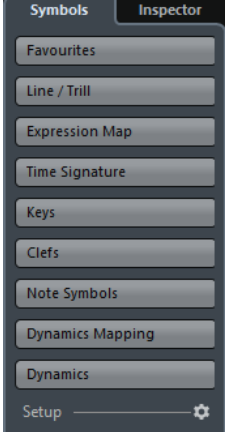

A customized Symbols Inspector

- If you click the Save button (disk icon) in the Presets section, you can name the current configuration and save it as a preset.
- To remove a preset, select it and click the trash icon.
- Saved configurations are available for selection from the Presets pop-up menu in the dialog or directly from the Inspector context menu.
- To revert back to the default Inspector settings, right-click any of the section and select "Reset All" from the context menu.

### **Working with symbol palettes**

You can open any of the Symbols Inspector sections as separate symbol palettes.

### **Opening sections as palettes**

#### PROCEDURE

- **1.** In the Symbols Inspector, open the desired symbols section.
- **2.** Right-click on any of the symbols in the section. Note that you have to right-click on a symbol. Right-clicking a section header opens a different context menu instead.
- **3.** Select "Open As Palette" from the context menu.

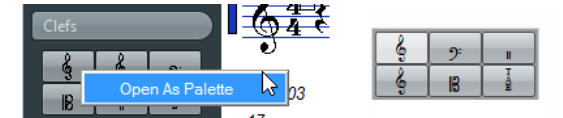

The selected section is shown as palette.

### **Moving and handling palettes**

Palettes are handled as any window, which means that you can:

- Move a palette to another position by dragging its title bar.
- Close a palette by clicking its close button.

In addition, you can select whether the palette is shown horizontally or vertically, by right-clicking and selecting "Toggle" from the context menu.

### <span id="page-105-0"></span>**The available symbols**

The following symbols palettes/tabs are available:

- Quick Staff Setup
- **Favourites**
- **Keys**
- Clefs
- **Time Signature**
- Chord Symbols
- **Guitar Symbols**
- **Expression Map**
- **Dynamics Mapping**
- Clefs etc.
- **Note Symbols**
- **Dynamics**
- Line/Trill. Note that the arpeggios, hand indication and strum symbols are all "notedependent"!
- Other
- Form Symbols. These symbols can be selected for the note layer, the layout layer, and the project layer.
- Words
- User Symbols

When you place the mouse pointer on a symbol, a tooltip shows you information about the function.

RELATED LINKS [Working with mapped dynamics](#page-194-0) on page 195 [The Words Section](#page-148-0) on page 149 [User Symbols](#page-130-0) on page 131 [Symbol details](#page-125-0) on page 126

### **Setting up the Favourites Section**

In the Symbols Inspector, you can find a section called Favourites. Cubase allows you to fill this section with a selection of symbols from other sections. This way, you have instant access to the symbols you use often:

#### PROCEDURE

- **1.** Open the Favourites section. If it is the first time you are using this section, it is empty.
- **2.** Open the section from which you want to copy a symbol.

**NOTE** 

Not all symbols can be added to the Favourites section.

**3.** Right-click on the symbol that you want to add to the Favourites section and select "Add to Favourites" on the context menu.

You can also add a symbol to the Favourites section by **Alt**-clicking on it.

**4.** Repeat this procedure for other symbols that you want to add to the Favourites section. To remove a symbol from the Favourites section, select "Remove from Favourites" from the context menu or hold down **Alt** and click on it.

## **Important! – Symbols, staves, and voices**

Most symbols belong to a staff when inserted. Only note symbols, slurs and ties are an exception. They belong to notes and therefore to voices.

It is extremely important that the correct staff is active when you insert a symbol (if you are editing multiple staves).

If you for example insert a symbol while the wrong staff is active, the symbol might later "disappear" because you edit another configuration of tracks (the track you actually inserted the symbol on might not be opened for editing).

The same is true for note symbols and their relation to voices. Make sure that the correct voice is active when inserting symbols or they might wind up at the wrong position, fermatas may be turned upside down, etc.

Layout symbols work slightly differently. Instead of belonging to a certain staff or voice, they belong to a layout. Since different track combinations use different layouts, this means that if you insert a layout symbol in the score when you are editing two tracks (for example a trumpet and a saxophone part), it is not there when you view each track by itself in the Score Editor. If you want the same symbols to appear in other layouts as well, you can copy the form of one layout to another. If you want a symbol to appear in all layouts, use the Project layer.

# **Adding symbols to the score**

## **Making space and handling margins**

- If you find there is not enough space between staves to add symbols (like for example text), you can separate the staves.
- If you find the score looks crammed after adding symbols, you can use the options in the Auto Layout dialog.

#### IMPORTANT

Symbols you add outside the margins are not printed!

RELATED LINKS [Dragging staves](#page-172-0) on page 173 [Auto Layout](#page-176-0) on page 177

### **About the Draw tool**

Unlike the other MIDI editors, the Score Editor toolbar does not contain a Draw tool. Instead, the Draw tool is "automatically" selected when you insert symbols. The following applies:

- Normally, the Draw tool is automatically selected when you click on a symbol in the Inspector. However, if the "Double-Click Symbol to get Draw Tool" option is activated in the Preferences dialog (Scores–Editing page), you need to double-click the symbol to get the Draw tool.
- On the same page of the Preferences dialog, you can find an option called "Display Object Selection tool after Inserting Symbol". If this option is activated, the Object Selection tool is automatically selected after you have inserted a symbol.

If you want to insert a lot of symbols with the Draw tool, you may want to deactivate this option.

## <span id="page-107-0"></span>**Adding note symbols**

### **Adding a symbol to one note**

#### PROCEDURE

- **1.** In the Symbols Inspector, open the Note Symbols section.
- **2.** Click (or double-click) on the desired symbol in the section.

As mentioned above, the "Double-Click Symbol to get Draw Tool" preference determines whether you need to double-click. In either case, the Draw tool is selected.

**3.** Either click on the note or above or below it.

If you click on the note, the symbol is put in at a predefined distance from the note. If you instead click "above or below" the note, you decide for a vertical position yourself. In either case, the symbol is aligned horizontally with the note. It can later be moved up/down.
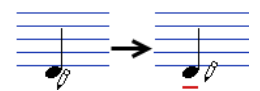

Clicking on a note inserts the note symbol (in this case a tenuto) at a predefined distance from the note head.

There are three options in the Accents category of the Score Settings dialog (Project page– Notation Style subpage) that affect the vertical positioning of note symbols:

Accents above Stems

If this option is activated, accent note symbols are displayed at the stem side of notes instead of the note head.

● Accents above Staves

If this option is activated, accent note symbols are displayed above the staff, regardless of the stem direction of the notes. This setting overrides the "Accents above Stems" option.

Center Note-Linked Symbols on Stems

If this option is activated, accents are centered on stems and not on note heads.

# **Adding a symbol to several notes using the Draw tool**

You might for example want to add a staccato symbol to all notes within a few measures.

#### PROCEDURE

- **1.** In the Symbols Inspector, open the Note Symbols section.
- **2.** Select the notes to which you want to apply the symbol.
- **3.** In the Symbols Inspector, click on the desired symbol.
- **4.** Click on one of the notes.

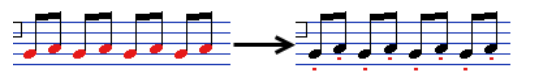

The symbol is added to each selected note, at a predefined distance. The symbols can be moved later.

# **Adding a symbol without tying it to a note**

Note-dependent symbols can be entered freely, too. This allows you to add a fermata to a rest symbol for example.

**PROCEDURE** 

- **1.** Make sure that the correct staff is active.
- **2.** Click the symbol so that the Draw tool is selected.
- **3.** Hold down **Ctrl/Cmd** and click where you want to add the symbol.

# **Adding other symbols**

## PROCEDURE

- **1.** In the Symbols Inspector, open the desired symbol section.
- **2.** Click the symbol that you want to add.
- **3.** Click once or click and drag somewhere in the score.

The symbol appears. For many symbols with a length, you can drag to set the length of the symbol directly. The symbol appears with its handles selected (if it uses handles) so that you can change its size directly.

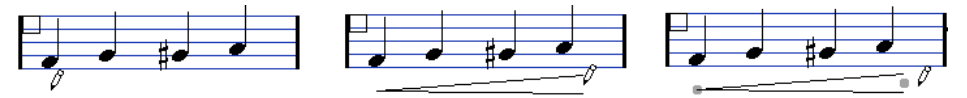

Press the mouse button – drag – and release!

You can change the size of most of the note symbols and dynamics in a score by rightclicking the corresponding object and selecting the desired option from the Size submenu on the context menu.

#### RELATED LINKS

[Changing length, size, and shape](#page-122-0) on page 123

# **About note-dependent symbols**

Note-dependent symbols like arpeggios and strum directions must be put in front of a note or they belong to the following note instead (if there is no following note, the symbols are not inserted at all).

# **Adding text**

There are special methods for working with text.

RELATED LINKS [Working with text](#page-138-0) on page 139

# **Adding slurs and ties**

Slurs can be drawn in manually or inserted automatically for a group of notes. Ties are usually added by the program but can also be drawn in as "graphic" symbols.

## **NOTE**

There are two types of slurs – "regular" slurs and Bezier slurs (with which you have full control over thickness, curve shape, etc.).

# **Slurs, ties, and the Display Quantize value**

Since a slur or tie "musically" always spans from one note (or chord) to another, the beginning and end of a slur/tie in Cubase is always related to two notes in the score.

When you draw in a tie or slur, the program uses the Quantize value to find the closest two notes to "attach" the symbol to. In other words, if you want to add the slur/tie to a note at a sixteenth note position, make sure Quantize is set to 1/16th notes or smaller (this is only true for manual drawing in of slurs and ties).

Please note that this does not necessarily mean that the symbol has to start or end exactly above/below two notes. Instead, what it means is that when you use the Layout tool to move the note graphically to adjust the look of the bar, the slur/tie moves with it. The same is true if you adjust the width of the measure – the slur/tie is adjusted accordingly.

## **NOTE**

If you want the end points of the slurs to snap to exact note positions, activate the "Snap Slurs when dragging" option on the context menu or in the Preferences dialog (Scores–Editing page).

RELATED LINKS [Graphic moving of notes](#page-95-0) on page 96

## **Drawing the slur/tie**

#### PROCEDURE

**1.** Set the Quantize value depending on the positions of the two notes that the slur/tie should span.

For example, if one of them is at a quarter note position and the other at an eighth note position, set Quantize to 1/8 note or a smaller note value.

- **2.** Click on the correct slur/tie in the Symbols Inspector, so that the Draw tool is selected.
- **3.** Position the mouse close to the first note and drag to a position close to the second note. The end points of the slur/tie snap to their default positions – holding down **Ctrl/Cmd** allows you to move the end points freely.

There are two special functions for inserting a slur or tie that automatically spans from one note to another.

# **Adding a slur/tie between two notes**

## PROCEDURE

- **1.** Select two notes.
- **2.** Click the correct slur/tie symbol in the Inspector, so that the Draw tool is selected.
- **3.** Hold down **Ctrl/Cmd** and **Shift** and click on one of the two notes. The slur/tie is added between the two selected notes.

# **Inserting a slur over a selection of notes**

#### PROCEDURE

- **1.** Select a span of notes.
- **2.** Open the Scores menu and select "Insert Slur".

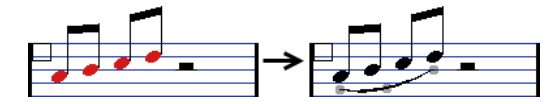

A slur is created, starting at the first selected note and ending at the last.

# <span id="page-110-0"></span>**The Bezier slur**

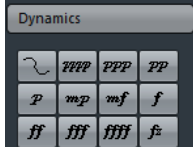

The Bezier slur is a special slur symbol, found in the Dynamics symbol section. Unlike the regular slur, this symbol is made up of a bezier curve, allowing you to create more advanced curve shapes.

To add a Bezier slur, click the symbol in the Inspector so that the Draw tool is selected, and click or drag in the score. Clicking creates a Bezier slur of the default length and shape, while dragging creates a straight line.

The default Bezier slur has four curve points – one at each end and two along the curve.

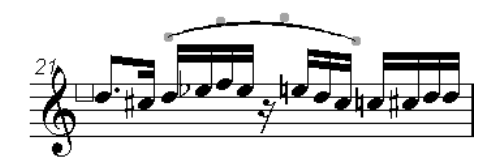

- To move the slur, click on it (but not on a curve point) and drag.
- To resize the slur, click and drag the end points.
- To change the shape of the slur, click on one of the middle curve points and drag in any direction.

Right-clicking on a curve point brings up a context menu with the following options:

## **Add Points/Reduce Points**

Adds another pair of curve points to the Bezier slur. This allows you to create very complex slur shapes. After adding points, there is an additional menu item "Reduce Points" – selecting it removes the additional curve points.

## **Add Thickness**

Makes the Bezier slur thicker.

## **Reduce Thickness**

Makes the Bezier slur thinner.

## **Hide**

This hides the slur symbol.

RELATED LINKS [Hiding/showing objects](#page-165-0) on page 166

# **Creating trills**

If you have recorded or entered a trill, Cubase can help you display this properly:

PROCEDURE

- **1.** Select the notes that make up the trill.
- **2.** Right-click on one of the notes and select "Build Trill…" from the context menu.
- **3.** Select an option from the dialog that appears. The radio buttons determine how the trill should look. Activate the "Help Note" option if you want an extra note to indicate between which notes the trill should be played.
- **4.** Click OK.

RESULT

- All notes except the first one (and possibly the second) are hidden.
- The first note automatically gets a display length matching the length of the whole trill.
- If you choose to include a help note, the second note is converted to a "Graphic" note, with brackets but without stem. Otherwise, the second note is hidden, too.
- The trill symbols you selected in the dialog are inserted.

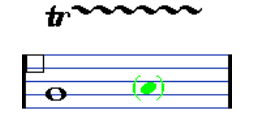

# **Inserting symbols across staves**

If you hold down **Alt** while adding a symbol to one staff in a grand staff, this symbol is put in at corresponding positions on all staves. This allows you for example to insert rehearsal marks, repeats, etc. for all instruments at the same time.

# <span id="page-112-0"></span>**Adding a keyboard symbol**

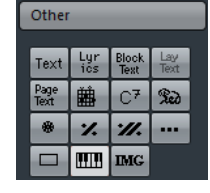

The Other section contains a piano keyboard symbol, useful in educational scores, for example. The symbol has the following properties:

- To insert the keyboard symbol, select it from the Inspector, click with the Draw tool at the desired position and drag a box to specify the approximate size of the keyboard.
- After you have inserted the keyboard symbol, you can drag its edges to resize it vertically or horizontally.

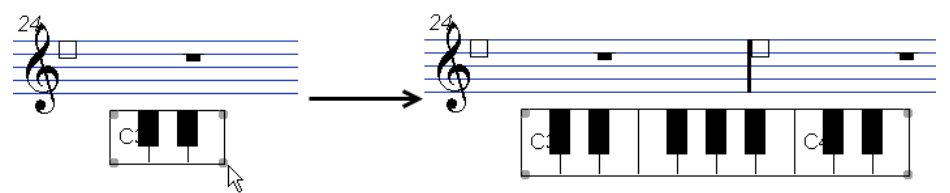

If you right-click on an inserted keyboard symbol and select "Properties" from the context menu, a dialog opens allowing you to specify further properties for the symbol. You can also double-click on an inserted keyboard symbol to open this dialog.

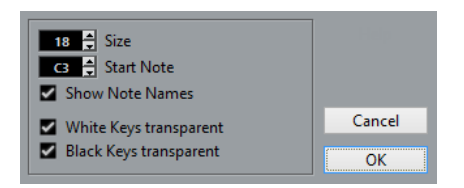

## **Size**

Governs the width of the keys.

## **Start Note**

This is the leftmost note in the keyboard symbol.

## **Show Note Names**

If this option is activated, each C key is displayed with note name and octave (C1, C2, etc.).

## **White/Black Keys transparent**

Activate these if you want the white and/or black keys to be transparent.

# <span id="page-113-0"></span>**Adding guitar chord symbols**

A fretboard symbol of a guitar chord can be inserted anywhere in the score.

Guitar symbols are found in the "Guitar Symbols" section and the Other section in the Symbols Inspector.

The Guitar Symbols section contains all Guitar symbols of the current guitar library. If the symbol that you want to insert is among these, select it and insert it as you would any other symbol, see above.

To insert a guitar symbol not present in the guitar library, proceed as follows:

PROCEDURE

- **1.** Open the other section.
- **2.** Click on the guitar chord symbol, so that the Draw tool is selected.

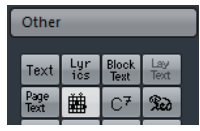

**3.** Click in the score, at the position where you want the symbol to appear. The Guitar Symbol dialog appears.

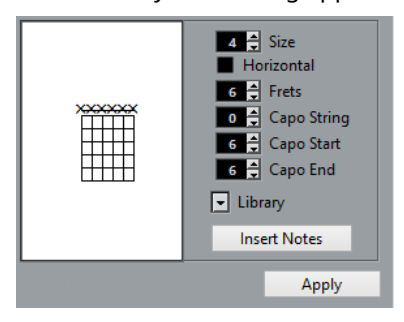

- To put a dot on any fret and string, click on it. To remove it, click again.
- To add a symbol just above the string, outside the fretboard, click there. Consecutive clicks allow you to select between a ring (open string), a cross (do not play this string) and no symbol.
- To add a capodaster number, click to the left of the symbol. Consecutive clicks allow you to step through the possibilities.
- You can also add a capodaster symbol (a line over the strings), by setting the "Capo String" parameter to a value higher than 0. By adjusting the Capo End and Start values, you can create capodaster symbols that span fewer strings.
- Use the "Size" value field to adjust the size of the chord symbol.
- If you want the symbol to be horizontal, activate the "Horizontal" checkbox.
- To display more or fewer frets than the default six, change the "Frets" value.
- **4.** Click Apply.

The guitar symbol appears in the score.

Clicking the Insert Notes button inserts the actual notes in the chord into the score.

You can also right-click on a guitar symbol and select "Insert Notes" from the context menu.

You can edit the symbol at any time by double-clicking it, changing the settings in the dialog and clicking Apply. Note that you can also access the symbols that you defined in the guitar library by right-clicking a guitar symbol.

#### **NOTE**

If you select "Make Chord Symbol" from the context menu, the corresponding chord symbol is displayed above the guitar symbol. This function is very useful when writing lead sheets, for example.

## RELATED LINKS [Using the guitar library](#page-114-0) on page 115

# <span id="page-114-0"></span>**Using the guitar library**

The above method is fine if you only want to add a few chord symbols to your score. If you need a lot of chord symbols, or if you are using chord symbols in a lot of different scores, you can gather all your chord symbols in a "guitar library" instead. This way you do not have to recreate the same chord symbol over and over again.

# **Defining chord symbols**

#### PROCEDURE

**1.** In the Symbols Inspector, double-click on one of the symbols in the Guitar Symbols section to open the guitar library.

Alternatively, you can open the Score Settings dialog on the Project page and select the "Guitar Library" subpage.

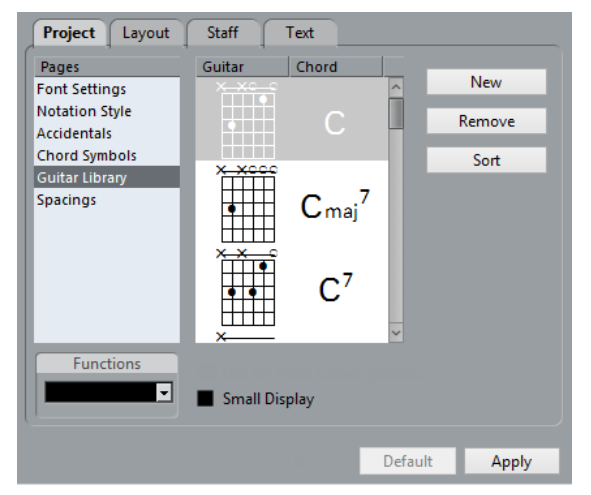

**2.** To add a guitar chord symbol to the library, click the New button. A chord symbol appears in the list to the left.

**3.** To edit the chord symbol, double-click it in the list. This opens the Guitar Symbol dialog, as when editing a chord symbol in the score.

The symbol you create is also "interpreted" and its name is displayed to the right of the fretboard symbol.

This can also be edited by double-clicking if you like.

To sort the available symbols in the library according to their root notes, click the Sort button.

- To remove a symbol from the library, select it in the list and click Remove.
- To save the current library as a separate file, select "Save..." from the Functions popup menu.
	- A file dialog appears, allowing you to specify a name and location for the file.
- To load a guitar library file, select "Load Current Pane..." from the Functions pop-up menu.

In the file dialog that appears, locate and open the desired guitar library file.

#### IMPORTANT

Loading a guitar library file replaces the current library!

#### RELATED LINKS

[Using Make Chord Symbols](#page-135-0) on page 136

# **Inserting symbols from the library**

To insert symbols from the guitar library into the score, proceed as follows:

Right-click on a guitar symbol in the score and select a chord symbol from the Presets submenu on the context menu.

# **Adding an image file**

You can insert image files as symbols into the Score. This allows you to import logos, copyright symbols, images of finger positions, etc.

#### PROCEDURE

**1.** In the Symbols Inspector, open the Other section. Image files can be inserted on all three layers.

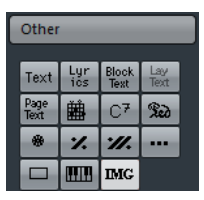

**2.** Click the Image File button to select the Draw tool. Click in the score at the position where you want to insert the file.

A file dialog opens.

**3.** Locate and select the image file you want to insert.

The lower section of the Import dialog contains the following settings:

- To copy the referenced file into the Project folder, activate the "Copy to Project folder" option.
	- This is recommended as it makes it easier to manage all files used in a project.
- If you modify your score, by adding staves for example, the position of an inserted image file changes. If this is not what you want, activate "Stick to Page" to keep it at a fixed position in your staff.
- The Transparency parameter allows you to set the desired transparency of the image.
- **4.** Click Open to insert the file.

#### **RESULT**

The image file is inserted. Its size depends on the printer resolution. However, you can scale the image by dragging its handles. To restore the printer resolution, right-click on the image to open the context menu and select "Snap to Printer Resolution".

You can modify the settings you made on import by right-clicking the image and selecting "Properties" on the context menu, to open the Image Properties dialog.

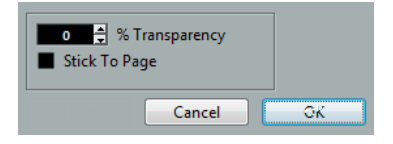

#### RELATED LINKS

[Background: The different layers](#page-102-0) on page 103

# **Using layout symbols**

Layout symbols and texts are inserted on the layout layer. When you are editing a layout containing several tracks, you can have inserted layout symbols and texts automatically copied to any combination of tracks in the layout. You decide which staves should display layout symbols and texts by ticking their "L" column in the Score Settings dialog, on the Layout page.

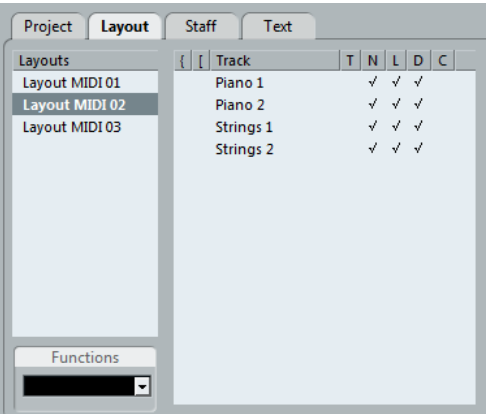

- Any editing you perform to layout symbols and texts is automatically duplicated in the other tracks.
- The display of layout symbols and texts for different tracks can be deactivated at any time.
- Layout symbols and texts can be copied between layouts, by using the Get Form function on the Functions pop-up menu on the Layout page of the Score Settings dialog.

One example of how to use layout symbols and texts:

Let's say you are editing a full orchestra score, and want rehearsal marks inserted for more than one staff (typically, above each instrument group – brass, strings, percussion, etc.). Now all you need to do is insert the rehearsal marks for one of the tracks. To do so, open the Score Settings dialog on the Layout page, tick the "L" column for the desired tracks/staves, and click Apply.

# **Using Project symbols**

Project symbols are part of the project layer and therefore appear in all layouts. The project layer also contains changes to barlines, such as repeats and double barlines, and bar number offsets. Typically you use Project symbols when you know you want these shown for all combinations of tracks.

## **NOTE**

You can use Project symbols together with the Arranger mode, if you want the program to play back according to the score.

RELATED LINKS [Scores and the Arranger mode](#page-194-0) on page 195

# **Selecting symbols**

Almost all symbols can be selected by clicking on them. For symbols that have a length or size, one or more handles appear.

A selected crescendo

An exception to this are the slurs and ties which can be selected by clicking on the end points or by drawing a selection rectangle.

# **Using the lock layers**

Sometimes it can be very hard to click on a symbol or other object in the score without accidentally selecting other symbols nearby. To remedy this, you can assign different types of objects to different "lock layers" (up to three) and instruct Cubase to "lock" one or two of these layers, making them "unmovable". Furthermore, you can lock the layout and project layers separately if needed.

# **Setting up the lock layers**

## PROCEDURE

**1.** Open the Preferences dialog and select the Scores–Note Layer page.

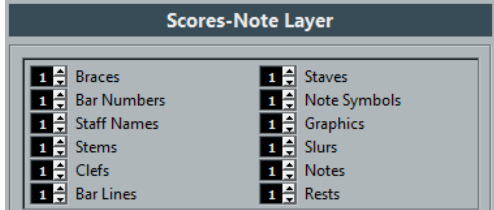

**2.** Assign each event type to a layer (1, 2, or 3).

It is a good idea to specify different layers for event types that might conflict "graphically". For example, you might want to assign bar numbers and note symbols to different layers if you find that you accidentally move bar numbers when editing note symbols and vice versa.

**3.** Click OK.

Alternatively, you can right-click on one of the Layer buttons (1-2-3) on the extended toolbar to bring up a pop-up menu, showing which object types are associated with that layer.

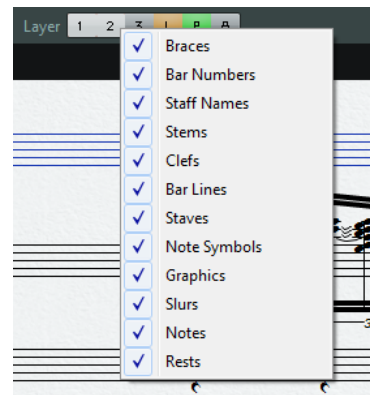

A checkmark for an object type means it belongs to that layer. If no checkmark is shown, you can select the object type from the pop-up menu to move it to that layer.

# **Locking a layer**

To "lock" a layer, click on its lock layer button.

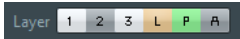

In this figure, layer 2 is locked. Event types assigned to layer 2 cannot be selected, moved, or deleted.

# **Visual indication of the layers**

Objects belonging to locked note layers are "grayed out" in the score. This makes it very easy to find out which object belongs to which layer – perhaps especially useful for the layout and project layers. For example, to quickly spot all objects in the layout layer, lock all other layers by clicking their buttons. Now, only layout layer objects are shown normally; all other objects are grayed out.

# **Moving and duplicating symbols**

There are four ways to move and duplicate symbols:

- By dragging them with the mouse.
- By using the computer keyboard (moving only).
- By using the bar handles.
- By using the Paste Attributes function (duplicating note symbols only).

```
RELATED LINKS
Moving by using the computer keyboard on page 121
Moving and duplicating with the bar handles on page 121
Copying settings between notes on page 87
```
# **Moving and duplicating by using the mouse**

This is done much as with other objects in Cubase. The following rules apply:

- Note symbols and note-dependent symbols move with the notes/chords they belong to. In other words, if you move the note/chord, the symbols move with it/them.
- Note symbols (like accents and lyrics) can only be moved vertically. Other symbols (like braces and brackets) can only be moved horizontally.
- All other symbols without handles can be moved freely. If you hold down **Ctrl/Cmd**, movement is restricted to one direction only.
- If the symbol has one or more handles when it is selected, do not drag it by the handles, or you change its shape instead of moving it.
- Slurs and ties are an exception, as they can only be moved by first dragging one handle and then the other. However, if you use the Layout tool to move the notes they belong to, or if you change the measure width, they are adjusted automatically.
- Duplicating is done by moving with **Alt** pressed, as always in Cubase. Slurs, ties, and barlines cannot be duplicated with this method.

There are two features to help you position symbols (and other score objects) correctly: the rulers and the Position Info window.

RELATED LINKS [Graphic moving of notes](#page-95-0) on page 96

# **The rulers**

Unlike other editors, the Score Editor does not have a meter/time position-based ruler. Instead, its rulers are "graphical", that is, they indicate the actual x-y position of objects (with "zero" at the upper left corner).

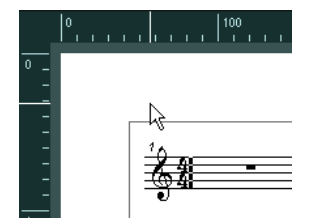

- The current pointer position is indicated by thin lines in the rulers.
- To hide the rulers, right-click on a ruler and select "Off".

This pop-up menu can also be found above the scrollbar at the far right.

To display the ruler again, open the pop-up menu above the scrollbar at the far right and select one of the units (inches, centimeters, or points).

This setting also affects the units used in the Position Info window.

# **The Position Info window**

If you need to fine-tune the graphical positions of symbols and other objects, you should use the Position Info window. This makes positioning easier in two ways:

- You get a numerical indication of the exact position of the mouse pointer (and any object you are dragging).
- You can move objects or staves by typing in position values.

You display the Position Info window by clicking in the ruler.

Measure in CM Rel.Pos Sel.Staff: 0cm  $X:3.4cm$  $dX$ :----To Prev.Staff: ...  $Y: 1.29cm$  $dV$ To Next Staff:....

The window contains the following settings and values:

#### **Measure in**

Click this label to change units for the Position Info window. You can toggle between inch, cm, and pt. This choice also affects the units used in the rulers.

## **Abs. Pos./Rel. Pos**

Click this label to select whether X-Y position values are "absolute" (referring to the upper left corner of the current page) or "relative" (referring to the upper left corner of the active staff).

## **X, Y**

When a single object is selected, these values show the horizontal and vertical position of this object.

When no objects or several objects are selected, these values show the current horizontal and vertical position of the pointer.

When a single object is selected, you can click on these values and type in a new position for the object.

#### **dX, dY**

When you are moving an object, these values indicate the horizontal and vertical distance you have moved it.

You can click and type in values to move the objects by the specified distances.

#### **Sel. Staff**

If "Abs. Pos" is selected, this value shows the distance from the top of the score page to the top of the active staff.

You can click and type in a value to move the active staff. If "Rel. Pos" is selected, this value is always 0, since vertical positions are related to the top of the active staff!

#### **To Prev Staff**

The distance between the active staff and the staff above it. Clicking and typing in a value moves the active staff.

#### **To Next Staff**

The distance between the active staff and the staff below it. Clicking and typing in a value moves the staves below the active staff.

## **Dragging symbols across staves**

If you drag a symbol across the staves, you can see how the "active staff" indicator to the left follows the mouse pointer. Use this as an indication to make sure that symbols end up in the correct staff.

If you are editing several tracks at the same time, and want to make sure that a symbol is not accidentally moved to another track when you drag it vertically, activate the Lock "L" button on the extended toolbar.

If this option is activated, you cannot move symbols across staves by dragging.

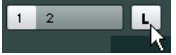

# <span id="page-120-0"></span>**Moving by using the computer keyboard**

In the Key Commands dialog, you can assign key commands for moving symbols, notes, or rests graphically. The commands are found in the "Nudge" category and are called "Graphical Left", "Graphical Right", "Graphical Top", and "Graphical Bottom".

Selecting an object and using one of these commands is the same as dragging them with the Layout tool, but this method offers higher precision.

# <span id="page-120-1"></span>**Moving and duplicating with the bar handles**

This function allows you to move or copy the contents of a whole bar to one or several other bars. You can select which elements in the bar will be included in the operation.

PROCEDURE

**1.** Make sure that the filter bar is visible.

If the filter bar is not visible, click the "Set up Window Layout" button on the toolbar and activate the Filters option.

**2.** On the filter bar, make sure that the "Bar Handles" option is activated. Now, each bar in the score is shown with a handle in the upper left corner.

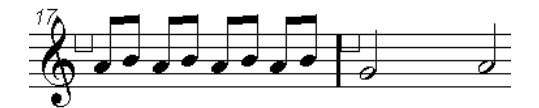

**3.** Double-click on the handle of the bar from which you want to copy or move symbols. The Bar Copy dialog appears.

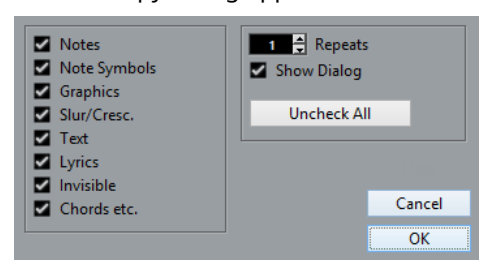

- **4.** Make sure that only the symbol types that you want to move/copy are checked.
- **5.** If you have several subsequent bars to which you want to copy symbols, set the "Repeats" value to this number of bars.

If you only want to copy symbols from one bar to another, make sure that "Repeats" is set to 1. This option is only available for copying, not for moving.

- **6.** If you want this dialog to appear every time you perform the move/copy operation, activate "Show Dialog".
- **7.** Click OK.
- **8.** To copy the specified event types to another bar, hold down **Alt**, click on the bar handle of the first bar and drag it to the "target" bar.

To move the event types instead of copying them, drag the bar handle without holding down **Alt**.

If you activated "Show Dialog", the Bar Copy dialog appears, allowing you to confirm your settings.

Click OK to close the dialog and perform the operation.

## RESULT

If you activated "Note Symbols", the note symbols are copied from the "source" bar and pasted onto notes at the same positions in the "target" bar. If there is a note symbol for a certain note in the "source" bar, but no note at the corresponding position in the "target" bar, the symbol is ignored.

The actual positions of notes are used as a basis for this operation – not the displayed positions.

If you copy the note symbols from the first bar to the second bar, only symbols that find corresponding note positions in the second bar are copied.

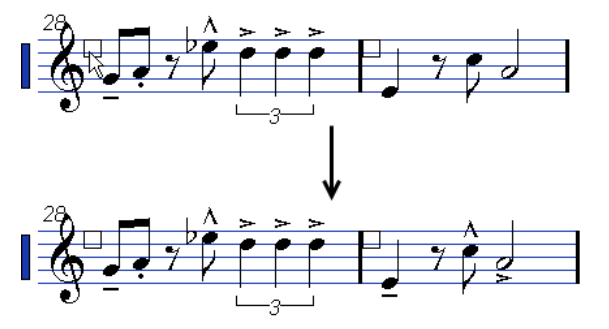

- If you activated other types of symbols, these are simply moved to the same graphical position in the "target" bar.
- If you set "Repeats" to a number larger than 1, the same symbols are pasted into that number of bars (starting from the one you drag the bar handle to).
- If you do not hold down Alt when dragging the bar handle, the symbols (and other event types specified in the dialog) are removed from the "source" bar.

## IMPORTANT

If there already are symbols (or other objects) of the specified types in the "target" bars, these are removed.

# <span id="page-122-1"></span>**Moving note symbols**

Note symbols, slurs and ties all have "default positions". This determines the vertical distance between the note heads and the symbol.

- You can manually adjust the vertical positions of individual symbols, but if you move or transpose their notes, the symbols are automatically reset to their default positions. This also ensures that note symbols and slurs are positioned sensibly when you change the Display Transpose settings.
- To reset the vertical positions of note symbols and slurs in a score, right-click on the corresponding object and select "Default position" from the context menu.

# <span id="page-122-0"></span>**Changing length, size, and shape**

You can change the shape of any symbol that has a length.

# **Changing the length of a symbol**

PROCEDURE

**1.** Select the symbol. The handles appear.

Symbols with a length have two handles when selected.

**2.** Drag one of the handles.

You may be restricted to vertically or horizontally only, depending on the type of symbol.

#### IMPORTANT

In the Preferences dialog (Scores–Editing page), there is a preference called "Keep Crescendo Symbols Horizontal". If this option is activated, crescendo and diminuendo symbols are never slanted.

# **Resizing note symbols and dynamics**

## PROCEDURE

- **1.** Right-click on a dynamic or note symbol.
- **2.** Select the desired option from the Size submenu.

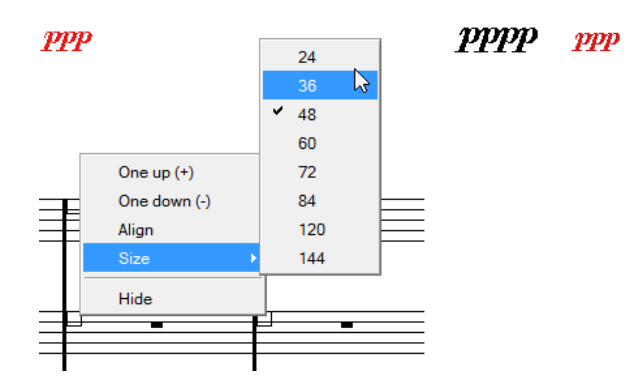

The size of the symbol changes accordingly.

# **Altering the shape and direction of slurs and ties**

This section describes how to alter the "regular" slur and tie symbols.

There are two types of slurs and ties in the Symbols Inspector. The up/down variation of each actually represent the same symbol but with different initial direction. You can perform the following editing to slurs and ties:

By dragging the middle handle up/down and left/right you can change the shape of the curve.

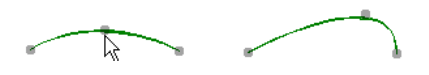

By selecting a slur or a tie and clicking the "Flip" symbol on the extended toolbar or by selecting "Flip Position" on the context menu, you can change the direction and positioning of the slur or tie.

Actually, there are three "modes" for a slur or tie. You step through these three modes by clicking the button.

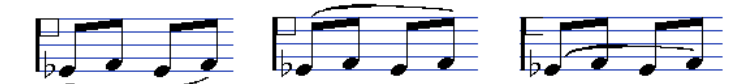

By dragging the end points of a slur or tie, you can change its shape without affecting its "relation" to the notes it belongs to.

In other words, the end point of the slur/tie keeps its relative distance to that note when the note is moved with the Layout tool or when the measure width is adjusted.

By holding down Ctrl/Cmd and dragging the end points of a slur or tie, it can be detached from the notes it belonged to.

**NOTE** 

To restore the default shape of a symbol, right-click on it and select "Default position" from the context menu.

To change the default shape and spacing of slurs and ties, open the Score Settings dialog on the Project–Spacings subpage and edit the "Slur's Start & End Distance from Note Head" and "Slur's Middle Distance from Note Head" settings.

These settings are used for all new slurs and ties you create, as well as for all existing slurs for which you have not manually changed the shape.

RELATED LINKS [The Bezier slur](#page-110-0) on page 111 [Moving note symbols](#page-122-1) on page 123

# **Deleting symbols**

This is done as with all other objects in Cubase, either with the Erase tool or by selecting it and pressing **Delete** or **Backspace**.

# **Copy and paste**

All symbols except those on the Layout and Project layers can be copied and pasted just as any other object in Cubase. The following applies:

● Symbols that were tied to notes, such as accents, become "free-floating" objects when pasted.

That is, they are not tied to any note any more. If this is not what you want, consider copying with the bar handles.

RELATED LINKS [Moving and duplicating with the bar handles](#page-120-1) on page 121

# <span id="page-124-0"></span>**Alignment**

Symbols can be aligned as in drawing programs.

PROCEDURE

- **1.** Select all objects that you want to align.
- **2.** Open the Scores menu and select an option from the Align Elements submenu.

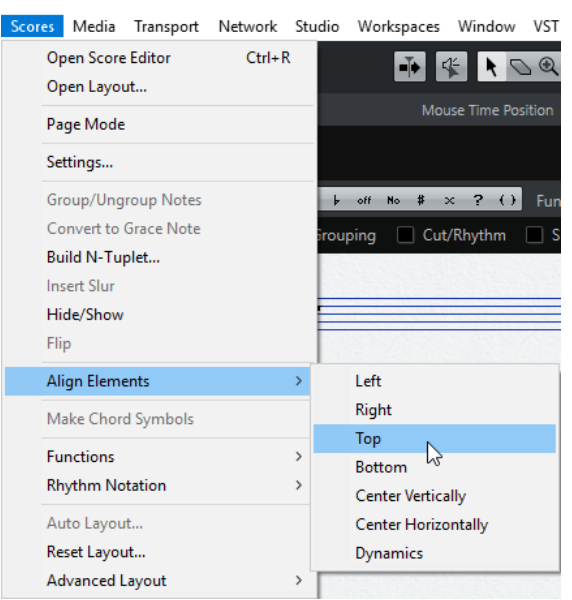

#### IMPORTANT

Note symbols like staccato and accents can only be aligned horizontally.

The "Dynamics" option is a special function for aligning dynamic symbols.

```
RELATED LINKS
Aligning dynamics on page 128
```
# **Symbol details**

This section further describes some of the symbol sections.

# **The Quick Staff Setup Section**

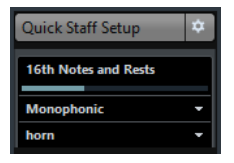

This section combines the basic settings for Display Quantize, staff mode, as well as staff presets for quick access.

RELATED LINKS [Display Quantize values](#page-60-0) on page 61 [Setting up the voices](#page-69-0) on page 70 [About the polyphonic presets](#page-70-0) on page 71

# **The "Clefs etc." Section**

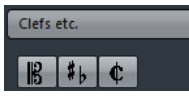

#### **Clefs**

You can insert a clef symbol anywhere in the score. This has an effect on the notes, just as the first clef on the staff has. And just as with the first clef, the type is selected from the Edit Clef dialog that appears when you select the Clef symbol and click in the Score.

When you double-click on an existing clef, the Edit Clef dialog appears again, allowing you to change the type. When you right-click on a clef, you can change the type from the context menu.

## **Keys**

Inserting a key change is similar to inserting a new clef (see above).

## **NOTE**

In the dialog that appears when you insert a key change, you can also insert Display Transpose changes.

## **Time signatures**

You can insert a time signature symbol at the beginning of any bar. Inserting a new time signature inserts a change on the signature track.

When you select the Time Signature symbol and click in the score, the Edit Time Signature dialog opens, allowing you to specify the time signature. When you double-click on an existing time signature symbol, the same dialog appears, allowing you to change the type. When you right-click on a time signature, you can change the type on the context menu.

You can select a font and size for time signatures in the "Font Settings" subpage of the Score Settings dialog (Project page).

The default font for this is the included "Steinberg Notation" font.

RELATED LINKS [Inserting and editing clefs, keys, or time signatures](#page-54-0) on page 55 [Setting clef, key, and time signature](#page-20-0) on page 21 [Editing the key](#page-25-0) on page 26 [Editing the time signature](#page-21-0) on page 22

# **The Dynamics Section**

There are dynamic symbols ranging from ffff to pppp, plus "special" dynamic symbols such as sforzando, fortepiano, etc.

● By selecting a dynamic symbol and clicking the "+" and "-" buttons on the extended toolbar, you can quickly edit dynamics in the score.

Use this feature to step between pppp, pp, p, mp, mf, f, ff, fff, and ffff.

You can also right-click on a symbol and select "One up" or "One down" on the context menu.

As above, these commands can be used to step between pppp, pp, p, mp, mf, f, ff, fff, and ffff.

- To change the size of a dynamic symbol, right-click on it and in the context menu, select an option from the Size submenu.
- In the Line/Trill section you can find a line symbol which allows you to create the following type of change in dynamics:

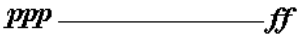

# **Crescendo and diminuendo (decrescendo)**

In the Dynamics section, there are three kinds of crescendo symbols: regular crescendo, regular diminuendo and a "double" crescendo (diminuendo–crescendo).

To insert a crescendo (<) or diminuendo (>), select the corresponding symbol from the section and drag from left to right.

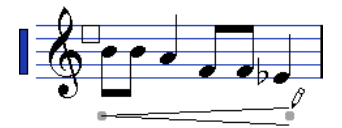

- If you draw a crescendo symbol from right to left, the result is a diminuendo symbol, and vice versa.
- To insert a crescendo-diminuendo (<>) symbol, select the double crescendo symbol in the section and drag from left to right.
- To insert a diminuendo-crescendo (><) symbol, select the double crescendo symbol in the section and drag from right to left.
- When you have inserted a crescendo or diminuendo symbol, you can move it and resize it by dragging its handles.
- The "dynamic crescendo/diminuendo" symbol ( $p < f$ ) is special in that it actually affects the velocity of the notes as they are played back.
- If the "Keep Crescendo Symbols 'Horizontal'" option is activated in the Preferences dialog (Scores–Editing page), crescendo/diminuendo symbols are never slanted when you draw them, but stay horizontal.

Also, this option prevents you from accidentally dragging an endpoint up or down when moving the symbol.

It is also possible to "flip" crescendo symbols, by selecting the option in the context menu or by clicking the Flip button on the extended toolbar.

RELATED LINKS [Working with mapped dynamics](#page-194-1) on page 195

# <span id="page-127-0"></span>**Aligning dynamics**

There is a special command for aligning dynamic symbols (including crescendos) horizontally. Unlike the regular align function, aligning dynamics takes the "baseline" of the dynamic letters into account, aligning them as text rather than as graphic symbols.

PROCEDURE

- **1.** Select the dynamic symbols that you want to align, such as pp and a crescendo.
- **2.** Right-click on a selected symbol and select the "Align" function on the context menu. This aligns all selected dynamics (except slurs and beziers) horizontally. You can also align the dynamic objects by opening the Scores menu and selecting "Dynamics" from the Align Elements submenu.

RELATED LINKS [Alignment](#page-124-0) on page 125

# **The Line/Trill Section**

# **Octave Symbols**

## $8^{va}$  15<sup>n</sup>

The octave symbols (8va and 15va) act as a "local display transpose" – they shift the display of the score one/two octaves down.

● By dragging the end of the dotted line, you can specify exactly which notes are affected by the octave symbol.

Only notes beneath the dotted line are display transposed.

You can also right-click on the octave symbol and select the "Extend (+)" or "Reduce (-)" command to extend it to the next chord or to reduce it.

RELATED LINKS [Transposing instruments](#page-27-0) on page 28

# **Tuplet group symbols**

# $\begin{array}{|c|c|c|}\hline \rule{0pt}{1ex}\quad \rule{2pt}{2ex} \\ \hline \rule{0pt}{2ex} \end{array} \begin{array}{|c|c|c|}\hline \rule{0pt}{2ex} & \rule{0pt}{2ex} \\ \hline \rule{0pt}{2ex} & \rule{0pt}{2ex} \\ \hline \rule{0pt}{2ex} & \rule{0pt}{2ex} \\ \hline \rule{0pt}{2ex} & \rule{0pt}{2ex} \\ \hline \rule{0pt}{2ex} & \rule{0pt}{2ex} \\ \hline \rule{0pt}{2ex} & \rule{0pt}{2ex} \\ \hline \rule{0pt}{2ex} & \rule{0pt$

These are "graphical" tuplet group symbols, as opposed to the "real" tuplets.

- After inserting a tuplet group symbol, you can double-click on its number and enter any number from 2 to 32.
- In the Score Settings dialog (Project page–Notation Style subpage) you can specify globally how tuplets are displayed.
	- You can also select a font and size for the tuplet numbers in the Font Settings subpage.
- You can also right-click on the tuplet group symbol and select the "Extend (+)" or "Reduce (-)" command to extend it to the next chord or to reduce it.

# **Vertical symbols**

The vertical symbols in the Line/Trill section are "note-dependent". This means that they must be inserted in front of a note.

RELATED LINKS [Note layer symbols](#page-102-1) on page 103 [Grace notes](#page-97-0) on page 98

# **The Other Section**

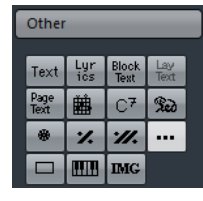

RELATED LINKS [Working with text](#page-138-0) on page 139 [Inserting chord symbols](#page-134-0) on page 135

# **Pedal down and up symbols**

## $Re\delta$   $\theta$

When you insert a Pedal down or up symbol, you also insert an actual MIDI event (damper pedal, control change 64) at that position. Similarly, inserting or recording a damper pedal event in another editor displays a pedal down/up symbol in the score.

If the "Hide Pedal Markers" option is activated in the Score Settings dialog, Project-Notation Style subpage (Miscellaneous category), all pedal markers are hidden.

Use this if you have recorded a lot of damper pedal messages, but do not want these to show in the score (for example if you are writing for an instrument other than piano).

A pedal down/up symbol combination can be displayed as "Two Symbols", ""Ped." + Bracket" or as "Bracket only". Just right-click on the pedal symbol and choose an option from the context menu. You can also set this in the Score Settings dialog, on the Project–Notation Style subpage (Miscellaneous category).

# **Repeats**

## $\mathbb{Z}[\mathbb{Z}]$

Repeat signs (one and two bars) have a special feature: if you hold down **Shift**-**Ctrl/Cmd** when entering them, notes in the bars they relate to are automatically hidden.

RELATED LINKS [Hiding/showing objects](#page-165-0) on page 166

# **Box (rectangle) symbol**

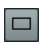

This is a "generic" box symbol, which may be useful for different purposes. If you double-click on a box, a dialog opens in which you can specify whether the box is transparent or not, and whether the border is visible. This dialog can also be opened by selecting "Properties" from the context menu.

The box symbol is available in the "Other" and "Layout" sections.

# **The keyboard symbol**

The Other section contains a piano keyboard symbol, useful in educational scores, for example.

RELATED LINKS [Adding a keyboard symbol](#page-112-0) on page 113

# **Additional symbols**

If you click the "Other Symbol" button and then into the score, the "Select Symbol" dialog opens. Here you can choose note heads, accidentals and rests that work only as drawing elements. These do not insert note data into the track, neither do they affect MIDI playback. You can set the desired symbol font size directly in the Font Size field.

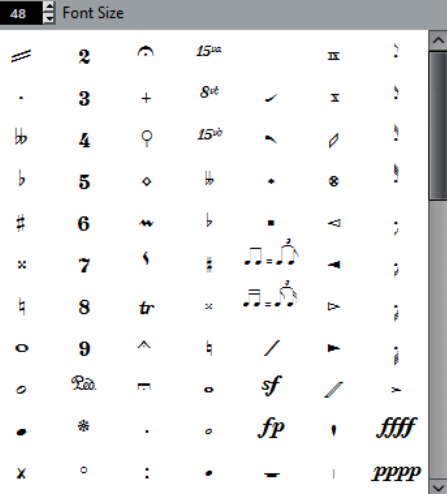

# **The Form Symbols Section**

# **Rehearsal marks**

# $\boxed{A}$

The following types of rehearsal marks are available: numbers and letters.

When you place the first of these in the score, it is labeled 1 or A (depending on which you choose), the second is then automatically labeled 2 or B, the next 3 or C, etc. If you delete one, the labeling of the others is shifted automatically so that they always make up a complete series of numbers or letters.

- You can select a font and size for rehearsal marks in the Project Text section of the Project– Font Settings subpage in the Score Settings dialog.
	- Use the Frame option to add a box or an oval around the rehearsal mark.
- Rehearsal marks can be added automatically at the start position of each Marker in the project with the "Marker track to Form" function.

# **Da Capo and Dal Segno symbols**

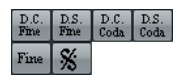

The "D.C.", "D.S.", and "Fine" symbols provide a quick way to insert some common play directions into the score. The symbols are text symbols – you can adjust which font is used on the Project page (Font Settings subpage) of the Score Settings dialog.

To have these symbols actually affect playback, insert them on the Project layer and use the Arranger mode.

RELATED LINKS [Settings for other fixed text elements](#page-151-0) on page 152 [Scores and the Arranger mode](#page-194-0) on page 195

# **Endings**

# $\boxed{1.}$   $\boxed{2.}$

There are two types of endings, closed ("1") and open ("2"). Both can be stretched to any length or height by dragging the handles. You can also double-click or right-click the existing number and enter any text you like.

You can insert endings in all layers. Which one to choose depends on the score; while it is handy to insert endings once and for all as Project symbols, this does not allow you to make individual adjustments for the different parts.

You can right-click an ending symbol and select the "Extend (+)" or "Reduce (-)" command to extend the symbol to the next chord or to reduce it.

# **Tempo Indicator symbol**

# $\sqrt{1-x}$   $\rightarrow \ell$  = 120

This symbol allows you to insert the current tempo according to the tempo track. In other words, to make this symbol display a certain tempo, insert the value on the tempo track.

Normally this symbol shows the number of beats (quarter notes) per minute, but if you doubleclick or right-click it, you can select any note value. The number then changes accordingly.

# **Tempo change according to note values symbol**

## $\begin{array}{|c|c|} \hline \text{J}_- \text{J}_- \end{array}$

This symbol allows you to specify a tempo change as a change from one note value to another. The example above would mean "lower the tempo by a third".

To change the note value for either symbol, double-click or right-click it and select the desired note value from the context menu.

# **User Symbols**

The User Symbols section lets you create your own graphic symbols and use these in the score.

# **Creating a user symbol**

Initially, the User Symbols section is empty. To create symbols you use the User Symbols editor:

PROCEDURE

**1.** Double-click on the empty symbol field in the section.

The User Symbols editor opens. You can also right-click on an empty symbol field and select "Edit…" to open the same dialog.

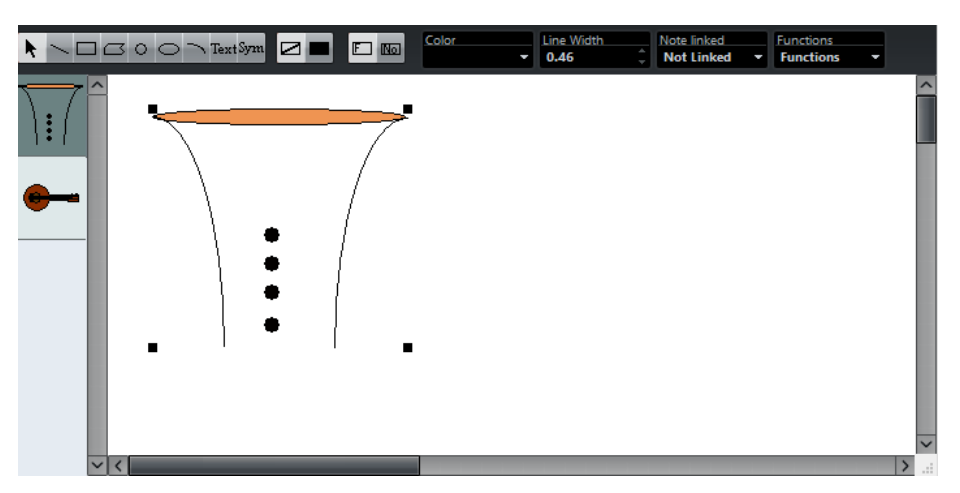

**2.** Open the Functions pop-up menu and select the desired zoom factor from the View submenu.

Often you want to work at a reasonably high zoom factor when drawing and editing symbols.

**3.** Use the tools and functions to draw a symbol.

The available tools are listed in the table below.

When you are finished, you can close the editor and insert the symbol into the score, or you can create more symbols:

- **4.** Select "New Symbol" from the Functions pop-up menu. An empty symbol field appears in the section to the left of the drawing area – this section corresponds to the actual User Symbols section, showing all symbols that you have created.
- **5.** Click the new empty symbol field on the left to make sure that it is selected. The drawing area is cleared.
- **6.** Continue creating new symbols this way.
	- You can edit existing symbols at any time by selecting them to the left and using the tools and functions.
		- Any changes you make are automatically stored in the User Symbols section for the project. You can also export symbols for use in other projects.
	- To insert a user symbol into the score, click on it in the section and then click at the desired position in the score.

# **The User Symbols editor – tools and functions**

The toolbar contains the following tools and settings, from left to right:

## **Object Selection**

Use this to select objects – press **Shift** to select more than one. Click and drag to move objects – press **Ctrl/Cmd** to drag vertically or horizontally only or press **Alt** to copy.

To delete an object, select it and press **Backspace** or **Delete**.

#### **Line**

Draws a straight line.

## **Rectangle**

Creates a rectangle. You can fill this with the Fill button if needed.

#### **Polygon**

Creates a polygon – click where each corner of the polygon should be and close the figure by clicking outside the drawing area.

#### **Circle**

Creates a circle. You can fill this with the Fill button if needed.

#### **Ellipse**

Creates an ellipse. You can fill this with the Fill button if needed.

#### **Arc**

Creates an arc.

#### **Text**

Allows you to insert text objects. Clicking with this tool in the drawing area opens a dialog where you enter the text, specify font, style, etc.

You can double-click on a text object you have inserted to change its text or settings.

#### **Symbol**

Clicking with this tool brings up a dialog where you can select any of the existing score symbols and incorporate this (at the desired font size) into your own symbol.

#### **Set Color of Frame**

When this is selected, the Color pop-up menu is used to select the color for the object frame.

#### **Set Color of Fill**

When this is selected, the Color pop-up menu is used to select the fill color for objects (if Fill is selected).

#### **Fill**

Click this if you want the object to be filled – you can then select a Fill Color for it from the Color pop-up menu.

#### **Don't Fill**

Click this if you do not want the object to be filled.

#### **Color**

Selects Frame or Fill Color for objects. The "Select Colors…" menu item brings up a standard color dialog.

#### **Line Width**

Allows you to change the line width used for the selected object.

The Note Linked pop-up menu lets you create symbols linked to note positions. This affects the whole symbol, not a selected graphic object:

#### **Not Linked**

The symbol is not linked to notes.

#### **Linked/Left**

The symbol is linked to a note, appearing to the left of the note.

#### **Linked/Center**

The symbol is linked and centered to a note.

#### **Linked/Behind**

The symbol is linked to a note, appearing to the right of the note.

The Functions pop-up menu contains the following items (some of these can also be accessed on the context menu for the User Symbols section):

#### **New Symbol**

Adds a new empty symbol to the section (and to the symbol list to the left in the editor).

## **Delete Symbol**

Deletes the current symbol from the section.

#### **Export User Symbols**

Allows you to save the current section with all available symbols as a separate file on disk.

#### **Import User Symbols**

Loads settings for a complete section from disk. Note that this replaces the current settings.

#### **Export/Import Symbol**

Lets you save or load individual symbols to/from disk. Importing a symbol replaces the current symbol on the section.

## **Delete**

Deletes the selected objects.

## **Select All**

Selects all objects in the current symbol.

## **Transform – Scale Symbol**

Lets you scale (resize) the selected object by specifying a percentage.

#### **Transform – Mirror horizontal/vertical**

Mirrors the selected object along the horizontal or vertical axis.

#### **Transform – Flip ±90**

Rotates the selected object by + or – 90 degrees.

#### **Draw – Group**

Groups the selected objects so that they are treated as one.

#### **Draw – Ungroup**

Ungroups the selected group.

## **Draw – Bring To Front/Send To Back**

These items let you arrange the objects by moving them to the front or the back.

## **Align – Left/Right/Top/Bottom/Center Vertically/Center Horizontally**

Aligns the selected objects to each other.

#### **Display**

Sets the zoom factor for the drawing area.

# **Working with chords**

# **About this chapter**

In this chapter you will learn:

- How to enter chord symbols manually and automatically using the "Make Chord Symbols" feature.
- Which settings can be made for chord symbols.

# <span id="page-134-0"></span>**Inserting chord symbols**

To insert chord symbols in the score, you can insert them manually by using the Chord Symbol button in the Inspector. You can also let Cubase analyze an existing recording and create the chord symbols.

# **Manually**

To specify and enter a chord symbol, proceed as follows:

PROCEDURE

- **1.** Open the Other section and select the Chord Symbol button.
- **2.** Click in the score at the position where you want to insert the chord symbol. The Edit Chord Symbol dialog opens.

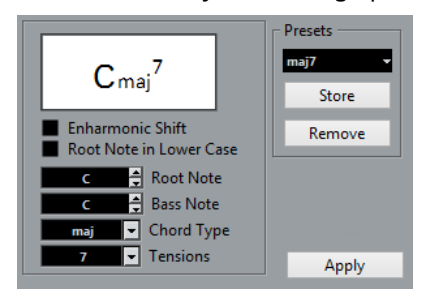

- **3.** Enter the root note in the Root Note field. You can either type in a chord letter or step through the chord letters using the up/down arrows to the right.
- **4.** In the "Chord Type" field, specify a chord type. You can either enter it directly (for example, by typing a "7") or select an option from the pop-up menu (click the arrow button to open it).
- **5.** Specify a tension in the Tension field. Again, this can be done by typing or by using the pop-up menu. However, there are some special display options which you can only get by typing (see the table below). You might

also want to add some text here (such as "no third"). You can also select the basic tensions from the pop-up menu, and then add special options by typing.

- **6.** If you want to have a special bass note, such as a C major with a D bass note, set the Bass Note pop-up menu to this note (this cannot be the same as the root note). The program "remembers" the relation between root and bass note, so that if you change the root note, the bass note follows.
- **7.** If you want the root note to be displayed in lower case, activate the "Root Note in Lower Case" checkbox.
- **8.** If needed, activate the "Enharmonic Shift" option.
- **9.** Click Apply.

The chord symbol appears in the score.

To open the Edit Chord Symbol dialog for an existing chord, double-click the symbol. You can also right-click the symbol and select "Properties" on the context menu to open the dialog.

# **Tension Field**

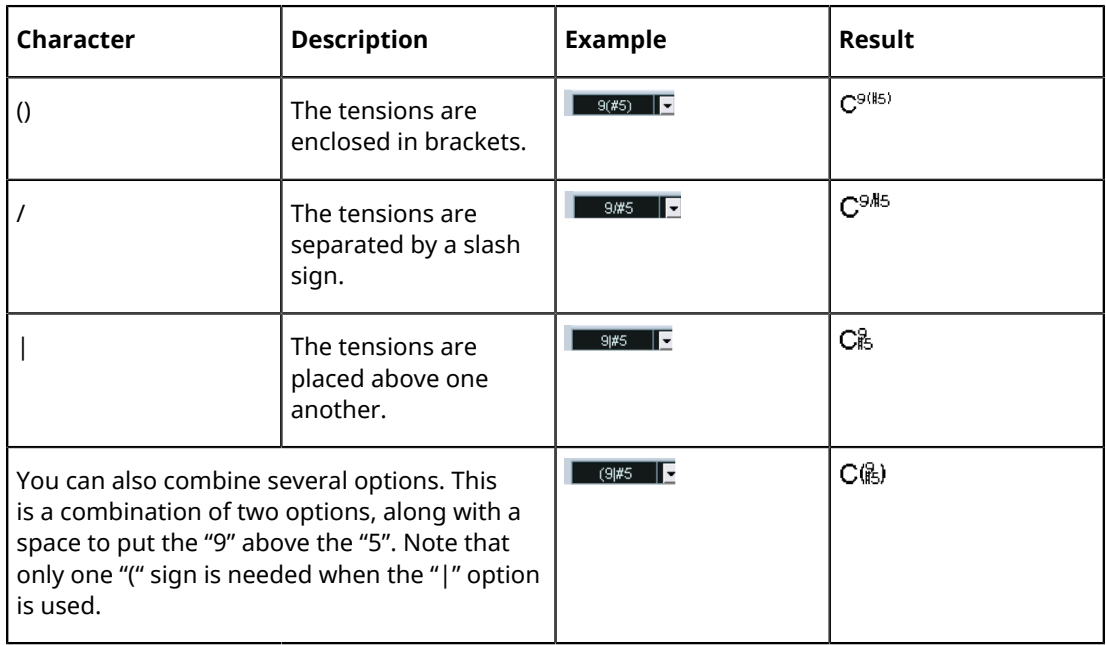

# <span id="page-135-0"></span>**Using Make Chord Symbols**

If you have already recorded the chords for a project, Cubase can analyze them and create chord symbols:

## PROCEDURE

**1.** Open the recording in the Score Editor.

If you want the chords to be inserted on another track, you can create an empty part on that track and open it along with the recording.

- **2.** If you like, make display settings for the chords. These settings are available in the Score Settings dialog, on the Project page (Chord Symbols subpage). You can change all these settings after you inserted the chords as well.
- **3.** Select the notes for which you want chord symbols to be created. If you want chord symbols to be created for all chords on the track, use the Select All function on the Edit menu.
- **4.** Use the **Up Arrow**/**Down Arrow** keys to make the desired staff active. This should be the staff on which you want the chord symbols to end up.
- **5.** On the Scores menu, select "Make Chord Symbols".

The chords appear. They can be moved, duplicated and deleted as any other symbol. You can also double-click on a chord symbol to edit it in the Edit Chord Symbol dialog (in the same way as when creating chords manually – see above).

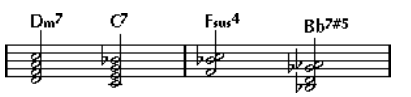

A staff after using Make Chord Symbols.

Instead of using the "Make Chord Symbols" menu item, you can click the "Make Chord Symbols" button on the extended toolbar.

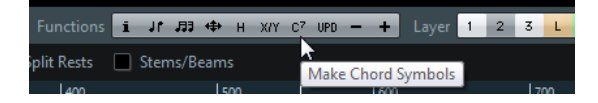

RELATED LINKS [Adding guitar chord symbols](#page-113-0) on page 114

# **About the analysis**

The MIDI chords are expected to be played in their most basic inversion. If not, an extra bass note is added. For example, the notes CEG are interpreted as C major, but GCE is interpreted as C major with a G bass note. If you do not want any interpretation of the inversion, that is, no added bass notes, hold down **Ctrl/Cmd** while selecting Make Chord Symbols.

All selected notes on all staves are taken into consideration. Whenever there is any change on any staff, the notes are reinterpreted and a new chord symbol is added. This means you should probably avoid having the melody track in the Score Editor when you use Make Chord Symbols, or you get a lot more chords than you expect, possibly with strange tensions.

In addition to the above, the Quantize value is used. At the most, there is a new chord at each quantize position.

There must be at least three notes at a certain position for the program to interpret it as a chord. Also some combinations of notes simply do not make any sense to the program and do not produce any chords.

The analysis method is not perfect since the same set of notes can be interpreted differently depending on context. Some editing may be required. If you record the track solely to create chords automatically, play the chord as simple as possible, in the correct inversion, without added octaves, etc.

# **The Current Chord Display**

Cubase features a handy chord recognition function that helps you identify chords in the Score Editor note display. To find out which chord is formed by simultaneously played notes, place the project cursor over the notes. All notes "touched" by the project cursor are analyzed and the Current Chord Display in the status line shows you which chord the notes form.

# **Global chord settings**

In the Score Settings dialog on the Project page (Chord Symbols subpage), there are several global settings that affect how chords are displayed. These settings affect all chords in the project.

## **NOTE**

There are several options in the Preferences dialog (Event Display–Chords) that also affect how chords are displayed.

# **Chord Symbols**

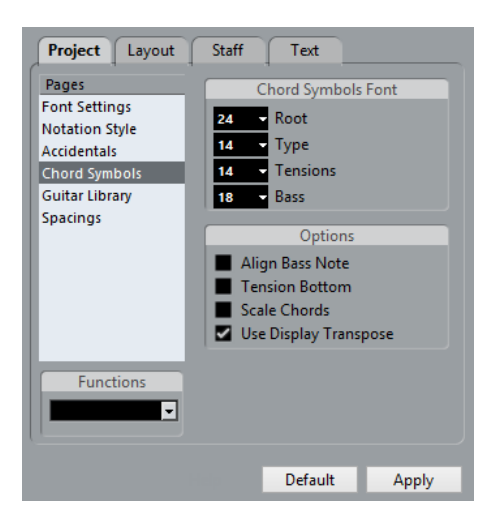

# **Chord Symbols Font**

Use the four size value fields to select sizes for the root, the type, the tension, and the bass of a chord.

You can type in values or use the pop-up menus. Normally, you would want the "Root" size to be the largest and the "Tension" size to be the smallest.

# **Options**

- If you want the root note to be aligned with the bass note, so that they are both displayed at the same vertical position, activate "Align Bass Note".
- If you want the tensions to be displayed at the same vertical position as the root note (rather than a bit above the root note), activate "Tension Bottom".
- If you want to scale a staff by using the Size setting on the Options tab of the Staff page in the Score Settings dialog and want the chords to be scaled accordingly, activate "Scale Chords".
- If you want the chord symbols to be affected by the Display Transpose setting on the Staff page of the Score Settings dialog, activate "Use Display Transpose".

# **Working with text**

# <span id="page-138-0"></span>**About this chapter**

In this chapter you will learn:

- Which different types of text are available.
- How to enter and edit text.
- How to set font, size, and style.
- How to enter lyrics.

# **Adding and editing text symbols**

This section describes the general procedure for adding and editing text symbols. There are several different types of text symbols, but the basic procedures are the same (except for block text symbols and page text symbols).

RELATED LINKS [Different types of text](#page-142-0) on page 143 [Block Text](#page-145-0) on page 146 [Page Text](#page-146-0) on page 147

# **Inserting a text symbol**

## PROCEDURE

- **1.** Make sure that the correct staff is active.
- **2.** Select a font, size, and style for the text (or select a text attribute). You can also change these settings after you inserted the text.
- **3.** In the Symbols Inspector, open a symbol section. The different text symbols are found in the Other section.
- **4.** Right-click the text symbol in the section to select the layer for which you want to add text. Not all text symbols are available for all layers.
- **5.** Click the text symbol and click in the score at the position where you want the text to appear.

If you are adding lyrics, you should click above or below a note (lyrics are centered around each note and positioned vertically to where you clicked).

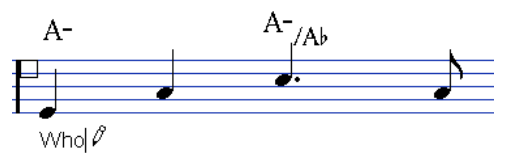

- **6.** Enter the text in the text box that appears. You can use **Backspace** to delete letters, and move the cursor with the **Left Arrow**/**Right Arrow** keys.
- **7.** When you are done, press **Return**. The text appears. You can move, duplicate or delete it as with any symbol.

RELATED LINKS [Selecting font, size, and style for the text](#page-140-0) on page 141 [Lyrics](#page-142-1) on page 143

# **Importing Karaoke Lyrics as Text**

If you activate the "Import Karaoke Lyrics as Text" option in the Preferences dialog (MIDI–MIDI File page), karaoke lyrics from MIDI files are converted to text on import. You can edit it in the same way as regular text.

# <span id="page-139-0"></span>**About the melisma lines**

When you add a text symbol, you can find a handle at the right edge of the text. By dragging this handle to the right, you can extend a "melisma line" from the text. This has several uses:

If you are adding lyrics and want to indicate that a syllable should be sung over several notes:

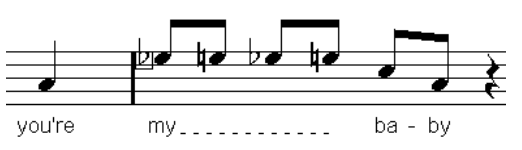

If the text is an advice about articulation or playing style, and you want it to apply to a certain musical phrase only:

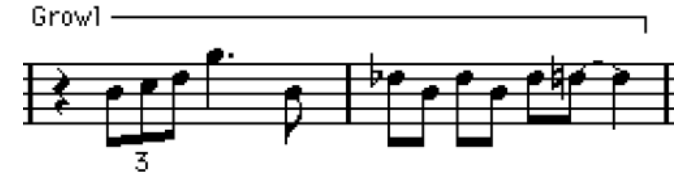

If the text is an advice about articulation or playing style, and you want it to apply from that point on in the score:

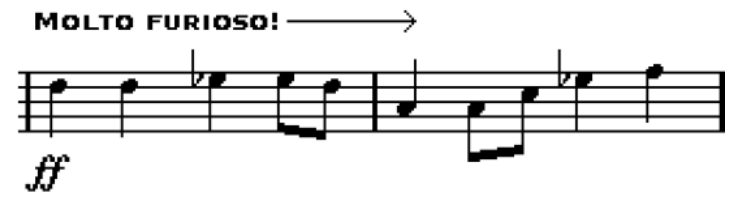

In the Score Settings dialog (Text tab), you can find two settings that determine the appearance of the melisma lines for text symbols:

- The Melisma Style pop-up menu is where you specify whether the line is solid or dotted.
- The Melisma End pop-up menu allows you to choose whether the end of the line is plain, has an arrow, or forms a "bracket" up or down.

# **Making space**

Dragging staves is a way to edit distances within staves or between grand staves. Auto Layout makes the program "go through" the score and makes adjustments to measure widths, staff distances, etc.

RELATED LINKS [Dragging staves](#page-172-0) on page 173 [Auto Layout](#page-176-0) on page 177

# **Editing the text**

If you made a mistake when typing or for some other reason want to change text, double-click on a text block with the Object Selection tool, edit the text and press **Return** to close it.

● It is also possible to replace all occurrences of a certain word in the score, without having to edit the texts manually.

RELATED LINKS [Find and replace](#page-149-0) on page 150

# <span id="page-140-0"></span>**Selecting font, size, and style for the text**

## **PROCEDURE**

- **1.** Select the text that you want to make settings for. If nothing is selected, the settings you make are the "default settings". The next time you insert text, these settings are used.
- **2.** Open the Score Settings dialog and select the Text page.
- **3.** Select a font from the Font pop-up menu. How many and which fonts appear depends on what typefaces you have installed on your

## IMPORTANT

computer.

For regular text you should avoid the "Steinberg" fonts. These are the fonts Cubase uses for all scoring symbols, etc.

- **4.** Select a text size from the Size pop-up menu (or enter one manually in the text field).
- **5.** You can also add one or several font options using the checkboxes and pop-up menus.
- **6.** Click Apply to apply the settings to the selected text. Note that you can select other text blocks while the dialog remains open – the dialog is updated to reflect the settings of the selected text.
- **7.** When you are done, close the Score Settings dialog.

# **Special style options**

Most of the options are common text style variations such as bold, italic, underline, etc. But there are also a few special style options:

## **Frame**

Allows you to put the text in a rectangular ("Box") or oval frame.

## **Melisma options**

These determine the appearance of the "melisma line".

## **Positioning**

Allows you to select which side of the text block (left or right) is used for calculating its position. This has an effect in situations where that text block is moved automatically (as a result of an Auto Layout function, when you move barlines manually, etc.). If, for example, the text block appears just in front of a note (to the left of it), it appears in a more sensible position after the adjustment if the "Right" option is selected.

#### **Alignment: Left/Center/Right**

Allows you to specify the alignment of the text. These options are only valid for texts with more than one line.

#### RELATED LINKS

[About the melisma lines](#page-139-0) on page 140

# **Text attribute sets**

A text attribute set can be seen as a "preset" containing all font, size, and style settings. By creating text attribute sets for the settings you use most often, you can save a lot of time.

# **Creating a text attribute set**

#### PROCEDURE

- **1.** Open the Score Settings dialog on the Project page and select the Font Settings subpage.
- **2.** Open the Attribute Sets tab.
- **3.** On the Font Set pop-up menu, select the "Empty" set.
- **4.** Select a font, specify a size, and add style options using the checkboxes.

The options are the same as when you make font settings on the Text page in the Score Settings dialog (see above).

- **5.** Click in the text field of the Font Set pop-up menu and enter a name for the new text attribute set.
- **6.** Click Store to save the new text attribute set.

## **Using text attribute sets**

To apply the settings in the text attribute set to one or several text blocks, select them, select the set from the Font Set pop-up menu on the Text page in the Score Settings dialog and click Apply. You can also apply a text attribute set to a text block directly in the score by right-clicking it and selecting the set from the context menu.

If you select a text attribute set on the Text page when no text is selected in the score, the settings are used the next time you insert some text.

#### **NOTE**

After you have selected a set for a text block, there is a "link" between the text and the attribute set. Any changes to the attribute set affects all texts that use it. You can still edit any font settings manually (on the Project–Font Settings subpage) but then the "link" to the attribute set is removed.

## **Editing text attribute sets**

If you edit the settings in a text attribute set, all texts using this particular set are affected. This is very practical, since it allows you to use the same number of "generic" sets for all your projects (for titles, comments, lyrics, etc.), and simply change the fonts, sizes, etc. for a different project if

necessary. This also makes it easier to move projects between computers (which may not have the same fonts installed).

#### PROCEDURE

- **1.** In the Score Settings dialog on the Project–Font Settings subpage, select the Attribute Sets tab.
- **2.** From the Font Set pop-up menu, select the attribute set that you want to edit.
- **3.** Change the settings as desired. This includes the name of the set.
- **4.** Click Apply.

# <span id="page-142-0"></span>**Different types of text**

You can add various types of text to the different layers of the score. The selected layer specifies which type of text is available.

# **Regular text**

This type of text is inserted by selecting Text in the Other section. You can insert this type of text on all layers.

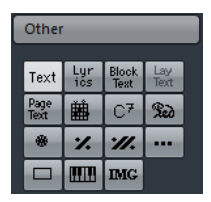

The text is tied to the bar and staff position. If you move the bar or the entire staff, it moves with it.

# **Pasting text**

You can paste text from another program into a text symbol in the score. To do this, select the text symbol and right-click it. Then, select "Text From Clipboard" from the context menu. This option is also available on the Functions submenu of the Scores menu.

Similarly, you can copy selected text by using the "Text To Clipboard" option from the context menu.

# <span id="page-142-1"></span>**Lyrics**

This type of text is inserted by selecting Lyrics in the Other symbol section. You can insert this type of text only on note layers.

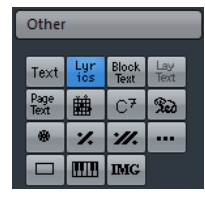

When you insert lyrics, you should click below or above the note the syllable belongs to. The text then appears horizontally centered around the note and vertically positioned to where you clicked. You can later move it up or down, as with any symbol.

Lyrics are tied to the note position. If you move the note, the text moves with it. The spacing between notes is also adjusted to make the lyrics fit.

# **Inserting lyrics for a number of notes**

## PROCEDURE

**1.** With lyrics selected, click below or above the first note with the Draw tool.

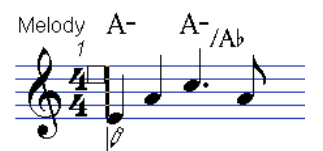

- **2.** A text input field opens. Enter the text (the word or syllable) for that note.
- **3.** Press the **Tab** key.

The program moves on to the next note.

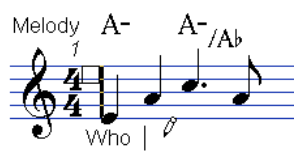

- **4.** Input text for this note and press **Tab** again.
- **5.** Proceed until the last note and then press **Return** or click outside the text box.

When you insert lyrics this way, the positions of the notes are automatically adjusted so that no lyric "block" overlaps another. If this is not what you want, you can activate the "Don't Sync Lyrics" option in the Score Settings dialog on the Project–Notation Style subpage (Lyrics category). If this option is activated, the note positions are not affected, which may be preferable.

When entering words with several syllables you normally separate the syllables with a dash (-). By default, the dash signs are automatically centered between the syllables – if this is not what you want, activate the "Don't Center Hyphens" option in the Score Settings dialog, on the Project–Notation Style subpage (Lyrics category).

# **Lyrics and measure widths**

When you first enter lyrics, the result may look crammed, since the words take up more space than the notes (the lyrics are also selected just after entering the last word, which makes them look a bit odd when overlapping). To remedy this, use the auto layout function to automatically adjust the measure widths.

RELATED LINKS [Auto Layout](#page-176-0) on page 177

# **Adding a second verse**

To insert a second line of lyrics, proceed as follows:

## PROCEDURE

- **1.** Enter the new lyrics above or below the existing verse.
- **2.** Select all the words that should be in the new verse.
- **3.** Right-click the selected words to open the context menu.
- **4.** Select the appropriate verse from the Move To Verse submenu (Verse 1–6). This assigns the selected lyrics to the selected verse.
To indicate that the words belong to another verse, they are automatically displayed in another color. However, all verses are printed in black as usual.

● To select all words in one verse only, press **Shift** and double-click on the first word in that verse.

This selects all following words in the verse.

### **Inserting lyrics into voices**

Each voice can have its own lyrics. If you have a vocal arrangement with several voices, you can add lyrics to them, one by one.

PROCEDURE

- **1.** Make sure that the correct voice is selected (on the extended toolbar).
- **2.** In the Symbols Inspector, open the Other section and click on the Lyrics symbol.
- **3.** Click on the first note in the selected voice.
- **4.** Enter the lyrics for this voice, using the **Tab** key to move from note to note.
- **5.** Start over, by activating the next voice, clicking on the first note in that voice and proceeding as with the first voice.
- **6.** If needed, adjust the position of the lyrics for each voice.

#### RELATED LINKS

[Entering notes into voices](#page-71-0) on page 72

#### **Moving lyrics**

If you want to move the lyrics up or down, for example to make room for a second verse, proceed as follows:

PROCEDURE

- **1.** Hold down **Shift** and double-click on the first word in the lyrics. All lyric "blocks" are selected.
- **2.** Drag one of the lyric blocks up or down. All selected lyric blocks are moved accordingly.

### **Adding lyrics from the clipboard**

If you want to prepare your lyrics in another program, you can import them into Cubase the following way:

- **1.** Create the lyrics in another program. Separate words with space as usual, syllables within words with dash signs (-).
- **2.** Copy the text.
- **3.** In Cubase, select the first note to which the lyrics will be added.
- **4.** Open the Scores menu and select "Lyrics from Clipboard" from the Functions submenu. The lyrics are added, starting at the selected note.

### **Block Text**

Block Text allows you to import text from a file on disk or from the clipboard. Proceed as follows:

PROCEDURE

- **1.** Click the Block Text symbol in the Other section to activate the Draw tool. You can insert block text on the project layer (for text that should appear on all pages, for example, the score title), on the layout layer (to print a title only for a particular track layout, for example, for a particular instrument), or on the note layer (this text only appears in the score for a particular part).
- **2.** Click in the score where you want to insert the text. A regular file dialog appears.
- **3.** Select a file (TXT or RTF) to import.
- **4.** Click Open. The text in the file is inserted into the score.

#### **Options for inserted Block Text**

Right-clicking on inserted Block Text brings up a pop-up menu with the following options:

#### **Settings**

Brings up the RTF Settings dialog. You can also open this by double-clicking the Block Text.

#### **Import Text**

Imports text from a text file or RTF file. The imported text replaces any text inserted at the position of the Block Text.

#### **Update Text**

Reloads the text from the file.

#### **Text From Clipboard**

Pastes the text from the clipboard into the Block Text.

#### **Text To Clipboard**

Copies the Block Text to the clipboard.

#### **Hide/Show**

Hides the inserted block text. To make the text visible again, activate the Hide checkbox in the filter bar and select "Hide/Show" on the context menu.

#### **Properties**

Brings up the RTF Settings dialog.

#### **The RTF Settings dialog**

Selecting "Settings" from the context menu (or double-clicking the Block Text) brings up a dialog with settings for the Block Text. These are:

#### **Font**

Lets you select the font to use for the Block Text. If "No Change" is selected, the font in the original file (if applicable) is used.

#### **Size**

The text size, as a percentage.

#### **Draw Frame**

If this option is activated, a frame is shown around the Block Text.

#### **Word wrap**

If this option is activated, line breaks are used to fit the text in the Block Text symbol.

#### **Replace mode**

In this mode, the Block Text box is opaque, covering what's under it.

#### **Trans mode**

In this mode, the Block Text box is transparent.

### **Lay Text**

The Lay Text symbol allows you to insert layout text for multiple staves. This is available only on the layout layer.

To hide or show the inserted text for different staves in the layout, deactivate or activate the "L" column for the corresponding tracks on the Layout page of the Score Settings dialog. The text appears in all staves for which you have activated the "L" column. This means that the text is tied to the bar and staff position. If you move the bar or the entire staff, the text moves with it.

To enter layout text, proceed as follows:

#### PROCEDURE

- **1.** In the Project window, select the tracks for which you want to enter text.
- **2.** Open the Score Editor.
- **3.** On the Other section of the Symbols Inspector, activate the Lay Text symbol and click at the position in the score where you want to insert the text.
- **4.** Enter the text that you want to display for the Layout.

As with regular text, you can copy and paste text from external sources to this symbol.

RELATED LINKS [Regular text](#page-142-0) on page 143

### **Page Text**

The page text symbols are found in the Other section. If you insert page text on the project layer, it is part of the project layout and appears in all layouts.

The position of page text is not tied to a note, bar or staff position. In other words, it does not matter if you move other objects on the page, the page text stays where you inserted it. Typically, it is used for score titles, page numbers, copyright information and other text elements that you want displayed with all parts (on all pages if you like).

#### **Entering page text**

- **1.** Open the Other section of the Symbols Inspector.
- **2.** Click the Page Text symbol and click in the score. It does not matter where you click – the positioning is specified in the Page Text dialog.
- **3.** Enter the text that you want displayed in the field at the top of the dialog. You can use special characters to add "variables" such as page numbers.
- **4.** Adjust the positioning settings for the text.
- **5.** Select a text attribute set for the text, or make manual settings for font, size, and style.
- **6.** Click OK.
	- The text is inserted. You can adjust the positioning manually by dragging the text block.

#### **Text adjustment options**

#### **Show on all Pages**

If this option is activated, the text is shown on all pages. The "Except First" checkbox allows you to exclude the very first page.

#### **Show on First Page**

If this option is selected, the text is only shown on the first page.

#### **Line**

This determines how the text is aligned. For example, if you place several texts on "Top/Left", you can sort them by entering the desired number of lines.

#### **Toggle Position**

When the Left or Right position option is selected to the right, activating this checkbox makes the text alternate between left and right alignment on even/odd pages.

#### **Position buttons**

Determines where on the page you want the text, vertically (Top/Bottom) and horizontally (Left, Center, Right).

#### **Inserting variables**

When you enter the text, you can also insert special characters or "place holders" for different attributes. When the text is displayed, these characters are replaced by their actual values. The following variables are available:

#### **%p**

The current page number.

#### **%l (lower case L)**

The long staff name.

#### **%s**

The short staff name.

#### **%r**

The name of the project.

For example, if you enter the text "%l, %r, Page %p", these variables might be shown as "1st Violin, Quartet No.2, Page 12" in the score.

### **Using the Score Settings (Text page)**

In the Score Settings dialog on the Text page, you can find a number of text-related settings. The symbol buttons correspond to the symbols found in the Other section of the Symbols Inspector.

On the Layer pop-up menu, select the layer that you want to use.

The text symbols available for this layer are displayed to the left of the pop-up menu.

You can use the text symbols in the same way as you would use symbols from the Inspector or a symbol palette.

When you select a text symbol and move the mouse pointer over the score, the pointer changes to a pencil, and you can enter text at the position you click on.

RELATED LINKS [Symbol details](#page-125-0) on page 126

### **The Notepad tab and the Selection tab**

Below the text symbols and the Layer pop-up menu, you can find two tabs with large text entry fields.

Use the Notepad tab to enter longer text passages. When you are happy with the text in terms of wording and length, select all or part of the text, and select a note in the score. Now, the Insert Lyrics button below the Notepad tab becomes available.

When you click Insert Lyrics, the selected text is entered into the score, starting from the note you selected.

When you select text in the score and open the Selection tab, the selected words are shown in the text field. You can now change the wording of the text, and use the text format options to the left to change the appearance of the selected text. When you are done, click Apply to apply your changes to the selected text in the score.

# **Text functions**

In addition to the text symbols that you can add to the different layers, you have other text functions at your disposal that support you while working on the score. These are described in the following sections.

### **The Words Section**

If you have certain words that you use a lot, you can save these as dedicated symbols in the Words section. This saves time, since you do not have to type the same word over and over again.

### **Storing a word**

#### PROCEDURE

- **1.** Open the Words symbol section. This section is hidden by default.
- **2.** Type in the desired words in the text field at the top of the dialog.
- **3.** Specify the text type (regular text or lyrics) with the Type pop-up menu.
- **4.** Make settings for font, size, and style. You can also use a text attribute set if you like.
- **5.** Click Exit.

The words that you entered appear in the selected symbol field in the Words section.

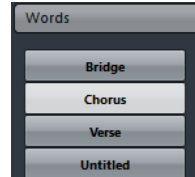

Right-clicking one of the fields opens a context menu with a number of options:

- Select "Edit" to open the Custom Text Editor dialog.
- Select "New" to add a new empty symbol to the Words section.
- Select "Remove" to delete any unwanted symbols from the Words section.
- Select "Open As Palette" to open the Words symbol palette.

RELATED LINKS [Showing/Hiding Symbols Inspector Sections](#page-104-0) on page 105

### **Inserting a word**

You insert words from the Words section as you would insert any regular symbol, by selecting the appropriate word and clicking in the score. However, you can edit the word after inserting it, just as with text inserted by typing.

### **Find and replace**

This function allows you to replace all occurrences of a certain word or group of words, with another word or group of words. The replacement is done once and for all, for all text symbol types, regardless of font, size, and style settings.

PROCEDURE

**1.** Open the Scores menu and select "Find and Replace" from the Functions submenu. The Find and Replace dialog opens.

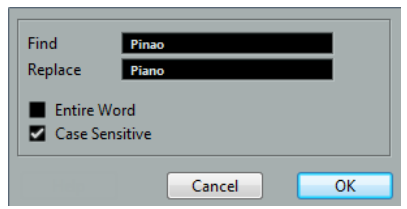

- **2.** In the Find value field, enter the words to replace.
- **3.** If you want all instances of the words to be replaced, regardless of upper/lower case, deactivate the "Case Sensitive" option.
- **4.** If you do not want to replace the words if they are a part of another word, activate the "Entire Word" option.

For example, if you want to replace the word "string" but not the word "stringendo", you should activate "Entire Word".

- **5.** In the "Replace" field, enter the words that are to be used as replacement.
- **6.** Click OK.

Now all occurrences of the "Find" words are replaced with the "Replace" words.

### <span id="page-149-0"></span>**Staff names**

You can make settings for staff names in several places:

In the Score Settings dialog on the Layout page, you specify whether the staff names are shown at all and whether to use the names of the actual edited tracks in the score.

In a multi-track layout, you can choose for which tracks the staff names are shown by clicking in the "N" column for each track.

You specify a long and short staff name in the Score Settings dialog, on the Staff page (Main tab).

These are used if you do not use the "From Tracks" option on the Layout page of the Score Settings dialog. The long name is displayed for the first system only, and the short name for the following systems. If you want a name at the top of the page only, leave the "Short" name field empty.

#### IMPORTANT

If the "Show Long Staff Names on new Pages" option is activated in the Score Settings dialog on the Project–Notation Style subpage (Staff Names category), the long name is displayed for the first system on every page.

#### **Selecting a font for staff names**

#### PROCEDURE

- **1.** Open the Score Settings dialog on the Project page and select the Font Settings subpage.
- **2.** Select the Project Text tab.
- **3.** Use the "Font For" pop-up menu to select "Staff Names".
- **4.** Select font, size, and styles for the staff names (or use a text attribute set).
- **5.** Click Apply and close the Score Settings dialog.

#### **Additional staff name settings**

- If you activate the "Show Staff Names to Left of Staff" option in the Score Settings dialog on the Project–Notation Style subpage (Staff Names category), the staff names are shown to the left of the staves, instead of above them.
- You can define separate subnames for the upper and the lower staff in a polyphonic or split system.
- You can fine-tune the vertical and horizontal position of staff names with some of the options on the Project–Spacings subpage of the Score Settings dialog.

RELATED LINKS [Staff names](#page-149-0) on page 150

### **Bar Numbers**

Bar Number settings can be made in several places as well.

### **General settings**

- **1.** Open the Score Settings dialog on the Project page and select the Notation Style subpage.
- **2.** Scroll down the list to the "Bar Numbers" category.
- **3.** Use the "Show every" setting to specify how often bar numbers are shown. The options are "First Bar" (bar numbers shown for the first bar on each staff), "Off" (no bar numbers shown), and any number. Click in the State column and use the mouse wheel to select the desired option.
- **4.** If you like, activate the "Show Range with Multi-Rests" option. If this option is activated, and you have a multi-rest, the bar number at the beginning of the multi-rest shows a range, indicating the length of the multi-rest.
- **5.** If you want the bar numbers to be displayed below the barlines, activate the "Below Barlines" option.
- **6.** Click Apply and close the Score Settings dialog.

### **Font settings**

As with many of the other fixed text elements, you can select a font, size, and style for bar numbers in the Score Settings dialog, on the Project–Font Settings subpage.

#### **Spacing**

On the Project–Spacings subpage of the Score Settings dialog, you can find four settings that relate to bar numbers:

#### **First Bar Number – Horizontal Offset**

Sets the horizontal distance between the bar number and the barline for the first bar on each staff.

#### **First Bar Number – Vertical Offset**

Sets the vertical distance between the bar number and the barline for the first bar on each staff.

#### **Other Bar Numbers – Horizontal Offset**

Sets the horizontal distance between the bar number and the barline for all other bars.

#### **Other Bar Numbers – Vertical Offset**

Sets the vertical distance between the bar number and the barline for all other bars.

#### **Offsetting bar numbers**

If you double-click on a bar number, a dialog appears, allowing you to skip a number of bars in the otherwise continuous bar numbering.

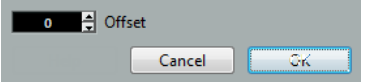

This is used for example when a section repeats. Say, you have a repeat of bar 7 and 8, and want the first bar after the repeat to have the number 11, not 9. To achieve this, you double-click on the "9" and insert an offset of "2".

It is also useful if the score starts with an upbeat, and you want the first "real" bar to be numbered 1. In that case you would specify an offset of "-1" for the second bar, and make sure that the bar number for the upbeat bar is hidden.

Bar number offsets belong to the Project layer and are shown for all tracks and layouts.

### **Settings for other fixed text elements**

You can make settings for virtually all text and numbers that appear in the score.

- **1.** Open the Score Settings dialog on the Project page and select the Font Settings subpage.
- **2.** Select the Project Text tab.
- **3.** Use the "Font For" pop-up menu to select a text type to make settings for.
- **4.** Use the options in the dialog to change the settings.
- **5.** Click Apply to apply the settings to all elements of the selected type. To close the dialog, click the close button at the top right of the dialog window.

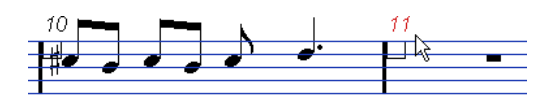

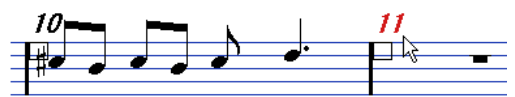

Bar Numbers before and after changing their font settings.

You can also define text attribute sets on the Font Settings subpage, as a means to quickly change text.

Note that you can select a defined attribute set from the context menu opened when rightclicking on a text element.

RELATED LINKS [Text attribute sets](#page-141-0) on page 142

# **Working with layouts**

# **About this chapter**

In this chapter you will learn:

- What layouts are and what they contain.
- How to create layouts.
- How to use layouts for opening combinations of tracks.
- How to apply, load, save and delete layouts.
- How to import and export layouts.
- An example of how layouts can be used.

# **Background: Layouts**

Layouts can be viewed as "presets" containing settings for the layout layer: staff spacing, barlines, layout symbols, etc.

### **When to use layouts**

- You need to format the score differently when you print the entire score and when you extract parts for single instruments (or groups of instruments). Layouts allow you to keep different sets of "looks" for the same track or set of tracks. You might for example have one layout for each single instrument and one for the entire score.
- By selecting another layout on the Layout page of the Score Settings dialog, you can switch to another combination of tracks without having to leave the Score Editor.

### **What makes up a layout?**

A layout contains the following items and properties:

- The inserted Layout symbols.
- All settings on the Layout page of the Score Settings dialog.
- The vertical spacing of the staves.
- Barline spacing.
- Broken barlines.

#### **NOTE**

Note that Project symbols, barline types and bar number offsets are part of the Project layer, and appear in all layouts.

RELATED LINKS [The available symbols](#page-105-0) on page 106

### **How layouts are stored**

Layouts are created automatically when you edit a single track or a combination of tracks. They are an integral part of the specific track combination, which means you do not have to save them separately.

# **Creating a layout**

Layouts are created automatically when you open a new combination of tracks for editing.

Each track may have been edited before, individually or together with other tracks, it does not matter. What matters is that you open precisely these tracks. For example, to create a layout for a string quartet, select parts on the corresponding tracks and press **Ctrl/Cmd**-**R**.

IMPORTANT

The order of the tracks does not matter – you can reorder them in the Project window without removing the layout. However, the spacing of the staves in the layout is related to the order of the tracks.

# **Opening a layout**

The "Open Layout" command on the Scores menu opens a dialog listing all available layouts for the Project.

Select the desired layout in the list and click OK to open the tracks contained in the layout in the Score Editor.

This is a quick way for opening several tracks in the Score Editor directly from the Project window.

# **Layout operations**

The Score Settings dialog contains a Layout page, where you can make settings for the different layouts. To the left of the dialog, all existing layouts in the project are listed (this is the same list as in the Open Layout dialog, see above). The layout used is highlighted in the list.

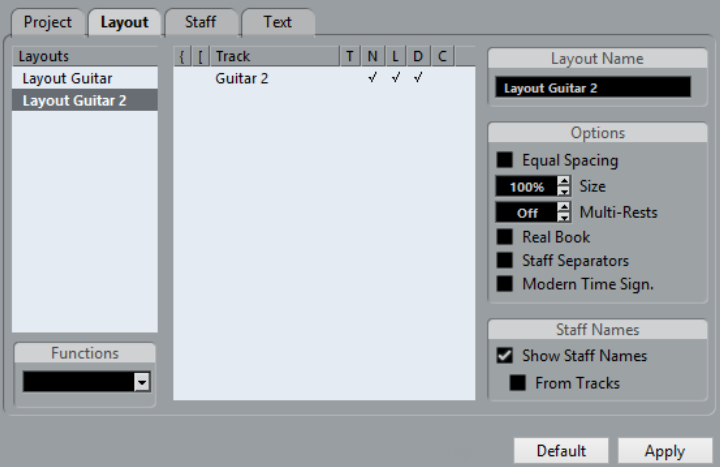

### **Opening the tracks in a layout**

To select another combination of tracks for editing, select the corresponding layout in the list.

● You can keep the dialog open while you are editing, and use this function for selecting which tracks to edit.

# <span id="page-155-0"></span>**Importing layout symbols**

By selecting another layout and selecting "Get Form" from the Functions pop-up menu below the list, you import all Layout symbols (inserted from the Layout section in the Symbols Inspector) from the selected layout into the current layout.

### **Managing layouts**

To rename a layout, select it in the list and enter the desired name in the Name field to the right in the dialog.

Initially, a layout gets the name of one of the edited tracks – it may be a good idea to give each layout a more informative name.

- To remove a layout you no longer need, select it in the list and select "Remove" on the Functions pop-up menu.
- To remove all layouts for which there no longer are track combinations, select "Clean Up" on the Functions pop-up menu.

### **Importing and exporting layouts**

By selecting a layout and selecting "Export" or "Import" from the Functions pop-up menu below the list, you can export or import a Layout. Note that all Staff settings are taken into account, when exporting or importing a layout.

### **Working with Display Transpose**

You can specify for each staff in a layout whether it should use Display Transpose. In the Score Settings dialog on the Layout page, click in the D column to activate or deactivate the option. Note that this setting affects this layout only.

# **Using layouts – an example**

The following text outlines the basic steps for extracting a musical part from a full score.

- **1.** Prepare the entire score, including all formatting. This might include inserting project layer block text for the score title, setting the barline type, etc.
- **2.** Open the Score Settings dialog on the Layout page and enter the desired name in the Name field (for example "Full Score").
- **3.** Close the Score Editor.
- **4.** Open a single track, for example a woodwind part. The Project layer settings automatically appear in the new single track layout.
- **5.** Prepare a layout for the woodwind part. You might for example move barlines, add endings, activate multiple rests, etc.

You can also import all layout symbols from the "Full Score" layout, by opening the Score Settings dialog on the Layout page, selecting the "Full Score" layout in the list to the left, and selecting "Get Form" from the Functions pop-up menu.

#### IMPORTANT

Be careful not to change any of the properties which are not part of the layout. This modifies the "Full Score", too.

**6.** Enter the desired name for the new layout in the Name field on the Layout page of the Score Settings dialog and click "Apply".

RELATED LINKS

[Importing layout symbols](#page-155-0) on page 156

# **Marker Track to Form**

If you have created markers in the Project window which denote the start of each new "section" in your music (verse, bridge, chorus, etc.), you can automatically transfer these markers into the current layout.

#### PROCEDURE

**1.** Open the Scores menu, open the Advanced Layout submenu and select "Marker Track to Form".

Now, rehearsal marks and double barlines are inserted in the score, at the position of each marker.

**2.** If you want the names of the markers shown as well, open the Advanced Layout submenu again and select "Display Markers".

# **Working with MusicXML**

# **Introduction**

MusicXML is a music notation format developed by Recordare LLC in 2000 based primarily on two academic music formats. It allows the representation of scores in the current symbolic representation of western music notation, used since the 17th century. With Cubase you can now import and export MusicXML files created with version 1.1. This makes it possible to share and exchange sheet music with people who are using score writing programs such as Finale and Sibelius.

#### **NOTE**

As MusicXML is supported to various degrees by different programs, you always have to do manual adjustments.

### **What is MusicXML used for?**

The MusicXML file format can be used for the following purposes:

- Representation and printing of sheet music
- Exchange of sheet music between various score writing programs
- Electronic distribution of musical scores
- Storage and archiving of scores in an electronic format

#### **Notational representation vs. musical performance**

MusicXML is a music notation file format, that is, it deals especially with the layout of music notation and the correct graphical representation, that is, how a piece of music should look.

However, MusicXML music data also contains elements that define how a piece of music should sound. For example, these are used when creating a MIDI file from MusicXML. This means that MusicXML has things in common with MIDI.

MIDI is a music interchange format for performance applications like Cubase or other sequencers. The MIDI file format is designed for playback. The main focus of the MIDI file format lies in the performance, not in the notation.

### **Is MusicXML better than MIDI?**

The following sections inform you about the advantages of MusicXML and MIDI regarding note representation and sound.

### **Advantages of MusicXML**

MIDI tracks hold MIDI notes and other MIDI data. A MIDI note in Cubase is only defined by its position, length, pitch and velocity. This is not enough to decide how the note will be displayed in a score. For a correct representation, Cubase also needs the following information:

- Stem direction, beaming.
- Expression marks (staccato, accent, ties and slurs).
- Information about the instrument in the score.
- Key and basic rhythm of the piece.
- Grouping of notes, etc.

MusicXML can save a great part of this information. However, you have to adjust the scores with the tools available in the Score Editor.

#### **Advantages of MIDI**

Although MusicXML has obvious advantages in the representation of musical scores, there are also restrictions in sound. This is due to the fact that MusicXML as a music notation format has a graphical background and is designed for exchanging representation, not sound.

When playing back MusicXML files in Cubase, the following parameters, among others, are not considered:

- On and Off velocities
- **Dynamics**
- Controller data
- **SysEx**
- Standard MIDI file meta events
- **Audio**
- All Cubase-specific data like automation, MIDI effects, Input Transformer, etc.

# **Importing and exporting MusicXML files**

Cubase can import and export MusicXML files, which makes it possible to transfer musical scores to and from applications that support this file format. However, there are some restrictions concerning the parameters supported by Cubase.

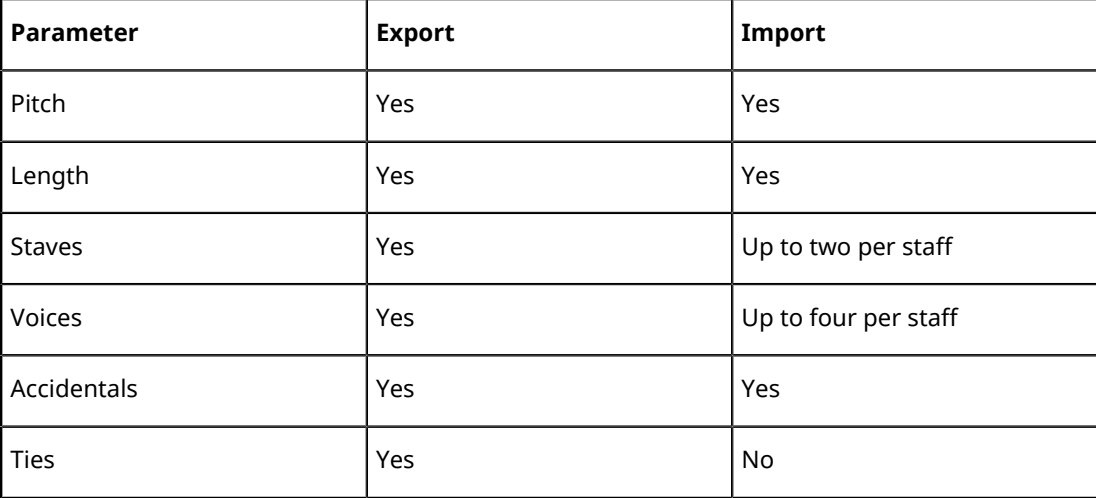

#### **Importing and exporting Notes**

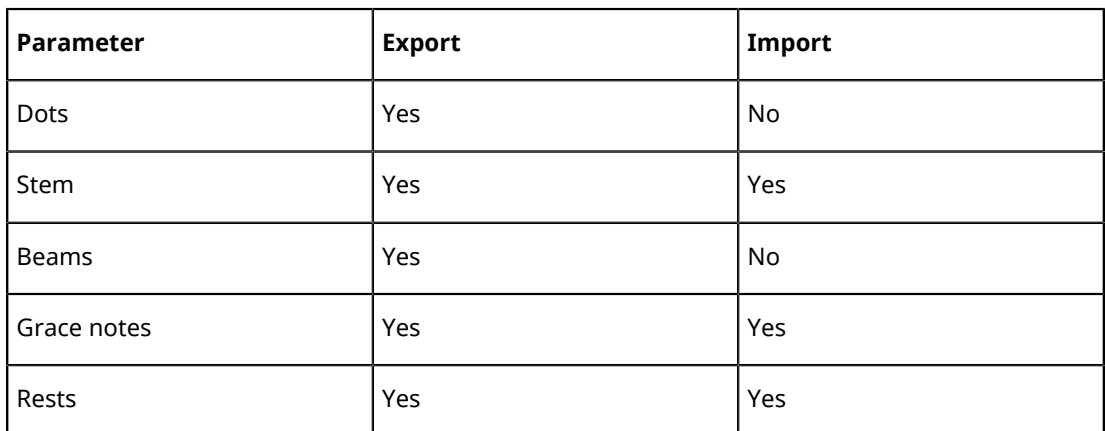

#### **Importing and exporting Layouts**

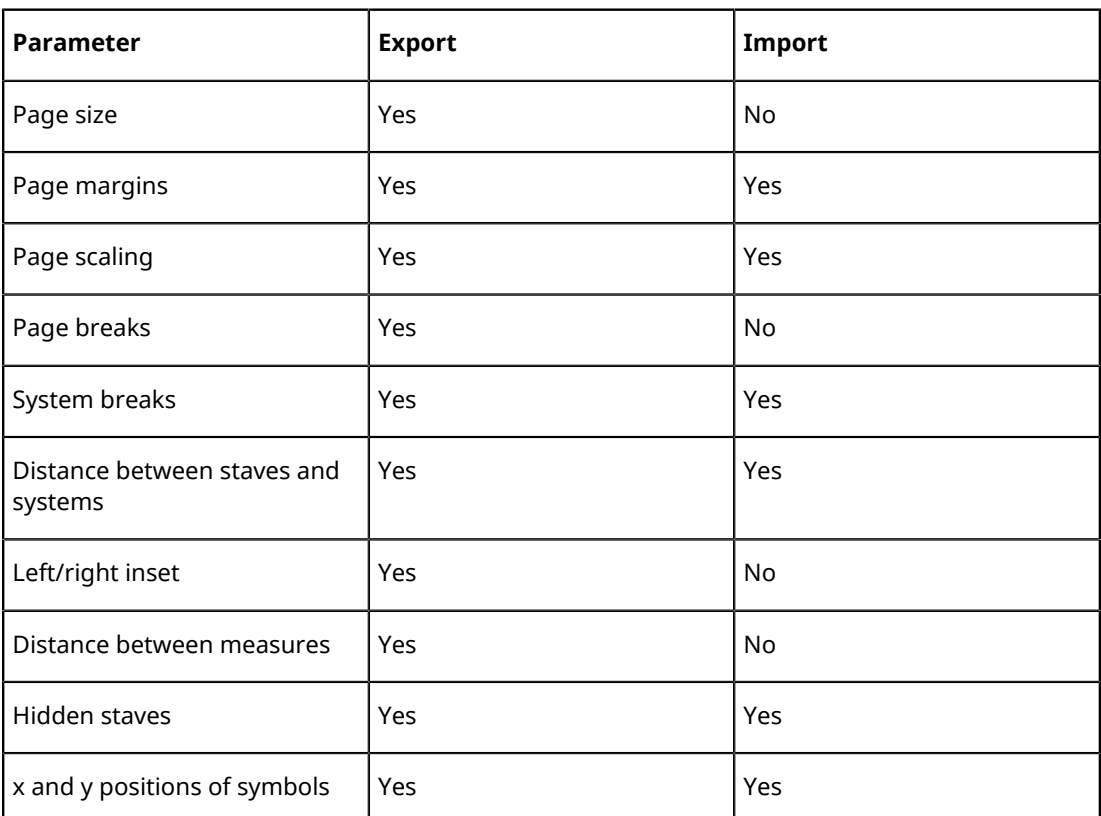

#### **Importing and exporting Symbols**

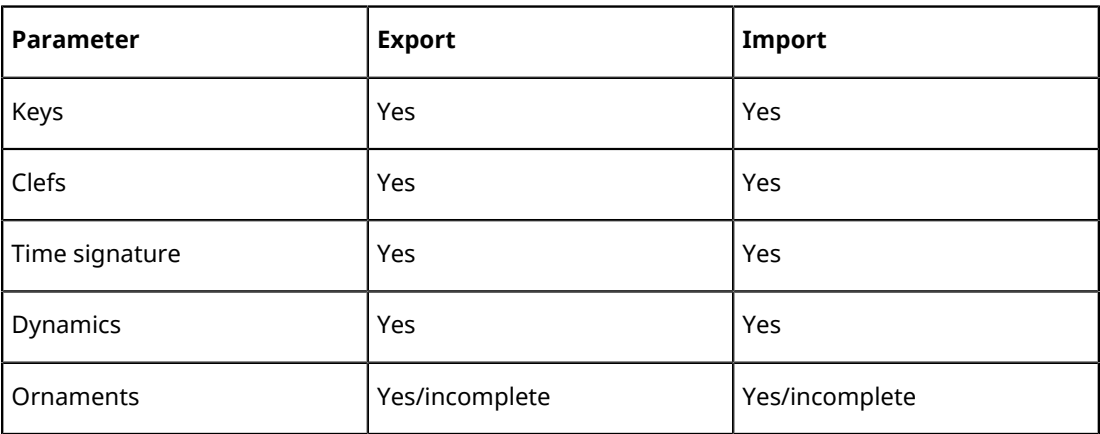

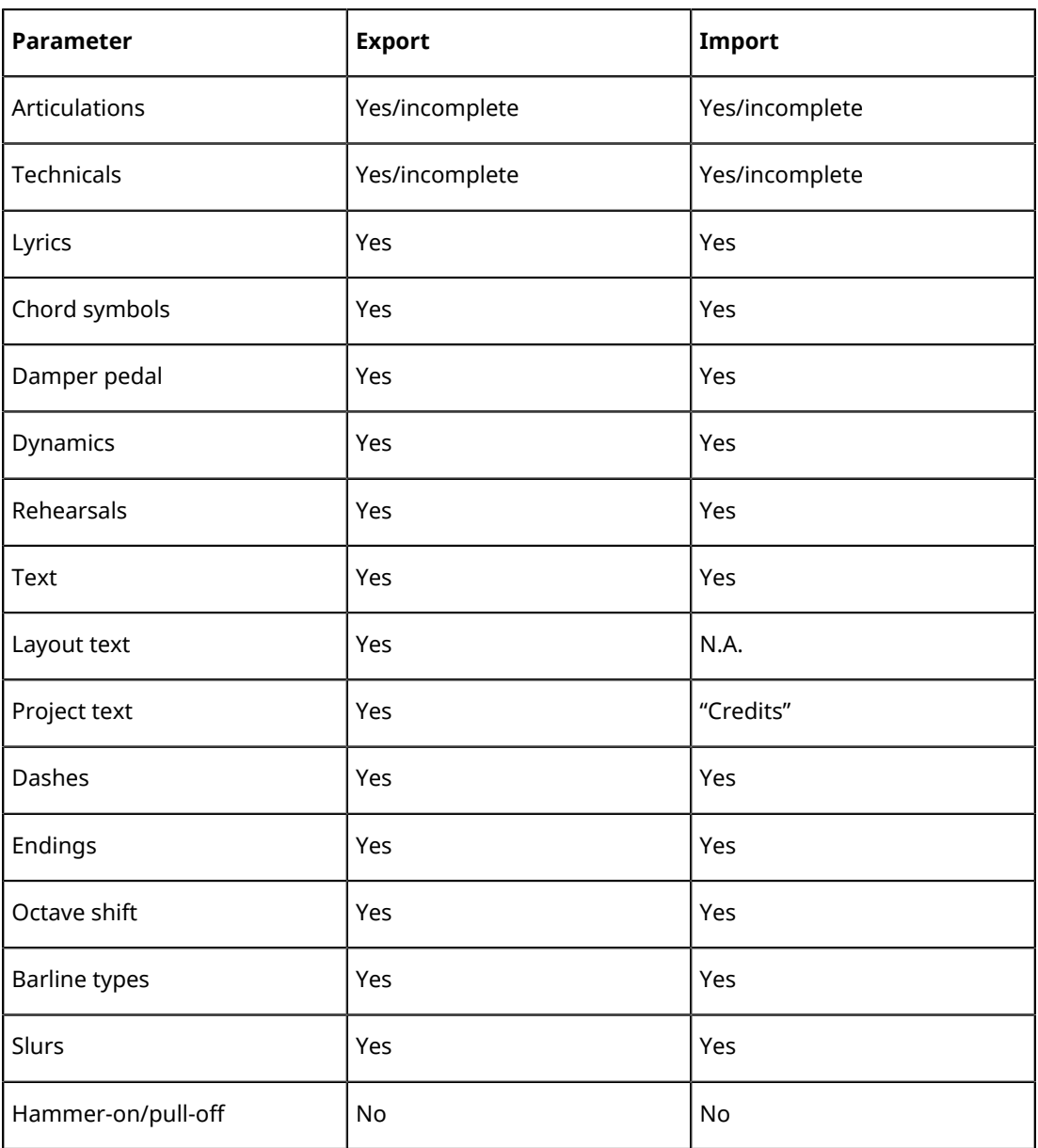

### **Importing and exporting Formats**

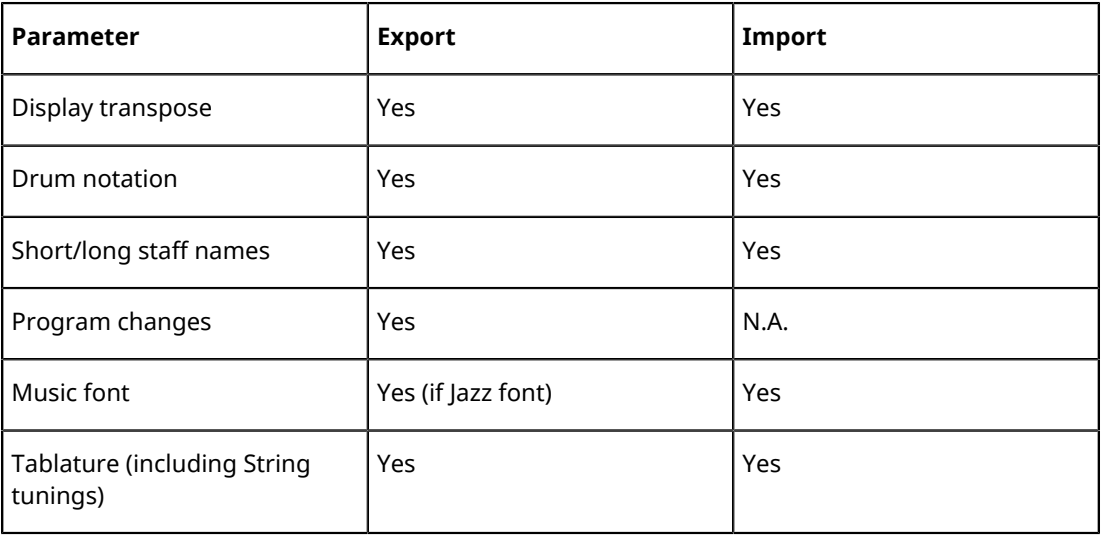

# **Importing MusicXML files**

#### PROCEDURE

- **1.** Open the File menu and open the Import submenu.
- **2.** On the submenu, select "MusicXML…".
- **3.** In the file dialog that opens, locate and select the MusicXML file and click "Open".
- **4.** Another file dialog opens in which you can select the project folder for the new project. Select an existing project folder or create a new one by clicking "Create" and entering a name in the dialog.
- **5.** A new project is created with the name of the MusicXML file.

### **Exporting MusicXML files**

#### PROCEDURE

- **1.** Set up the score the way you want it in the Score Editor of Cubase.
- **2.** Open the File menu and open the Export submenu.
- **3.** On the submenu, select "MusicXML…".

Note that this option is only available when the Score Editor is open.

**4.** A file dialog opens in which you can choose an existing empty folder or create a new folder for saving the MusicXML file (with the extension ".xml").

# **Designing your score: additional techniques**

# **About this chapter**

In this chapter you will learn:

- How to change the staff size.
- How to create multi-rests.
- How to add and edit barlines.
- How to create upbeats.
- How to set measure spacing and the number of bars across the page.
- How to control staff and grand staff spacing.
- How to use the Auto Layout dialog.
- How to use the Reset Layout function.
- How to break barlines.

#### IMPORTANT

Before you start designing the score page layout, you should open the Page Setup dialog on the File menu, and make settings for paper size, print scale and margins!

# <span id="page-162-0"></span>**Layout settings**

The Layout page of the Score Settings dialog contains a number of settings that affect the display of the current layout.

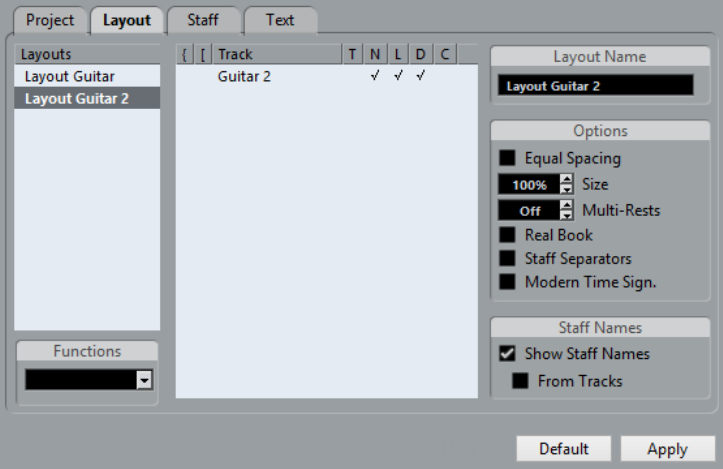

### **The track list**

The track list lists the tracks included in the layout and allows you to make the following settings:

#### **Brackets**

These two columns allow you to add braces or brackets, encompassing any number of staves in the layout.

**T**

This is relevant if the "Modern Time Sign." option is activated to the right. In that case, you use this column to specify for which tracks the time signature is shown.

**N**

This option lets you specify for each staff in a layout whether the staff name is shown.

**L**

If this is activated, any layout symbols are shown; otherwise they are hidden. For example, this allows you to have rehearsal marks shown for the top staff only in a multi-staff layout.

**D**

This option lets you specify for each staff in a layout whether it should use Display Transpose.

**C**

This option lets you specify which staff should show the chord track symbols. The chord track symbols can only be shown on one staff.

RELATED LINKS

[Adding brackets and braces](#page-175-0) on page 176 [Displaying the Chord Symbols from the Chord Track](#page-175-1) on page 176

### **Equal Spacing**

Activate this option if you want a note to take up space according to its note value. If Equal Spacing is activated, two sixteenth notes take up as much space as one eighth note, for example.

### **Size**

Changes the size of all staves.

RELATED LINKS [Staff size](#page-164-0) on page 165

### **Multi-Rests**

Whenever more than one-bar rests occur, the program can replace these with a multi-rest symbol. This parameter allows you to set how many empty bars are "allowed" before Cubase collects them into a multi-rest. "Off" means "never".

RELATED LINKS [Multiple rests](#page-167-0) on page 168

### **Real Book**

If this option is activated, clef symbols are not set out at the beginning of each staff, only on the first staff on each page.

### **Staff Separators**

If this option is activated, separator symbols are inserted at the beginning of each grand staff.

104

### **Modern Time Signature**

If this option is activated, time signatures are shown above the staves rather than in them. You can set the size of the modern time signature in the Time Sign section on the Project–Notation Style subpage of the Score Settings dialog. When modern time signature is selected, you use the "T" column in the track list in the Layout page to specify for which tracks time signatures are displayed.

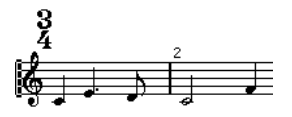

If you prefer to display the score in a more modern way, check out the other options on the Notation Style subpage.

For descriptions of the options use the Help button in the dialog.

# <span id="page-164-0"></span>**Staff size**

You can set the staff size as a percentage value of the normal size.

### **For one staff**

To set the staff size for one staff, proceed as follows:

#### PROCEDURE

- **1.** Make sure that the staff you want to edit is active.
- **2.** Open the Score Settings dialog on the Staff page and select the Options tab.
- **3.** Adjust the Size parameter in the System Sizes section. The values range from 25 % up to 250 % of the normal size.
- **4.** Click Apply.

### **For all tracks in a layout**

To set the staff size for all tracks in a layout, proceed as follows:

- **1.** Open the Score Settings and select the Layout page.
- **2.** Change the Size parameter. The values range from 25 % up to 250 % of the normal size.

#### **3.** Click Apply.

#### RESULT

All staves now get the desired size. Staves that have individual size settings (see above) still are proportionally smaller/larger.

This setting is part of the layout and can be used when printing a full score slightly smaller than the parts for each instrument, for example.

# **Hiding/showing objects**

Any object on a page can be hidden, including notes, rests, symbols, clefs, barlines, even entire staves.

This can be useful in the following situations:

#### **Printing scales**

If you want to create scale examples, enter the notes and hide time signatures, barlines and other unwanted objects.

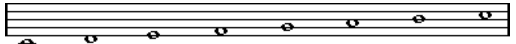

#### **Graphic notation**

By hiding barlines, you can produce graphic notation.

#### **Hiding notes meant for playback only**

If you have recorded your music, you may have added glissandos, falls, etc. that sound fine but result in a lot of unnecessary notes. You probably want to hide those notes and insert the suitable symbols instead.

### **Hiding**

To hide items, proceed as follows:

#### PROCEDURE

- **1.** Select all the items you want to hide.
- **2.** Select "Hide/Show" from the Score menu or click the Hide button on the extended toolbar.

 $\begin{bmatrix} 1 & Jf & JJ & \rightarrow \end{bmatrix}$  H XIY C<sup>7</sup> UPD - +

Notes can also be hidden by selecting them, clicking the "i" button on the extended toolbar and ticking the Hide Note checkbox in the Set Note Info dialog.

#### IMPORTANT

If the Hide option in the filter bar is activated, hidden objects are shown in a lighter tone so that they are still visible and you can select them.

RELATED LINKS [Other note details](#page-83-0) on page 84

### **Hiding in the current layout only**

If you want the hiding to be "local" to the current layout, hold down **Ctrl/Cmd** when selecting "Hide/Show".

#### IMPORTANT

This is not possible when hiding notes, only other symbols.

#### **NOTE**

You can also move hidden objects to the layout by right-clicking the "Hide" marker and selecting "Move to Layout".

### **Viewing hidden objects**

The filter bar (shown by clicking the "Set up Window Layout" button on the toolbar and activating the Filters option) contains two options related to hidden objects:

- If you activate the "Hidden Notes" option, all hidden notes in the score are shown. Deactivating "Hidden Notes" hides the notes again.
- If you activate the "Hide" option, all hidden objects (except notes) are indicated by a "Hide" text marker.

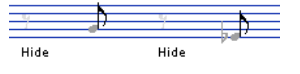

### **Showing one object**

#### PROCEDURE

- **1.** Make sure that "Hide" is activated on the filter bar.
- **2.** Click the "Hide" text marker below the object you want to display again. The text is selected.
- **3.** Press **Backspace** or **Delete**.

The object appears. Undo is available if you change your mind.

### **Showing all objects**

If you select "Hide/Show" from the Scores menu again, all hidden objects are displayed.

You can also use the Reset Layout function to permanently display hidden notes and objects.

RELATED LINKS [Reset Layout](#page-178-0) on page 179

### **Showing a hidden note**

While all hidden notes can be made visible by ticking the Hidden Notes checkbox on the filter bar, you may want to make some of them "permanently" visible again:

- **1.** Activate the Hidden Notes checkbox on the filter bar.
- **2.** Select the notes that you want to "un-hide".

In the Preferences dialog (Scores–Colors for Additional Meanings) you can set the color for hidden notes.

- **3.** Double-click one of the notes.
- **4.** Deactivate the Hide Note option in the Set Note Info dialog and click Apply.

# **Coloring notes**

You can use the color pop-up menu on the toolbar to colorize selected notes. This is useful for educational purposes, for example.

RELATED LINKS [Coloring notes](#page-85-0) on page 86

# <span id="page-167-0"></span>**Multiple rests**

Multiple consecutive rests can be automatically displayed as multi-rests.

PROCEDURE

- **1.** Open the Score Settings and select the Layout page.
- **2.** Set the Multi-Rests option to the number of empty bars that are "allowed" before Cubase displays them as a multi-rest. For example, a value of 2 means that three or more consecutive empty bars are displayed as a multi-rest. If you set this to "Off", multi-rests are not used.
- **3.** Click Apply and close the dialog.

```
RESULT
```
The multi-rests now appear in the score.

### **Splitting multi-rests**

To divide one long multiple rest into several shorter ones, proceed as follows:

PROCEDURE

**1.** Double-click the multi-rest symbol. The Split Multi-Rest dialog appears:

> $\overline{1}$  Bars Cancel  $\overline{\overline{OK}}$

- **2.** In the dialog, enter the bar number where you want the first split.
- **3.** Click OK.

If you need more splits, double-click any multi-rest symbol and proceed as above.

IMPORTANT

The program automatically splits multi-rests at time signature changes, double barlines, repeat signs and rehearsal marks.

### **Multi-rest appearance**

The Project page in the Score Settings dialog contains several subpages, on which you can make settings for multi-rests:

The subpage "Notation Style" contains the following settings concerning multi-rests:

#### **Multi-Rests – Church Style**

If this option is activated, multi-rests are shown in "church style" (vertical bars), rather than with the regular, horizontal symbols.

#### **Multi-Rests – Numbers above Symbol**

If this option is activated, the numbers are shown above the multi-rest symbol, instead of below it.

#### **Multi-Rests – Snap Rests moved with the Layout tool**

If this option is activated, rests automatically snap to "intelligent" positions, that is, positions used in regular notation when moved with the layout tool. If this is deactivated, rests can be positioned freely.

#### **Bar numbers – Show Range with Multi-Rests**

If this option is activated, and bar numbers are displayed, the bar numbers of a multi-rest are shown as a range.

- On the Spacings subpage of the dialog, you can adjust the height and width of multi-rest symbols.
- On the Font Settings subpage, you can select a font for the multi-rest numbers (select "Multi-Rests" in the "Font For" pop-up menu and make the desired settings).

# **Editing existing barlines**

For each barline, you can choose whether you want a regular, single barline, a double barline, a repeat sign, etc.:

#### PROCEDURE

**1.** Double-click the barline for which you want to edit the settings.

A dialog appears with a number of barline types.

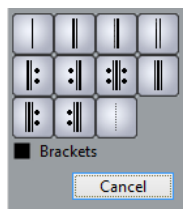

**2.** If you want the barline to be shown with "brackets", activate the Brackets checkbox. This is only relevant for repeat signs.

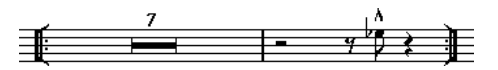

**3.** Click the desired barline type.

The dialog closes and the barline type is changed.

**4.** If you do not want to display barlines at the beginning of the parts, open the Score Settings dialog on the Project–Notation Style subpage (BarLines category) and activate the "Hide First Barline in Parts" option.

#### **NOTE**

The barline types are part of the Project layer – any changes you make are reflected in all layouts.

# **Creating upbeats**

The following methods describe how you can create upbeats in the Score.

### **By using the Pickup Bar feature**

With this method, the upbeat actually contains exactly the number of beats displayed. That is, if you have an upbeat of one beat, your project starts with one bar in 1/4 time.

PROCEDURE

- **1.** Change the time signature of the first bar to the length of the upbeat.
- **2.** Insert a time signature of the correct kind (the time signature used throughout the project) in the second bar.

To insert a time signature, select it in the "Time Signature" section in the Symbols Inspector and click in the Score with the Draw tool.

**3.** Enter the notes in the upbeat into the first bar.

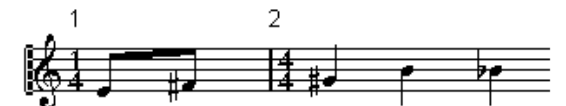

The first bar before making any adjustments

- **4.** Double-click the time signature for the upbeat bar. The Edit Time Signature dialog appears.
- **5.** Activate the "Pickup Bar" option and click OK.

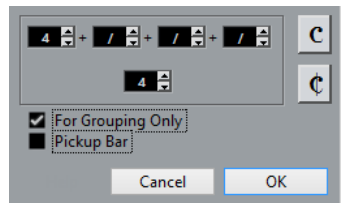

Now, the time signature of the first bar takes on the look of the second bar's signature, while the time signature in the second bar is hidden.

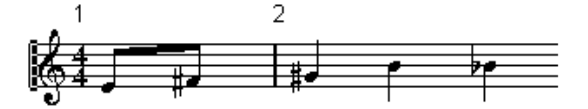

- **6.** If you use bar numbers, double-click the first bar number and enter an offset of -1.
- **7.** Adjust the display of bar numbers and hide the "0" in the first measure.

### **By hiding rests**

With this method, the first bar actually gets the same time signature as the following bars – it only looks like an upbeat bar:

#### PROCEDURE

**1.** Enter the notes in the upbeat into the first bar.

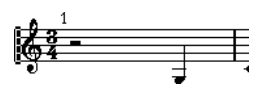

The first bar before making any adjustments

- **2.** Hide the rests that precede the notes.
- **3.** Drag the barline between measure one and two to adjust the width of the bar.

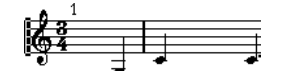

After hiding the rest and dragging the barline

- **4.** If you like, move the notes in the upbeat measure, using the Layout tool.
- **5.** If you use bar numbers, adjust them.

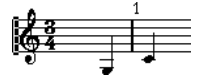

The final upbeat

# **Setting the number of bars across the page**

You can specify how many bars you want to display across the page.

### **Automatically**

- When you open a new combination of tracks for editing, the number of bars across the page is determined by the "Default Number of Bars per Staff" setting in the Preferences dialog (Scores–Editing page).
- In the Auto Layout dialog, you can set the maximum number of bars across the staff.

RELATED LINKS [Auto Layout](#page-176-0) on page 177

### **Manually**

In Page Mode, you have full control over the number of bars appearing across the page, by using the Number of Bars dialog or the tools.

#### **NOTE**

If you want to use the "Max. number of Bars" option in the Auto Layout dialog, you should do this before you adjust the number of bars manually.

RELATED LINKS [Auto Layout](#page-176-0) on page 177

### <span id="page-170-0"></span>**Using the Number of Bars dialog**

- **1.** Make a staff active in the system where you want to make changes. This means that if everything looks fine until for example the fifth system, activate one of the staves in this system.
- **2.** Open the Scores menu and select "Number Of Bars" from the Advanced Layout submenu. The Number of Bars dialog opens.

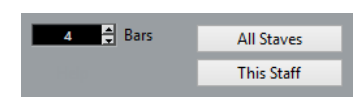

- **3.** Set the desired number of bars across the page.
	- To change the number of bars for the active staff only, click "This Staff".
	- To change the number of bars for the active staff and all following staves, click "All Staves".

In other words, to set all systems on all pages to the same number of bars, make the very first staff active and use the All Staves option.

### **Using the tools**

To make a bar "fall down" on a new staff, use the Split tool to click its barline.

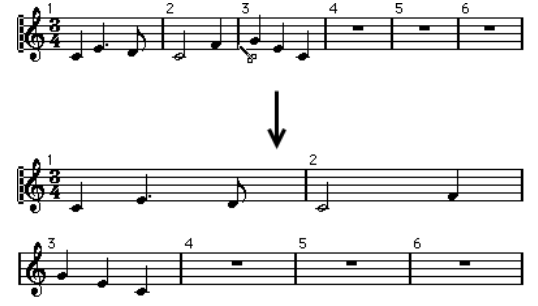

Before and after moving the third bar one staff down

To bring the bar back up to the previous staff, use the Glue tool to click the last barline on the upper of the two staves.

This in fact moves all measures in the lower staff to the upper staff.

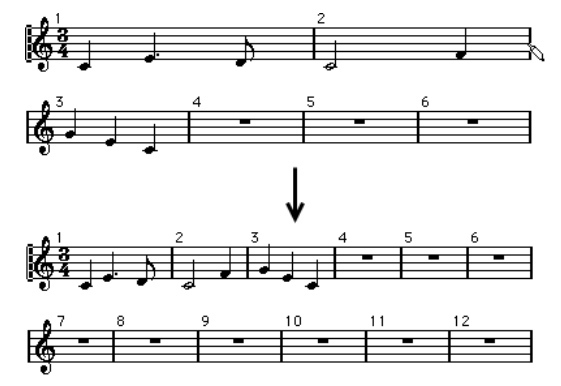

# **Moving barlines**

The following operations can be made using the regular Object Selection tool or the Layout tool.

### **Moving a barline**

If you drag a barline to the left or right, the surrounding bars are adjusted proportionally.

### **Moving barlines on all staves**

If you hold down **Alt** when dragging a barline, all barlines below the one you drag are moved accordingly.

# **Moving a single barline separately**

If you hold down **Ctrl/Cmd** while dragging a barline, the widths of the surrounding bars are not affected.

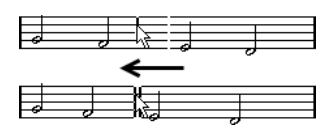

### **Making an indent on one line**

To create an indent, simply drag the first or last barline on a staff. The sizes of all measures are adjusted proportionally.

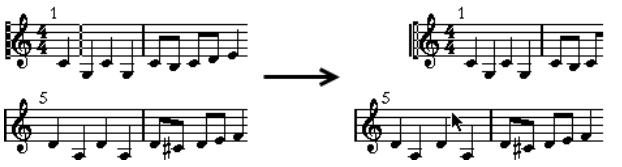

Before and after dragging the first barline on the first staff

# **Making indents on several lines**

If you hold down **Alt** and drag the first or last barline in a system, all following systems get the same indent. If you want all lines on all pages to be modified in the same way, hold down **Alt** and drag the appropriate barline on the first system of the score.

### **The last barline in the score**

Cubase attempts to move the last barline and space the bars on the last line in a sensible way. But you can change this manually by dragging the last barline if you like. To change the type of the last barline, double-click it and select the desired type.

### **Resetting bar spacing**

To reset the bar spacing to standard values for several lines, proceed as follows:

#### PROCEDURE

- **1.** Locate the first line for which you want to reset the bar spacing, and make one staff in that system active.
- **2.** Select "Number of Bars" from the Advanced Layout submenu on the Scores menu.
- **3.** Specify the number of bars that you already have on the line.
- **4.** Click "This Staff". Clicking "All Staves" resets the lines of all staves in the score.
- **5.** Close the dialog. The bar spacing is reset for the selected staff and all following staves.

RELATED LINKS [Using the Number of Bars dialog](#page-170-0) on page 171

# **Dragging staves**

For the following operations, you can use the Object Selection tool or the Layout tool.

#### **NOTE**

Dragging staves can only be done in Page Mode.

### **Adding space between two grand staves**

#### **PROCEDURE**

- **1.** Locate the first staff in the lower of the two systems that you want to spread apart.
- **2.** Click just to the left of the first barline and keep the mouse button pressed. The entire staff is selected.
- **3.** Drag downwards until you have reached the desired distance between the staves and release the mouse button.

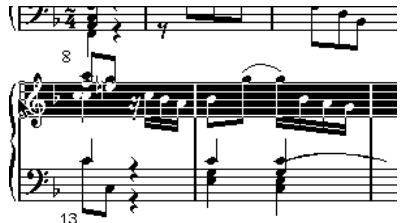

Before and after dragging the upper system.

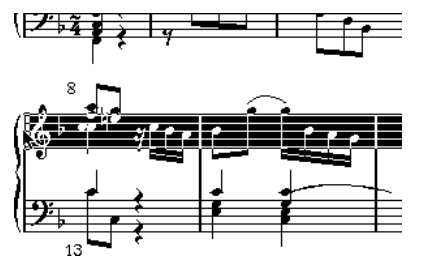

### **Setting the same distance between all grand staves**

#### PROCEDURE

- **1.** Hold down **Alt** and drag the first staff of the second system, until you have reached the desired distance between this and the first system.
- **2.** Release the mouse button.

The distances between all the systems are adjusted accordingly.

#### IMPORTANT

This operation affects the system you drag and all following systems.

### **Setting the distance between staves within a grand staff**

- **1.** Locate the lower staff in the grand staff that you want to spread apart.
- **2.** Click just to the left of its first barline and keep the mouse button pressed. The entire staff gets selected.
- **3.** Drag downwards or upwards and release the mouse button.

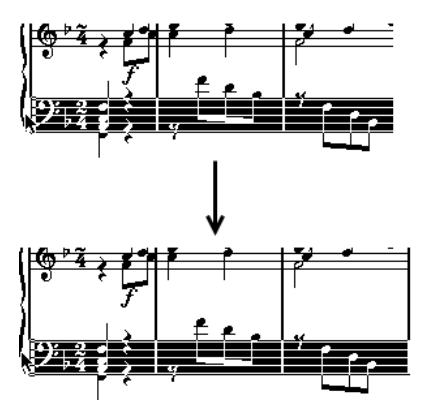

Dragging apart the staves in a piano system.

The new distance is set for the two staves.

### **Setting the same distance between staves in several systems**

PROCEDURE

- **1.** Hold down **Alt** and drag the desired staff.
- **2.** Release the mouse button. The corresponding staves in all following systems are moved accordingly.

### **Moving one staff only**

You may want to move one staff without affecting any other staff in any way:

PROCEDURE

- **1.** Hold down **Ctrl/Cmd**.
- **2.** Drag any staff.

### **Moving staves between pages**

By using the "Move to Next/Previous Page" commands on the Staff context menu, you can quickly edit the page breaks.

#### **Moving staves to the next page**

PROCEDURE

- **1.** Locate and activate the staff you want to move to the top of the next page. This can be any staff except the first staff on the page.
- **2.** Right-click the rectangle to the left of the staff, and select "Move to Next Page" from the context menu.

The active staff (and any following staves on the page) are moved to the next page.

#### **Moving staves to the previous page**

#### PROCEDURE

**1.** Make the staff at the top of the page the active staff.

If any other staff is active, the "Move to Previous Page" option cannot be used. Also, the function does not work for the first staff on the first page.

**2.** Right-click the rectangle to the left of the staff, and select "Move to Previous Page" from the context menu.

The active staff, and as many of the following staves as there are room for, are moved to the previous page. If the previous page is already "full", nothing happens.

# <span id="page-175-0"></span>**Adding brackets and braces**

Brackets and braces are added on the Layout page of the Score Settings dialog. The settings you make are specific for the current layout, that is, you can have different brackets or braces set up for different track configurations.

PROCEDURE

**1.** Open the Score Settings and select the Layout page.

In the track list, you can find columns for braces **{** and brackets **[**.

**2.** Click in one of the columns and drag downwards in the list to encompass the desired staves.

The column indicates graphically which staves are encompassed by the brace or bracket. Click at the first staff for which you want a bracket or brace, and drag downwards in the list to enclose the desired staves.

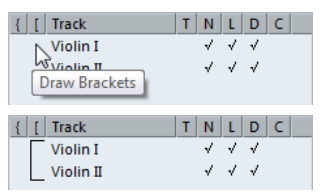

#### **3.** Close the dialog.

The score is displayed with brackets or braces according to the settings you made.

- You can edit brackets and braces in the dialog by dragging the ends of the indicator in the list.
- To remove a bracket or brace, click its indicator in the list.

You can automatically get broken barlines based on the brackets you have added.

If the "Show Braces in Edit Mode" option is activated in the Preferences dialog (Scores– Editing page), brackets and braces are shown in Edit Mode as well.

RELATED LINKS [Breaking barlines](#page-179-0) on page 180

# <span id="page-175-1"></span>**Displaying the Chord Symbols from the Chord Track**

You can display the chord symbols from the chord track. Chord symbols can be viewed, edited, and printed out in Page Mode.

PROCEDURE

**1.** To show the Chord Track symbols, open the Scores menu, and from the Advanced Layout submenu select "Show Chord Track".

On the Layout page of the Score Settings dialog you can specify which staff should display the chord track.

**2.** To edit a chord symbol, double-click it.

**NOTE** 

Moving chord symbols in the staff only affects the display. The position of the chords on the chord track remains unaffected.

RELATED LINKS [Layout settings](#page-162-0) on page 163

### <span id="page-176-0"></span>**Auto Layout**

This item on the Scores menu brings up a dialog with several options. Activating one of these makes the program "go through" the score and make adjustments to measure widths, staff distances, etc. Exactly which parts and properties of the score are affected depends on which option you activate/deactivate.

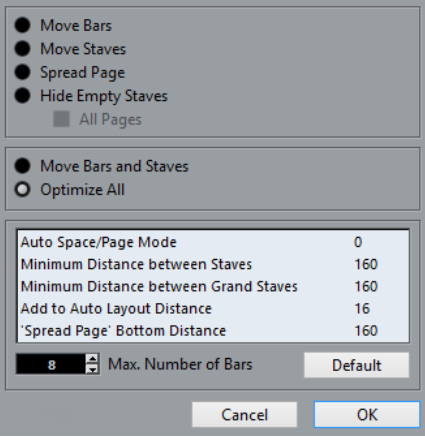

#### IMPORTANT

The automatic layout adjustments are done just as if you yourself had made them manually. This means that if there is something you do not like, you can always change it manually.

#### **NOTE**

You can also open the Auto Layout dialog by clicking the Auto Layout button on the extended toolbar.

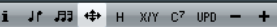

### **Move Bars**

This option looks at the active grand staff, and attempts to adjust the measure widths, so that all notes and symbols get as much room as possible. The number of bars on the staff is not affected.

You can perform this function for several staves in one go, by dragging a selection rectangle over their left edges, and then selecting Move Bars.

### **Move Staves**

This changes the measure width (as with Move Bars) but also the vertical staff distance, of the active staff and all following staves.

### **Spread Page**

This corrects the vertical layout of the staves on the current page, so that they "fit onto the page". In other words, this removes space at the bottom of the page.

### **Hide Empty Staves**

This hides all empty staves, from the active staff to the end of the score. Note that polyphonic/ split staves are in this case treated as one entity if the clef in the upper system differs from that in the lower system. That is, a piano staff is considered "empty" only if there are no notes on either staff.

- If you have activated the "Hidden" option on the filter bar, hidden staves are indicated by a marker with the text "Hide:Name" (where "Name" is the staff name). To display hidden staves, delete their "Hide" markers.
- If you activate the "Auto Layout: Don't hide first staff" option in the Preferences dialog (Scores–Editing page), staves in the very first grand staff are not hidden, even if they are empty.

This is useful for example if you are creating an orchestra score, and want to show the complete "layout" of the orchestra on the first page of the score, without hiding anything.

### **All Pages**

Activate this if you want to apply the options above to all pages. Please note that this setting is applied to the active staff and onwards. If you want all pages in the score to be affected, you have to make the very first staff (the first staff on the first page) the active staff.

### **Move Bars and Staves**

This is a combination of "Move Bars", "Move Staves", and "All Pages", plus automatic calculation of the number of bars across the page – the function tries to optimize the number of bars across the page for each staff (with the maximum number of bars as set in the dialog).

### **Optimize All**

All of the above in one fell swoop. This procedure might take some time but usually yields great results.

### **Other functions**

In the lower part of the dialog, the following options are available:

#### **Auto Space/Page Mode**

The higher the value, the more space is allowed for each element in the score (and thus, the fewer the bars across the page).

#### **Minimum Distance between Staves**

When you use an Auto Layout function that moves staves (changes the vertical staff distance), this setting determines the minimum distance between the staves.

#### **Minimum Distance between Grand Staves**

This sets the minimum distance between Grand Staves in the same way.

#### **Add to Auto Layout Distance**

This number is added to the distance between staves that is added when you use any of the Auto Layout functions. The higher the number, the larger the distance between staves.

#### **'Spread Page' Bottom Distance**

This is added to the white space that appears on the bottom of a page when using the Spread Page functions.

#### **Max. Number of Bars**

This allows you to specify the maximum number of bars per staff when using the "Bars and Staves" or "Optimize All" functions.

#### **NOTE**

The functions "Move Bars" and "Move All Bars" ("Move Bars" + "All Pages") can also be accessed via the Staff context menu (opened by right-clicking the rectangle to the left of the active staff).

### <span id="page-178-0"></span>**Reset Layout**

This function allows you to delete invisible layout elements, which in effect restores the score to default settings.

#### PROCEDURE

- **1.** Select "Reset Layout…" from the Scores menu. The Reset Layout dialog appears.
- **2.** Activate the items you want to delete or reset to standard settings.
- **3.** Click "This Staff" to clean up the active staff only, or on "All Staves" to clean up all staves in the score.

### **Reset Layout Options**

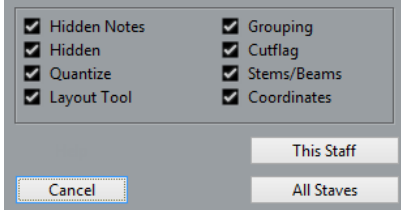

#### **Hidden Notes**

Makes all hidden notes permanently visible again.

#### **Hidden**

Makes all other hidden objects permanently visible again.

#### **Quantize**

Deletes all Display Quantize elements.

#### **Layout Tool**

Resets all positions of notes, clefs, slurs and ties altered using the Layout tool.

#### **Grouping**

Resets the grouping under beams to standard values.

#### **Cutflag**

Deletes all cutflag events.

#### **Stems/Beams**

Resets the length of all stems and reset the slant of beams that have been manually adjusted.

#### **Coordinates**

Removes all manual spacing of note symbols and slurs.

# <span id="page-179-0"></span>**Breaking barlines**

Sometimes you may not want a barline to stretch all the way across a grand staff. If this is the case, you have the possibility to "break it".

### **Manually**

You can break the barlines in one grand staff or in several grand staves and re-connect them.

#### **Breaking barlines in one grand staff**

PROCEDURE

- **1.** Select the Erase tool.
- **2.** Click a barline connecting the two staves.

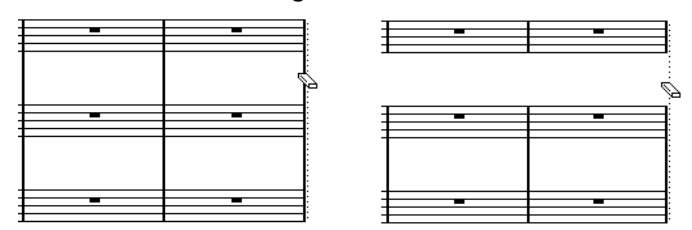

Before and after splitting the barlines between two staves.

All barlines between these two staves (except the first and last) are broken. To break the first or last barline in a grand staff, you need to click directly on these.

### **Breaking barlines in several grand staves**

If you hold down **Alt** and click a barline, the corresponding barlines are broken in all following grand staves.

#### **Re-connecting broken barlines**

If you have broken the barlines, you can use the Glue tool to connect them again.

- **1.** Select the Glue tool.
- **2.** Click one of the barlines in the staff above the broken barlines. All barlines between these staves in this grand staff are connected. To re-connect barlines in several grand staves, hold down **Alt** and click with the Glue tool.
The barlines between the corresponding staves are connected in all following grand staves.

# **Automatically**

If you have added brackets for some staves on the Layout page of the Score Settings dialog, you can have barlines broken between each bracketed "section", giving a clearer indication of which staves belong together:

#### PROCEDURE

- **1.** Open the Score Settings dialog from the Score menu and, on the Project page, select the "Notation Style" subpage.
- **2.** In the Barlines section, locate and activate the "Break Barlines with Brackets" option. The option Break Last Brackets determines whether the breaking of barlines should also apply to the barline at the end of each row.

RELATED LINKS [Adding brackets and braces](#page-175-0) on page 176

# **Scoring for drums**

# **About this chapter**

In this chapter you will learn:

- How to set up the drum map.
- How to set up a staff for drum notes.
- How to enter and edit drum notes.
- How to use a single line drum staff.

# <span id="page-181-0"></span>**Background: Drum maps in the Score Editor**

When scoring for drums, you can assign a unique note head to each pitch. There is even the possibility to set up different note heads for different note values!

However, to be able to fully use this function, you need to understand a bit about drum maps, and the use of these in the Score Editor.

# **About drum maps**

Cubase handles drum editing by means of drum maps. In the Score Editor, the drum map displays different note heads for different pitches.

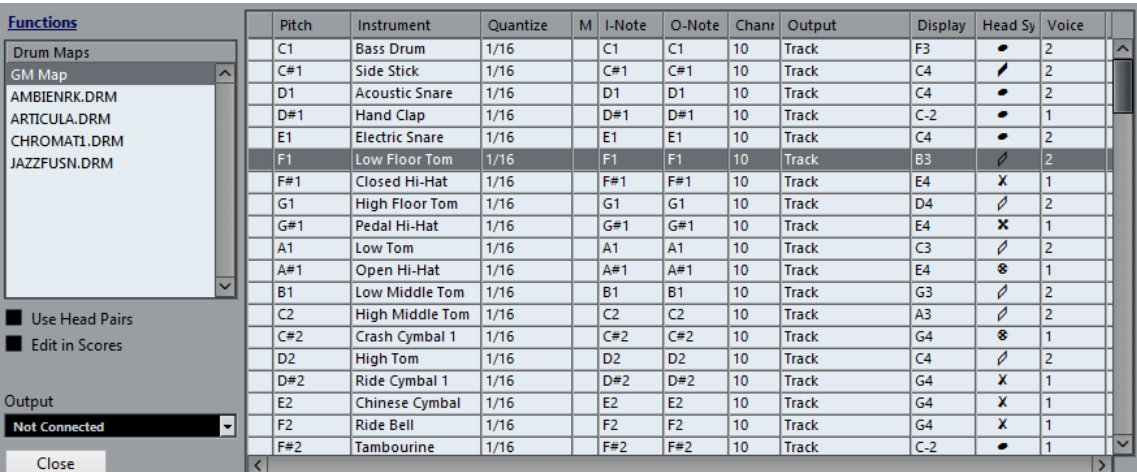

You access the drum map by selecting "Drum Map Setup" from the MIDI menu.

# **Use Score Drum Map on/off**

For the drum map settings to be used in the score, you need to activate the "Use Score Drum Map" option in the Score Settings dialog on the Staff page (Options tab).

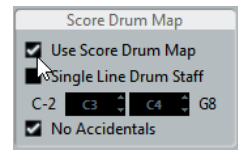

# <span id="page-182-0"></span>**Setting up the drum map**

To set up the drum map, proceed as follows:

#### PROCEDURE

- **1.** Open the Score Editor for the drums track. This should be a MIDI track to which you have assigned a drum map.
- **2.** Open the Score Settings dialog and select the Staff page.
- **3.** Select the Options tab and activate the "Use Score Drum Map" option.
- **4.** On the MIDI menu, select "Drum Map Setup". The Drum Map Setup dialog appears.
- **5.** Make settings for the sounds/MIDI notes you need.

#### IMPORTANT

Please note that many different drum maps can be created for a project. Which one you get depends on which drum map is assigned to the edited track. These drum maps are totally independent of one another, that is, each pitch can have different settings in different drum maps.

# **Score related options**

#### **Pitch**

This corresponds to the I-note of the sound in the drum map, and cannot be edited here.

#### **Instrument**

The name of the drum sound in the map.

#### **Display Note**

The display pitch, that is, the pitch at which the note is shown in the score. For example, you typically want all three hi-hat sounds to be shown on the same system line in the score (but with different symbols). Therefore, you set these to the same display pitch.

#### **Head Symbol**

Clicking in this column opens a window in which you can select a note head symbol for the sound. If "Use Head Pairs" is activated in the dialog, you can select a note head pair instead.

#### **Voice**

This allows you to make all notes with this pitch belong to a certain voice, so that they get a common rest handling and stem direction, for example.

# <span id="page-183-1"></span>**Using note head pairs**

Not only can you have different drum sounds displayed with different note heads, you can also display different note heads for different note values:

#### PROCEDURE

**1.** Activate the "Use Head Pairs" checkbox.

The "Head Symbol" column now shows two head symbols for each drum sound.

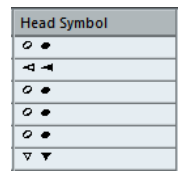

All head symbols are arranged in pairs – by default an "empty" head and a "filled" head. Just as with regular notes, the "empty" note heads are used with half notes and larger note values, and the "filled" heads are used with quarter notes and smaller note values.

**2.** To select a head pair for a drum sound/note, click in the Head symbol column to open the pop-up menu and choose the new head pair.

### **Customizing note head pairs**

If you do not like the default pairs of note heads, you can edit these:

PROCEDURE

**1.** On the Functions pop-up menu, select "Edit head pairs".

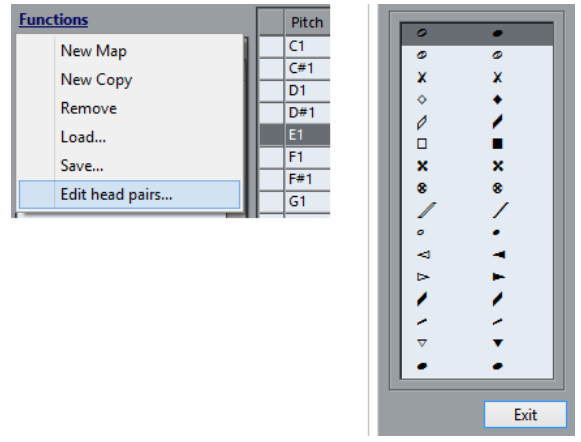

- **2.** To change a symbol in a pair, click on it and select a new symbol from the pop-up menu.
- **3.** Click Exit.

# <span id="page-183-0"></span>**Editing the drum map in the score**

If you activate the "Edit in Scores" option in the Drum Map Setup dialog, you can change the settings for the score drum map directly in the score:

- Transposing a note changes the display pitch of its drum sound the actual note is not transposed.
- Double-clicking a note allows you to make note head settings for that drum sound.
- Using the "Move to Voice" function changes the voice assignment of the drum sound.

#### **NOTE**

This requires that you leave the Drum Map Setup dialog open – closing the dialog automatically deactivates this option, allowing you to perform normal editing.

# <span id="page-184-2"></span>**Setting up a staff for drum scoring**

#### PROCEDURE

- **1.** Open the Score Settings dialog on the Staff page and select the Options tab.
- **2.** Make sure that "Use Score Drum Map" is activated.
- **3.** If you want a single line drum staff, activate the corresponding option.
- **4.** If you want flat beams, activate the corresponding option.
- **5.** If you want all stems to end at the same position, activate Fixed Stems and set a length for up/down stems.

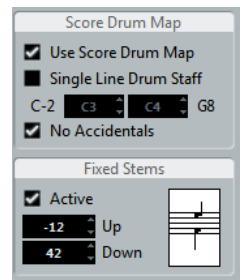

You may also want to use polyphonic voices to handle rest and stem separately. However, you can still activate the "Fixed Stems" option if you like.

RELATED LINKS [Using "Single Line Drum Staff"](#page-184-0) on page 185 [Polyphonic voicing](#page-198-0) on page 199 [Handling beaming](#page-87-0) on page 88

# <span id="page-184-1"></span>**Entering and editing notes**

This is like entering notes on a normal note system. However, Notes are edited using their display pitch when the drum map is used. This means that when you move a note vertically, you move it to another display pitch. What actual pitch it gets depends on which pitch uses the display pitch you now "dropped it on".

#### **NOTE**

If the drum map contains two notes with the same pitch (for example open and closed hi-hat), you can get the second note by holding **Ctrl/Cmd**.

# <span id="page-184-0"></span>**Using "Single Line Drum Staff"**

If this option is activated on the Options tab of the Staff page in the Score Settings dialog, there is only one line in the system. Furthermore, notes can only appear below the line, on the line and above the line.

To decide which notes go where, proceed as follows:

#### PROCEDURE

- **1.** Open the Score Settings dialog on the Staff page and select the Options tab.
- **2.** Activate "Use Score Drum Map" and "Single Line Drum Staff".
- **3.** Set up the two pitch values to decide which pitches go on the line. Notes below this range automatically wind up below the line and notes above wind up above the line.

#### IMPORTANT

When you enter and edit the pitch of notes on a single line drum staff, the best way is to drag the note up or down while watching the Mouse Note Position display in the status line.

# **Creating tablature**

# **About this chapter**

In this chapter you will learn:

- How to create tablature, automatically and manually.
- How to control the appearance of the tablature notes.
- How to edit tablature.

Cubase is able to produce score in tablature format. This can be done automatically, by "converting" recorded MIDI information. You can also create a tablature staff from scratch and enter the notes "by hand".

#### IMPORTANT

Even though we use the term "converting" in this chapter, please note that tablature is a mode. You can switch between regular notation and tablature at any time.

# <span id="page-186-0"></span>**Creating tablature automatically**

This assumes you have a regular score on screen already. We also suggest you perform basic editing like quantizing to make the score as legible as possible as regular notes before converting into tablature.

#### PROCEDURE

- **1.** Make sure that the notes in the score are inside the range of the instrument. Notes with a pitch lower than the open tuning of the lowest string cannot be converted.
- **2.** Open the Score Settings dialog on the Staff page and select the Tablature tab.

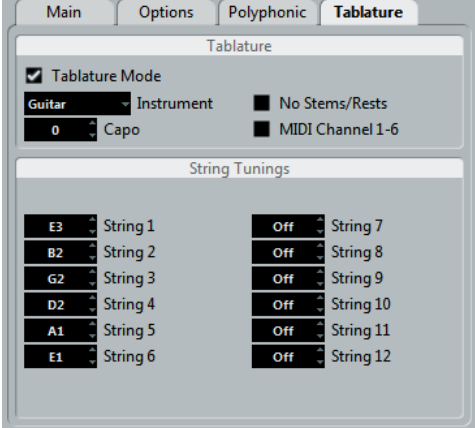

**3.** Activate "Tablature Mode".

- **4.** Select one of the predefined instruments from the pop-up menu.
	- If you are not using one of the predefined instruments, set the open tuning of each string using the value fields. You can create tablature for up to 12 strings. To disable a string, set it to Off, the lowest value.
- **5.** If you want to use a capodaster on the forth fret, for example, enter the corresponding value in the Capo field.

The tablature changes accordingly.

- **6.** Make the desired settings for "No Stems/Rests" and "MIDI Channel 1–6". No Stems/Rests gives you a score where the notes have no stems and where all the rests are hidden. The "MIDI Channel 1–6" feature is described below.
- **7.** Click Apply.

The tablature appears. You get as many note lines as you have activated strings. All the notes now have a fret number instead of their regular note heads.

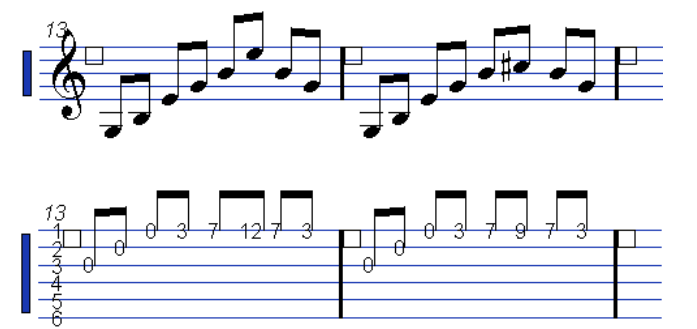

Before and after activating tablature mode.

**8.** Edit the score, if needed.

You can make Display Quantize settings, add symbols, etc. as usual. However, editing the actual notes is a bit different from regular note editing.

# <span id="page-187-0"></span>**Using "MIDI Channel 1–6"**

This feature makes notes automatically appear on the correct string according to their MIDI channel value.

Normally, the program automatically decides on which string to display a note, by looking at the pitch and then putting the note at the lowest possible string. You can then either manually move a note to the correct string, or use the "MIDI Channel 1–6" option to let the program move the notes automatically.

PROCEDURE

**1.** Many guitar synthesizers are able to transmit each string on a different MIDI channel. If you have such an instrument, set it up so that the high E string transmits on MIDI channel 1, the B string transmits on MIDI channel 2, etc.

This feature can be used for MIDI string instruments with up to six strings.

- **2.** Record the project. Quantize and edit it as desired.
- **3.** Make sure that the "MIDI Channel 1–6" option is activated and convert the notes into tablature.
- **4.** The notes are automatically placed on the right strings. For example if you played a "B" on the low E-string, it appears as a "7" on that string, not as a "2" on the A-string.

# <span id="page-188-0"></span>**Creating tablature manually**

To set up an empty system for inputting tablature, proceed as follows:

#### PROCEDURE

- **1.** Double-click on the clef symbol in the score to open the Edit Clef dialog.
- **2.** Change the clef to the tablature symbol.

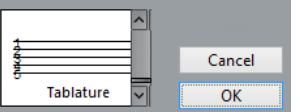

- **3.** Open the Score Settings dialog on the Staff page and select the Options tab.
- **4.** Set the "System Lines" to as many strings as the instrument you are scoring for has.
- **5.** Raise the Add Space value to 1 or 2. You need a little extra space between note lines to make room for the numbered note heads.

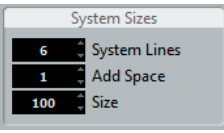

Suggested system line settings for guitar tablature

**6.** On the Tablature tab, activate "Tablature Mode".

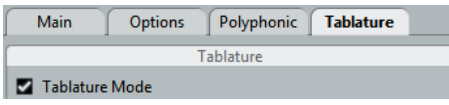

- **7.** Set up whatever other parameters you need in the dialog, and click Apply.
- **8.** Select the Insert Note tool and move the pointer over the score.
- **9.** Press the mouse button and drag up and down until the note appears on the desired string with the correct fret number (you can also verify the pitch on the toolbar, as usual). When you drag up and down, the program automatically selects the lowest possible string. If you want a fret number higher than 4 on a guitar tablature, for example, you have to use

"Move To String".

ಸಾ

Setting the correct pitch. Use the Mouse Note Position display in the status line as an additional guide.

**10.** Release the mouse button. The note is displayed.

# **Tablature number appearance**

In the Score Settings dialog on the Project–Font Settings subpage, you can find settings for the tablature numbers. In the "Font For" pop-up menu, select "Tablatures" and then select the desired font, size, and style for the number note heads.

# <span id="page-189-0"></span>**Editing**

Tablature can be edited like any other score. You can move notes, handle beaming, stem direction, etc.

# **Moving notes to another string**

If you want for example a "C" to appear as an "8" on the low E-string rather than a "3" on the Astring on a guitar, proceed as follows:

```
PROCEDURE
```
- **1.** Select one note or a number of notes that you want to move to a new string.
- **2.** Right-click on one of the selected notes and, from the "Move to String" submenu, select the desired string.

The Fret number is automatically adjusted according to the tuning of the instrument (as set up on the Tablature tab of the Staff page in the Score Settings dialog).

# **Moving notes**

Moving notes in pitch in a tablature score is working the same way as entering notes manually, see above.

# **Editing on the info line**

You can change the pitch of notes on the info line as usual. The string and fret number are updated automatically in the score.

# **Note head shape**

If you only want to enter a fret number for your notes (Tablature mode off), you can use the Set Note Info dialog on regular notes.

PROCEDURE

- **1.** Double-click on the head of a note. The Set Note Info dialog appears.
- **2.** Activate the Tablature option and set a fret number in the value field to the right.

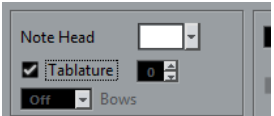

**3.** Click Apply.

# **Rhythmic Notation**

In Cubase you can display your score in rhythmic notation. This is useful if you want to focus on rhythmic information only. Rhythmic notation can also help you to create lead sheets.

You can display your full score or selections of it in rhythmic notation. The smallest possible selection that you can show in rhythmic notation is a bar. Even if you only select one note, the display for the whole bar changes.

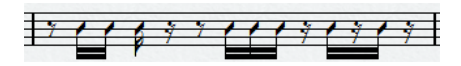

In split systems you can display one staff in regular notation and the other one in rhythmic notation.

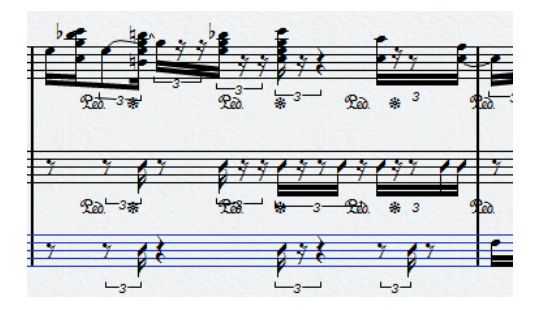

If you work with polyphonic voices, you can display one voice in regular notation and the other one in rhythmic notation.

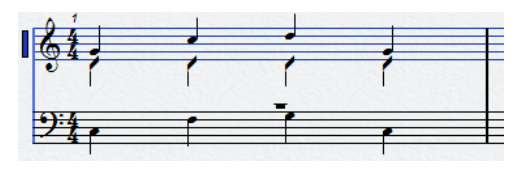

#### IMPORTANT

Rhythmic notation is a display function and therefore non-destructive. You can switch between regular notation and rhythmic notation at any time.

RELATED LINKS [Moving notes between voices](#page-72-0) on page 73

# **About this Chapter**

In this chapter you will learn:

- How to show rhythmic notation in your score.
- How to change the appearance and style of rhythmic notation.

RELATED LINKS [Showing Rhythmic Notation](#page-191-0) on page 192 [Notation Style](#page-193-0) on page 194

# <span id="page-191-0"></span>**Showing Rhythmic Notation**

You can show regular notation as rhythmic notation.

PREREQUISITE

You have opened your score in Cubase and you have performed basic editing to make the score as legible as possible.

#### PROCEDURE

- **1.** Select the notes that you want to display as rhythmic notation.
- **2.** Select **Scores** > **Rhythmic Notation** > **Show Rhythmic Notation**.

#### RESULT

The selected notation is displayed in rhythmic notation:

- Note heads change shape.
- Pitches are suspended so that all rhythm note heads are shown at the same vertical position.
- Chords are suspended and represented by a single note head.
- Ties between rhythm notation and regular notation bars are suspended.
- Bars that do not contain notes are filled with as many slashes as correspond to the numerator of the time signature.

RELATED LINKS [Notation Style](#page-193-0) on page 194 [Showing Regular Notation](#page-192-0) on page 193

# <span id="page-191-1"></span>**Rhythm Bar Indicators**

Rhythm bar indicators display markers in the score where rhythmic notation is shown instead of regular notation.

You can show rhythm bar indicators in your score by activating the **Cut/Rhythm** option in the **Filter** bar in the **Score Editor**.

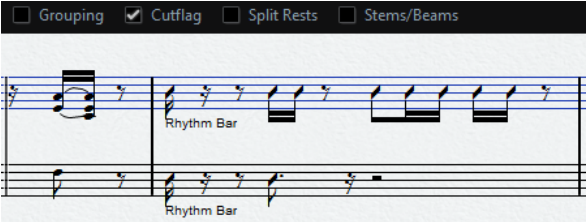

To hide rhythm bar indicators, deactivate the **Cut/Rhythm** option.

**NOTE** 

Rhythm bar indicators are not printed.

RELATED LINKS [Showing Rhythmic Notation](#page-191-0) on page 192

# <span id="page-192-0"></span>**Showing Regular Notation**

You can suspend rhythmic notation and show the regular notation again.

PREREQUISITE

Parts of your score are shown in rhythmic notation.

#### PROCEDURE

- **1.** Select the notes that you want to display as regular notation.
- **2.** Select **Scores** > **Rhythmic Notation** > **Show Regular Notation**.

#### RESULT

The selected notation is displayed as regular notation.

- Rhythm note heads are shown as regular note heads.
- Note pitches, chords and ties are shown.
- Bars that are filled with slashes are shown with rests.

RELATED LINKS [Showing Rhythmic Notation](#page-191-0) on page 192

# **Clearing Bars**

You can clear one or more bars so that notes and rests are hidden. This allows you to focus on specific parts of your score, without deleting these bars that you do not want to show.

PROCEDURE

**1.** Select one or more notes of the bar that you clear.

**2.** Select **Scores** > **Rhythmic Notation** > **Clear Bar**.

#### RESULT

All notes and rests are hidden from the bar. The bar itself is still displayed.

#### **NOTE**

Clearing bars is a display option that does not affect playback. All notes and rests are played back as usual.

#### AFTER COMPLETING THIS TASK

To recover your regular or rhythmic notation, select the bar by clicking the rhythm bar indicator and show rhythmic or regular notation as usual.

RELATED LINKS [Rhythm Bar Indicators](#page-191-1) on page 192 [Showing Rhythmic Notation](#page-191-0) on page 192 [Showing Regular Notation](#page-192-0) on page 193

# **Showing Repeat Bar Signs**

You can show a repeat bar sign that replaces the regular or the rhythmic notation in one or more bars.

PROCEDURE

**1.** Select one or more notes.

**2.** Select **Scores** > **Rhythmic Notation** > **Show Bar Repeat Sign**.

#### RESULT

All notes and rests are hidden from that bar and a repeat bar sign is shown instead.

**NOTE** 

Showing a repeat bar sign is a display option that does not affect playback. All notes and rests are played back as usual.

```
AFTER COMPLETING THIS TASK
```
To show the regular or the rhythmic notation again, right-click the bar repeat sign and select **Show Regular Notation** or **Show Rhythmic Notation**.

# <span id="page-193-0"></span>**Notation Style**

The **Notation Style** page in the **Score Settings** dialog contains options that allow you to change the appearance of the rhythmic notation.

● To open the **Rhythmic Notation** options, select **Scores** > **Settings** and in the **Pages** list to the left, select **Notation Style**.

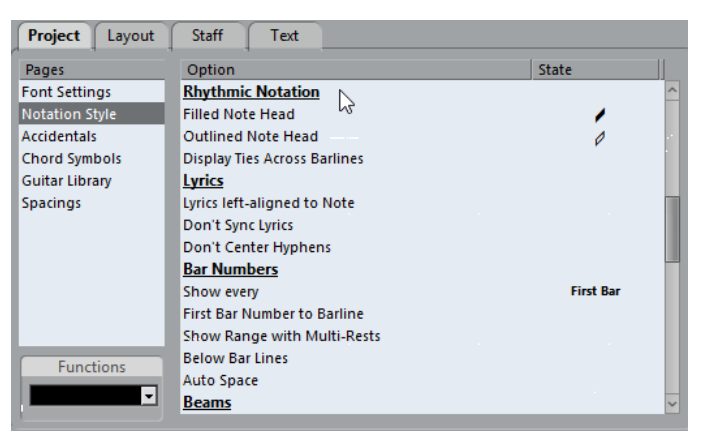

#### **Filled Note Head**

Allows you to select a note head for quarter notes, eighth notes, sixteenth notes, etc.

#### **Outlined Note Head**

Allows you to select a note head for whole notes and half notes.

#### **Display Ties Across Barlines**

If you activate this option, notes that are tied across barlines in regular notation are shown with a tie symbol in rhythmic notation.

# **The score and MIDI playback**

# **About this chapter**

In this chapter you will learn:

- How to use the Arranger mode to have the playback follow the structure of the score.
- How to use the "mapped" Dynamics symbols.

#### **NOTE**

You can also play back articulations in the Score using the Expression Map and Note Expression functions.

# <span id="page-194-0"></span>**Scores and the Arranger mode**

Repeats (barlines) appear in all layouts, as well as Project symbols like Segnos, Codas, Da Capo, endings, etc. To have the playback in Cubase follow these directions, proceed as follows:

#### PROCEDURE

- **1.** Add the desired repeats and project symbols to the score.
- **2.** Right-click the toolbar in the Score Editor and make sure that "Arranger" is ticked. This adds the Arranger buttons to the toolbar.

#### 

**3.** Click the "Activate Arranger Mode" button on the toolbar and start playback. Playback follows the repeats and Project symbols in the score – sections within repeat symbols are repeated, the playback position jumps to the beginning when encountering a Da Capo symbol, and so on.

# **Working with mapped dynamics**

Apart from the dynamics symbols found in the Dynamics section, you can also use 12 "mapped" Dynamics symbols. These make use of the Note Expression functionality in Cubase. Mapped Dynamics symbols can be played back using three different methods: by modifying the velocity values in percentages, by sending volume controller messages or by sending additional generic controllers. These methods can also be combined.

# **Setting up the symbols**

You can make settings for the symbols in the Dynamics Mapping Setup dialog. On the left in the upper section, the available symbols are listed.

To open the dialog, right-click on one of the symbols in the Dynamics Mapping section in the Symbols Inspector and select "Dynamics Mapping…".

When mapped dynamics symbols have been added to the score, you can also double-click on a symbol to open the dialog.

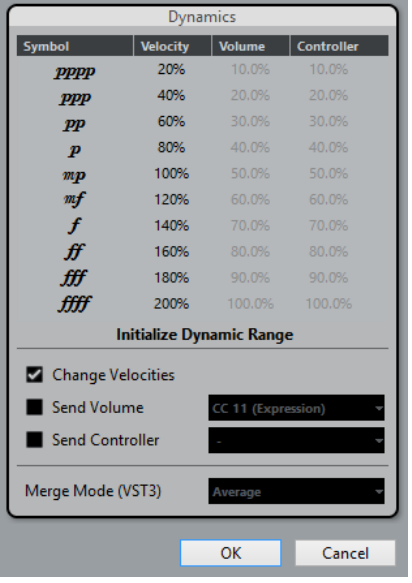

In the dialog, you can make the following settings:

## **Change Velocities**

You can create dynamics by defining different velocities for the different symbols.

PROCEDURE

- **1.** Activate the "Change Velocities" checkbox in the lower section of the dialog.
- **2.** Set up a percentage value (positive or negative) in the Velocity column to specify by how much the corresponding symbol will raise or reduce the current velocity value of a note.

### **Send Volume**

You also have the possibility to define the dynamics by sending Volume controller values.

#### PROCEDURE

- **1.** Activate "Send Volume" in the lower section of the dialog, and select whether you want to use the MIDI controllers 7 or 11 or the VST 3 parameter Volume (if the instrument you are using is compatible with VST 3).
- **2.** Set up a percentage value (positive or negative) in the Volume column to specify by how much the corresponding symbol will raise or reduce the current volume of a note.

#### **NOTE**

If "Send Volume" is activated and set to VST 3 Volume, the VST 3 volume events in the notes are being merged with the volume specified for the Dynamics symbols, according to the Merge Mode setting. However, make sure that the edited part does not contain events for MIDI controller 7 (Main Volume) or 11 (Expression) on the controller lane.

## **The Merge modes**

When you use the parameter VST 3 Volume in the notes and for the dynamics symbols, the result depends on the Merge Mode. The following modes are available:

#### **Average**

When this is selected, the average of the two volume messages will be used for the notes.

#### **Merge**

When this is selected, the VST 3 Volume setting for the Dynamics symbols modulates the existing VST 3 Volume setting of the notes. Higher settings increase the volume and low settings decrease the volume set for the note.

#### **Send Controller**

You can also send an additional MIDI controller (except MIDI controllers 7 and 11, which are used for the "Send Volume" function).

If you combine this with the "Send Volume" function, you can set up a sound which gets brighter as it gets louder, which is useful when working with strings or woodwind and brass instruments.

PROCEDURE

- **1.** Activate "Send Controller" and specify the controller you want to use in the pop-up menu. You can select any of the available MIDI controllers, but also VST 3 parameters (except Volume, Pan, and Pitch).
- **2.** Set up a percentage value (positive or negative) in the Controller column to specify by how much the corresponding symbol will raise or reduce the controller value of a note.

#### **Initializing the Dynamic Range**

You can specify the dynamic range for the work with mapped dynamics symbols using the popup menu in the middle section of the dialog.

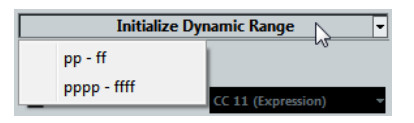

If you select "pp-ff", the extreme Dynamics symbols (pppp, ppp, ffff, and fff) do not have an effect. If you select "pppp-ffff", the whole dynamic range will be used.

# **Using dynamics symbols in the Score Editor**

Once you have set up the dynamics as desired, you can use the symbols in the Score Editor.

### **Inserting dynamics symbols**

When you insert dynamics symbols, note the following:

- Select the desired symbol in the Inspector section and click at the position in the Score Editor at which you want to insert the symbol. Note that the "mapped" dynamics symbols have a different color scheme than the regular dynamics symbols.
- Crescendi and Decrescendi are updated intelligently, that is, when you have inserted a crescendo between two dynamics symbols and the order of these symbols is reversed, the decrescendo automatically becomes a crescendo.
- When you insert a crescendo symbol which is not preceded by a Dynamic symbol, the "assumed" start value is mezzo forte (mf).
- Likewise, if a crescendo symbol is not followed by a dynamic symbol, an end value will be calculated automatically.

For a crescendo, this is one value above the start value, and for a decrescendo one value below the start value.

## **Modifying/Editing dynamics symbols**

You can change the settings for the dynamics symbols at any time in the Dynamics Mapping Setup dialog.

You can step between the available dynamics symbols by using the commands "One up" and "One down" on the context menu, by using the corresponding key commands, or by clicking the "+" and "-" buttons on the toolbar.

When several dynamics symbols are selected, they will all be modified accordingly.

# **Tips and Tricks**

# **Overview**

This chapter provides useful information about editing techniques and answers to a number of questions that might arise when you use the Score Editor. For more information about the functions referred to, please use the index and check the previous chapters.

# **Useful editing techniques**

Use this section to find out more about some editing techniques that help you to use the score functions more efficiently.

# **Moving a note without transposing it**

If you hold down **Ctrl/Cmd** while moving a note (or several notes), only horizontal movements are possible, so that you do not have to worry about the notes being transposed. You can also set up a key command for this. This is done in the Key Commands dialog (Nudge category).

# <span id="page-198-1"></span>**Moving and spacing several staves**

If you have a number of staves that you want displayed with an equal distance (for example, all strings of a grand staff in a full orchestra score), this can be done using the Position Info window:

#### PROCEDURE

- **1.** Open the Preferences (Scores–Editing page) and deactivate the "Global staff Spacing with **Alt**-**Ctrl/Cmd**" option.
- **2.** In the score, select the staves you want to set to an equal distance.
- **3.** Open the Position Info window by clicking on the ruler.
- **4.** Use the To Previous Staff or To Next Staff settings to specify the desired distance between the staves.

All selected staves are spaced according to your settings.

If you do this when the "Global staff Spacing with **Alt**-**Ctrl/Cmd**" option is activated, all staves in the score are affected.

# <span id="page-198-0"></span>**Polyphonic voicing**

If you are working on a full score with more than one instrument in one staff (2 flutes, 2 trumpets, etc.), you should use polyphonic voices. And even if both instruments play the same notes, you should insert notes for both instruments (you can mute the notes of the second voice if playback is an issue). If you do this, it is much easier to extract single parts later by using the "Extract Voices" command.

# <span id="page-199-0"></span>**Using the bar handles**

Double-clicking a bar handle opens the Bar Copy dialog. This function is great for copying accents, but you can also use it for copying drum phrases, etc.

If you hold down Shift and double-click on a bar handle, this and the next bar are selected. This is handy when copying phrases of two or more bars in one go.

RELATED LINKS [Moving and duplicating with the bar handles](#page-120-0) on page 121

# **Copying a section with "invisibles"**

If you want to copy and paste a section which contains hidden elements, adjusted beams and stems, etc., there are two ways to proceed:

Use the filter bar to make indicators appear in the score. Then select these indicators together with the notes before you copy.

This ensures the notes are copied with their formatting, etc.

Double-click the bar handle of one of the bars, and make sure all relevant event types are activated in the dialog. Then select the bars you want to copy by clicking their bar handles, and copy them by **Alt**-dragging the bar handles.

#### RELATED LINKS [Moving and duplicating with the bar handles](#page-120-0) on page 121

# **Using "Scores Notes To MIDI"**

This function converts the score data, as displayed, into MIDI data. Let's say for example that you have set up the score so that it is displayed to 99 % the way you want it to be. Yet, that last 1 % forces you to deactivate some of the Staff Settings (like Clean Lengths, No Overlap, or Auto Quantize), which makes other parts of the score illegible. In this case, try using the "Scores Notes To MIDI" function. Note that you should work on a copy of the track!

RELATED LINKS [Using "Scores Notes To MIDI"](#page-36-0) on page 37

# **Optimizing rests**

If you have a number of consecutive empty bars, you can replace them with one multiple rest.

RELATED LINKS [Multi-Rests](#page-163-0) on page 164

# **Zero system lines**

Having no system lines at all might seem like a stupid idea to start with. But this option allows you to create chord sheets really quickly.

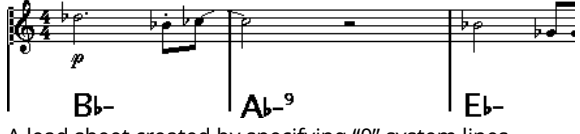

A lead sheet created by specifying "0" system lines

RELATED LINKS [Using Make Chord Symbols](#page-135-0) on page 136

# **Examples and scales**

If you are creating scale examples and similar, you can use the Real Book option and manually hide all symbols at the beginning of the first staff to make the score appear like separate unconnected "lines".

Remember you can also hide the barlines.

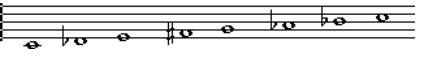

An example scale without barlines.

# <span id="page-200-0"></span>**Controlling the order and appearance of grace notes**

Normally, grace notes are beamed. Their order under the beam is controlled by their order in the track. It is enough to put a grace note one tick before the next grace note to make them appear in the desired order under the beam.

Initially the grace notes are put in with a 32nd note beam. By double-clicking the note and changing the "flag" type in the Set Note Info dialog, you can change this.

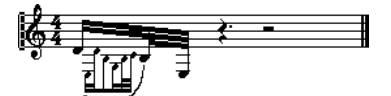

Complex grace notes

# **Speeding up inserting key changes**

If you have a grand staff with many instruments, inserting key changes one by one can take a lot of time.

In this case, activate "Key Changes for the entire Project" on the Key context menu or in the Score Settings dialog, on the Project–Notation Style subpage (Keys category). This way, all changes made to the key always affect the entire project.

# **Speeding up inserting staccato and accents**

Symbols linked to notes can also be put in for a number of notes at the same time, even on different staves.

RELATED LINKS [Adding a symbol to several notes using the Draw tool](#page-108-0) on page 109

# **Setting the distance between staves in a piano score**

Drag the first bass staff on the first page. This copies the spacing to all staves. Please note that this can only be done in Page Mode.

# **Frequently asked questions**

In this section, you can find some answers to questions concerning adding and editing of notes as well as the handling of symbols and layouts.

# **I enter a note with one value and it is shown as a note with another value.**

Set the Rests value for Display Quantize to a smaller note value. Try deactivating Auto Quantize, especially if you do not have any triplets or triplets only.

# **Notes are not displayed at the correct positions.**

Try changing the Notes value for Display Quantize.

# **There are a number of short rests after my notes.**

Your Rests value for Display Quantize might be set to too small a note value. Raise it. Also check the "Clean Lengths" setting.

# **When I change the length of a note, nothing happens.**

This is because the Display Quantize value puts a restriction on what note values can be displayed. Check that Display Quantize is set to the smallest note value you have in your project.

# **I have adjusted Display Quantize and the other staff settings best I can. The notes are still shown with the wrong values.**

You might need to use one of these three features: inserting Display Quantize events, using polyphonic voicing, or applying "Scores Notes To MIDI".

# **In the Score Settings dialog, I change the Display Quantize settings on the Staff page (Main subpage) and nothing happens.**

Did you remember to click Apply? Maybe you have already inserted Display Quantize events in the score? These override the staff settings.

# **Suddenly many Display Quantize events appear in the score.**

This is not a malfunction. If you had Auto Quantize on and start inserting Display Quantize events, the auto quantizing is automatically transformed into Display Quantize events.

# **One long note is shown as many tied notes.**

Do other notes occur at the same positions but with different lengths? Then you need to use polyphonic voicing. Are the notes syncopated? Then you should try the syncopation feature.

# **Even though I've tried the above, notes are not tied as I want them.**

The way notes are tied in Cubase follows basic notation rules. You may need to make exceptions to these rules, by using the Cut Notes tool.

# **I have an unnecessarily large amount of rests.**

Especially with polyphonic voicing, superfluous rests may be created. Try deactivating rests for one or more voices. You might also leave the rests activated in the Score Settings dialog on the Staff page (Polyphonic tab) and then hide the rests you do not need, one by one.

# **When using polyphonic voices, a number of rests are drawn on top of each other.**

As above, you should try hiding rests in the Score Settings dialog on the Staff page (Polyphonic tab), center rests and possibly manually moving or hiding rests.

## **In polyphonic voices, notes that are on the same musical position are not displayed exactly vertically above each other.**

This is not a malfunction. Cubase has built-in automatic algorithms for making the score as legible as possible. Sometimes this includes adjustments of the "graphic" position of notes, especially with small intervals like seconds. You can always move the notes using the Layout tool.

# **When using polyphonic voices, notes with small intervals "collide".**

Cubase tries to avoid this, but only for voices 1 and 2 in the upper staff and voices 5 and 6 in the lower. For other voices, please use the Layout tool to manually move the notes.

## **When I select a note, nothing is shown on the info line.**

The note is probably tied to another note. This means that the second note does not really exist, it is just a graphic indication that the main note is long. Try selecting the main note instead.

# **Symbols from the Layout Symbols section are sometimes invisible when I open the score.**

This is not a malfunction. Those symbols are part of a layout. If you open the score with another layout, for example because you open another combination of tracks, you can see another layout which might not contain any Symbols at all.

RELATED LINKS [Working with layouts](#page-153-0) on page 154

# **I can't select an object on the screen, or I can't select an object without selecting another object.**

Drag a selection rectangle around the objects. Then hold down **Shift** and deselect all the objects you do not want included, by clicking on them. You should also check out the lock layer function.

# **Symbols have disappeared.**

Are they layout symbols? Then maybe they belong to another layout than the one you are editing now.

If that is not the reason, maybe you have inserted the symbol into the wrong staff.

RELATED LINKS [Important! – Symbols, staves, and voices](#page-106-0) on page 107

# **A symbol doesn't move with its staff. Auto Layout produces far too wide spacing.**

Maybe you have inserted the symbol into the wrong staff.

RELATED LINKS [Important! – Symbols, staves, and voices](#page-106-0) on page 107

# **A note symbol appears too far from the note I wanted it inserted on.**

Have you activated the correct voice? Note symbols are inserted into voices, just like notes.

# **The note I recorded is displayed with the wrong length. For example, I recorded a sixteenth and got a quarter note.**

You probably have the wrong Display Quantize value set. Open the Score Settings dialog and select the Staff page. If Auto Quantize is activated, deactivate it, unless you have mixed triplets and regular notes. Also check the Notes and Rests Display Quantize values. If the settings are too "coarse", change them to a smaller note value. If you for example need the program to display an eighth note rest, Rests Display Quantize must be set to "8" or a smaller value. If No Overlap is activated, you might want to turn it off.

RELATED LINKS [How the Score Editor works](#page-7-0) on page 8

# **There is a pause after a note that I don't want.**

You probably added a note with the wrong note value. Either lengthen the note (physically or graphically) or delete the one you have and add a new one with the correct note value. If this problem occurs a lot in your score, try selecting a larger Rests Display Quantize value.

RELATED LINKS [Changing the length of notes](#page-50-0) on page 51 [Deleting notes](#page-56-0) on page 57 [Using Rests as Display Quantize setting](#page-9-0) on page 10

# **There is no pause after the note although there should be one.**

Either the note is too long (use Clean Lengths or change the current note's length), or Rests Display Quantize is set to too high a value. Open the Score Settings, select the Staff page and lower the value.

# **The note has an accidental when it shouldn't, or it doesn't when it should.**

Maybe the note is simply of the wrong pitch? Click on it (using the Object Selection tool) and look at the info line. Move it to the correct pitch. If this is not the reason, maybe you have the wrong key set? And finally, you can also use enharmonic shifting.

RELATED LINKS [The info line](#page-17-0) on page 18 [Editing pitches of individual notes](#page-49-0) on page 50 [Accidentals and enharmonic shift](#page-81-0) on page 82

# **Notes are not grouped under beams the way I want it.**

Normally the program groups eighth notes, sixteenths, etc. under beams. This can be deactivated. There is also detailed control of which notes are grouped under a beam.

RELATED LINKS [Handling beaming](#page-87-0) on page 88

# **If you wish you had a faster computer**

Here are some tips for those who find some operations slower than they would like:

- Work on a smaller section of the score at a time. Break the project up into parts and work on those parts individually until the final layout stage.
- Switch on multi-rests as late as possible.
- When working in Edit Mode, set Default Bars Across The Staff to a small value, for example 2.
- In Edit Mode, resize the window so that only one grand staff at a time is visible.
- Consider upgrading your computer hardware.

# **Index**

## **A**

Accelerando [90](#page-89-0) Accents Above stems [108](#page-107-0) Accidentals About [82](#page-81-0) Distance from note [84](#page-83-0) Acoustic feedback Score Editor [47](#page-46-0) Adapt (Display Quantize) [62](#page-61-0) Aligning Dynamics [128](#page-127-0) Text [141](#page-140-0) Arranger mode [195](#page-194-0) Auto layout About [177](#page-176-0) Hiding empty staves [178](#page-177-0) Moving bars [177](#page-176-1) Moving staves [178](#page-177-1) Auto Quantize [62](#page-61-0) Auto-Scroll Score Editor [15](#page-14-0)

# **B**

Bar handles [121,](#page-120-0) [200](#page-199-0) Bar numbers Offsetting [152](#page-151-0) Settings [151](#page-150-0) Spacing [152](#page-151-1) Barlines Breaking [180](#page-179-0) Indenting [173](#page-172-0) Moving [172](#page-171-0) Selecting type [169](#page-168-0) Bars Moving [177](#page-176-1) Moving to next/previous staff [172](#page-171-1) Number across page [171](#page-170-0) Resetting spacing [173](#page-172-1) Beams [89](#page-88-0) Across staves [91](#page-90-0) Appearance [92](#page-91-0) Group settings [92](#page-91-1) Grouping [88](#page-87-1) Manual adjustment [93](#page-92-0) On/Off [88](#page-87-2) Slant [92](#page-91-0) Stem direction [80](#page-79-0)

Bezier slurs [111](#page-110-0) Block text [146](#page-145-0) Box symbol [129](#page-128-0) Braces [176](#page-175-0) Bracket heads [84](#page-83-0) Brackets [176](#page-175-0) Brillenbass [89, 89](#page-88-1)

# **C**

Chord symbols Global settings [138](#page-137-0) Inserting manually [135](#page-134-0) Clefs Editing [56](#page-55-0) Inserting [55](#page-54-0) Moving [56](#page-55-1) Selecting automatically [25](#page-24-0) Setting initial [22](#page-21-0) Colors Assigning to MIDI notes [86](#page-85-0) Copying Notes in score [49](#page-48-0) Symbols in score [125](#page-124-0) Crescendo Drawing [127](#page-126-0) Flipping [127](#page-126-0) Keeping horizontal [127](#page-126-0) Cue notes [97](#page-96-0) Cut Notes tool [95](#page-94-0) Cut tool Score Editor [53](#page-52-0) Cutflag events [95](#page-94-0) Cutting Notes in score [49](#page-48-0)

# **D**

Damper pedal symbols [129](#page-128-1) Deleting Notes in score [57](#page-56-0) Score symbols [125](#page-124-1) Deviation (Display Quantize) [62](#page-61-0) Diminuendo Drawing [127](#page-126-0) Keeping horizontal [127](#page-126-0) Display Quantize [9](#page-8-0) Auto [62](#page-61-0) In polyphonic voices [75](#page-74-0) Rests [10](#page-9-0)

Tool [11](#page-10-0), [34](#page-33-0) Display Transpose About [64](#page-63-0) Disable [28](#page-27-0) Draw tool Score Editor [108](#page-107-1) Drum maps Editing in score [184](#page-183-0) Drum notes About [182](#page-181-0) Adding and editing [185](#page-184-1) Head pairs [184](#page-183-1) Setting up staves [185](#page-184-2) Single line [185](#page-184-0) Duplicating Notes in score [49](#page-48-1) Dynamics symbols Adding [127](#page-126-1)

## **E**

Enharmonic shift Manual [83](#page-82-0) Erase tool Breaking barlines in score [180](#page-179-1) Deleting notes in score [57](#page-56-1) Explode [36](#page-35-0) Exporting Score as image files [29](#page-28-0) Extracting Voices [78](#page-77-0)

## **F**

Fit Page/Width [16](#page-15-0) Fixed stem length [66](#page-65-0) Flat ties [96](#page-95-0) Flipping Crescendo [127](#page-126-0) Slurs and Ties [124](#page-123-0) Stems [80](#page-79-0) Fonts [152](#page-151-2) Score [141](#page-140-0)

## **G**

Gluing Staves [172](#page-171-1) Grace notes Converting to normal [99](#page-98-0) Creating manually [98](#page-97-0) Order of [201](#page-200-0) Settings [99](#page-98-1) Grouping Removing in score [90](#page-89-1) Repeats [89](#page-88-2) Grouping notes Accelerando [90](#page-89-0) Beam [89](#page-88-0) Brillenbass [89](#page-88-1) Ritardando [90](#page-89-0) Guitar chord symbols [114](#page-113-0)

Guitar library [115](#page-114-0)

### **H**

Hiding Empty staves [178](#page-177-0) Objects [166](#page-165-0) Pedal markers [129](#page-128-1)

## **I**

Image files Inserting in Score Editor [116](#page-115-0) Info line Changing note lengths [52](#page-51-0) Editing note pitches [51](#page-50-1) Score Editor [18](#page-17-0) Instruments Display Transpose [28](#page-27-1) Interpretation Options [62](#page-61-1)

## **K**

```
Key (Score Editor)
    Editing 56
    Inserting changes 55
    Setting initial 22
    Setting local keys 27
Keyboard symbols
    Adding 113
```
## **L**

Lay text [147](#page-146-0) Layout settings About [163](#page-162-0) Equal spacing [164](#page-163-1) Modern time signature [165](#page-164-0) Multi-Rests [164](#page-163-0) Real Book [165](#page-164-1) Size [164](#page-163-2) Staff separators [165](#page-164-2) Layout tool Moving clefs [56](#page-55-1) Layouts About [154](#page-153-1) Creating [155](#page-154-0) Exporting [156](#page-155-0) Importing [156](#page-155-0) Opening [155](#page-154-1) Using [155](#page-154-2) Ledger lines [84](#page-83-0) Lock layers [118](#page-117-0) Lyrics About [143](#page-142-0) In voices [145](#page-144-0) Inserting manually [144](#page-143-0) Verse [144](#page-143-1)

### **M**

Markers Converting to score layout [157](#page-156-0) Melisma lines [140](#page-139-0) MIDI Input function Score Editor [51](#page-50-2) MIDI notes Assigning colors [86](#page-85-0) Display length [52](#page-51-1) Duplicating [49](#page-48-1) Grouping automatically [91](#page-90-1) Grouping in score [88](#page-87-1) Head shape [83](#page-82-1) Ledger lines [84](#page-83-0) Moving [46](#page-45-0) Moving graphically [96](#page-95-1) Selecting in score [45](#page-44-0) Splitting [53](#page-52-0) Mouse Note Position display [41](#page-40-0) Mouse Time Position display [41](#page-40-0) Moving MIDI notes in score [46](#page-45-0) Objects graphically [96](#page-95-2) Staves [173](#page-172-2) Using key commands [47](#page-46-1) Multi-Rests Creating [168](#page-167-0) Option [164](#page-163-0) Settings [169](#page-168-1) Splitting [168](#page-167-1) MusicXML About [158](#page-157-0) Exporting [162](#page-161-0) Importing [162](#page-161-1)

## **N**

Note layer symbols [103](#page-102-0) About [103](#page-102-0) Adding [108](#page-107-2) Note lengths Changing in Score Editor [51](#page-50-0) Note symbols Adding [108](#page-107-2) Resizing [123](#page-122-0) Notes Editing via MIDI [51](#page-50-2) Nudge key commands [121](#page-120-1) Nudging notes [47](#page-46-1)

# **O**

Octave symbols [128](#page-127-1)

## **P**

Page text [147](#page-146-1) Pasting Note attributes [87](#page-86-0) Notes in score [49](#page-48-0) Symbols in score [125](#page-124-0) Pedal symbols [129](#page-128-1) Piano staves Fixed split point [53](#page-52-1) Variable split point [71](#page-70-0) Polyphonic voicing About [68](#page-67-0) Automatic [77](#page-76-0) Crossed voicings [76](#page-75-0) Display Quantize [75](#page-74-0) Entering notes [72](#page-71-0) Identifying voices for notes [73](#page-72-1) Moving notes to voices [73](#page-72-0) Presets [71](#page-70-1) Rest handling [75](#page-74-1) Setting up [70](#page-69-0) Stem direction [80](#page-79-1) Position cursor [14](#page-13-0) Position Info window [120](#page-119-0) Printing Page setup [17](#page-16-0) Scores [29](#page-28-1) Project cursor [14](#page-13-0)

# **Q**

**Ouantize** Selecting values [40](#page-39-0)

# **R**

Rehearsal Marks [130](#page-129-0) Reset Layout [179](#page-178-0) Rests Consolidating [62](#page-61-2) Creating multi-rests [168](#page-167-0) Display Quantize [10](#page-9-0) In polyphonic voices [70](#page-69-0), [75](#page-74-1) Ritardando [90](#page-89-0) Ruler [20,](#page-19-0) [120](#page-119-1)

# **S**

Score [64,](#page-63-1) [172](#page-171-1) Adding notes [42](#page-41-0) Bows [84](#page-83-0) Composite signatures [23](#page-22-0) Creating chord symbols [136](#page-135-0) Deleting notes [57](#page-56-0) Display markers [157](#page-156-0) Ending symbols [131](#page-130-0) Explode function [36](#page-35-0), [74](#page-73-0) Extended toolbar [19](#page-18-0) Force screen redraw [31](#page-30-0) Gluing notes [52](#page-51-2) Grouping signatures [88](#page-87-3) Hiding stems [84](#page-83-0) Lay text [147](#page-146-0) Layers [103](#page-102-1) Layout layer symbols [104](#page-103-0) Lock (L) button [47](#page-46-2) Locking layers [118](#page-117-0) Merging staves [77](#page-76-0)

No Flag/Beam [84](#page-83-0) No Overlap [63](#page-62-0) Notes to MIDI [37](#page-36-0) Offsetting bar numbers [152](#page-151-0) Page number indicator [15](#page-14-0) Page setup [17](#page-16-0) Page text [147](#page-146-1) Repeating note groups [89](#page-88-2) Repeating symbols [129](#page-128-2) Selecting note values [40](#page-39-1) Set Note Info dialog [81](#page-80-0) Setting the number of bars [171](#page-170-0) Staff spacing [199](#page-198-1) Stem length [81](#page-80-1) Sys text [147](#page-146-0) Score Drum Map About [182](#page-181-0) Setting Up [183](#page-182-0) Score Editor Adding image files [116](#page-115-0) Box symbol [129](#page-128-0) Context menus [21](#page-20-0) Edit mode [15](#page-14-1) Filter bar [19](#page-18-1) Find/Replace [150](#page-149-0) MIDI Input function [51](#page-50-2) Mouse position [41](#page-40-0) Page Mode [15](#page-14-2) Score settings About [38](#page-37-0) Switching staves [38](#page-37-1) Values for note input [39](#page-38-0) Score symbols Adding [109](#page-108-1) Adding to notes [108](#page-107-2) Aligning [125](#page-124-2) Creating [131](#page-130-1) Deleting [125](#page-124-1) Duplicating [119](#page-118-0) Guitar chords [114](#page-113-0) In palettes [106](#page-105-0) Length [123](#page-122-1) Moving [119](#page-118-0) Moving with keyboard [121](#page-120-1) Note layer symbols [103](#page-102-0) Note-dependent [103](#page-102-0) Relation to staves/voices [107](#page-106-0) Resizing [123](#page-122-2) Selecting [118](#page-117-1) Selecting MIDI notes in score [45](#page-44-0) Set Note Info dialog [84](#page-83-0) Shuffle [64](#page-63-1) Slurs Adding [110](#page-109-0) Bezier slurs [111](#page-110-0) Direction [124](#page-123-0) Inserting [111](#page-110-1) Shape [124](#page-123-0) Snap modes [47](#page-46-3) Speaker icon Score Editor [47](#page-46-0) Spectacle bass [89](#page-88-1)

Split tool [172](#page-171-1) **Splitting** Staves [53](#page-52-1) Staff settings About [33](#page-32-0) Switching staves [58](#page-57-0) System sizes [65](#page-64-0) Status line Score Editor [18](#page-17-1) Staves Active staff [17](#page-16-1) Changing the split point [54](#page-53-0) Displaying staff names [150](#page-149-1) Long and short names [150](#page-149-1) Moving [173,](#page-172-2) [178](#page-177-1) Options [65](#page-64-1) Presets [59](#page-58-0) Size [165](#page-164-3) Spacing [199](#page-198-1) Stem direction About [79](#page-78-0) In polyphonic voices [80](#page-79-1) Manual flip [80](#page-79-0) Set Note Info dialog [84](#page-83-0) Symbol palettes About [20](#page-19-1) Available symbols [106](#page-105-0) Customizing [107](#page-106-1) Displaying [106](#page-105-1) Handling [106](#page-105-2) Moving [106](#page-105-2) Symbols Inspector Customizing [104](#page-103-1) Sys text [147](#page-146-0)

## **T**

Tablature Automatic creation [187](#page-186-0) Capo [187](#page-186-0) Clef [189](#page-188-0) Editing [190](#page-189-0) Manual creation [189](#page-188-0) MIDI channels [188](#page-187-0) Tempo Symbols [131](#page-130-2) Text Adding [139](#page-138-0) Aligning [141](#page-140-0) Block text [146](#page-145-0) Editing [141](#page-140-1) Font [141](#page-140-0) Importing from file [146](#page-145-0) Lyrics [143](#page-142-0) Regular [143](#page-142-1) Size [141](#page-140-0) Style [141](#page-140-0) Text Attribute Sets About [142](#page-141-0) Creating [142](#page-141-1) Using [142](#page-141-2) Ties About [44,](#page-43-0) [94](#page-93-0)

Adding as symbols [110](#page-109-0) Cut Notes tool [95](#page-94-0) Direction [84,](#page-83-0) [124](#page-123-0) Dynamics [123](#page-122-0) Flat [96](#page-95-0) Shape [124](#page-123-0) Splitting [53](#page-52-0) Time signatures Composite [23](#page-22-0) Editing [56](#page-55-0) For grouping [23](#page-22-0) Inserting [55](#page-54-0) Modern [165](#page-164-0) Setting initial [22](#page-21-0) Signature track/Tempo Track Editor [23](#page-22-1) Transcription [32](#page-31-0) Transposing Instruments [28](#page-27-1) MIDI notes [50](#page-49-1) Trills Creating [112](#page-111-0) Tuplets [99](#page-98-2) Display options [101](#page-100-0) Group symbols [128](#page-127-2) N-Tuplets [101](#page-100-1)

## **U**

Upbeats [170](#page-169-0)

## **V**

Verses (Lyrics) [144](#page-143-1) Voices About [68](#page-67-0) Converting to tracks [78](#page-77-0) Display Quantize [75](#page-74-0) Moving notes to [73](#page-72-0)

# **Z**

Zooming [16](#page-15-1) Mouse wheel [17](#page-16-2) Tool [16](#page-15-2)